# **Seil**

# Manual doserio

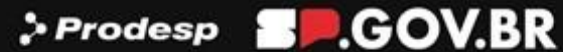

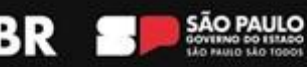

#### **Secretário de Estado de Gestão e Governo Digital** Caio Paes de Andrade

#### **Subsecretário de Serviços ao Cidadão, Tecnologia e Inovação** Thiago Waltz

#### **Líder do Projeto**

Letícia Gomes Bacalhau

#### **Equipe de Implantação**

#### **Arquivo Público do Estado de São Paulo Prodesp**

Benedito Vanelli do Carmo Neto Elisangela Mendes Queiroz Fernando Victor Aguiar Ribeiro Ieda Pimenta Bernardes Renato Soares Bastos Rogerio Madeira Moura Campos Thiago Lima Nicodemo (Coordenador) Aline Ribeiro de Farias Andrieli Pachú da Silva Elissandra Patrícia Melo Lucas Spadari Carreiro Alves de Lima Mariana Disaró Ferraz

O Manual do Usuário SEI Cidade foi baseado na 9ª edição da "Cartilha do Usuário do Sistema Eletrônico de Informações (SEI)" publicado pelo Ministério da Economia em 2022, e no Manual do Usuário SEI/SP 4ª edição, com os ajustes necessários à realidade municipal paulista.

**Capa:** Fabio Saade Santos Barros

## **SUMÁRIO**

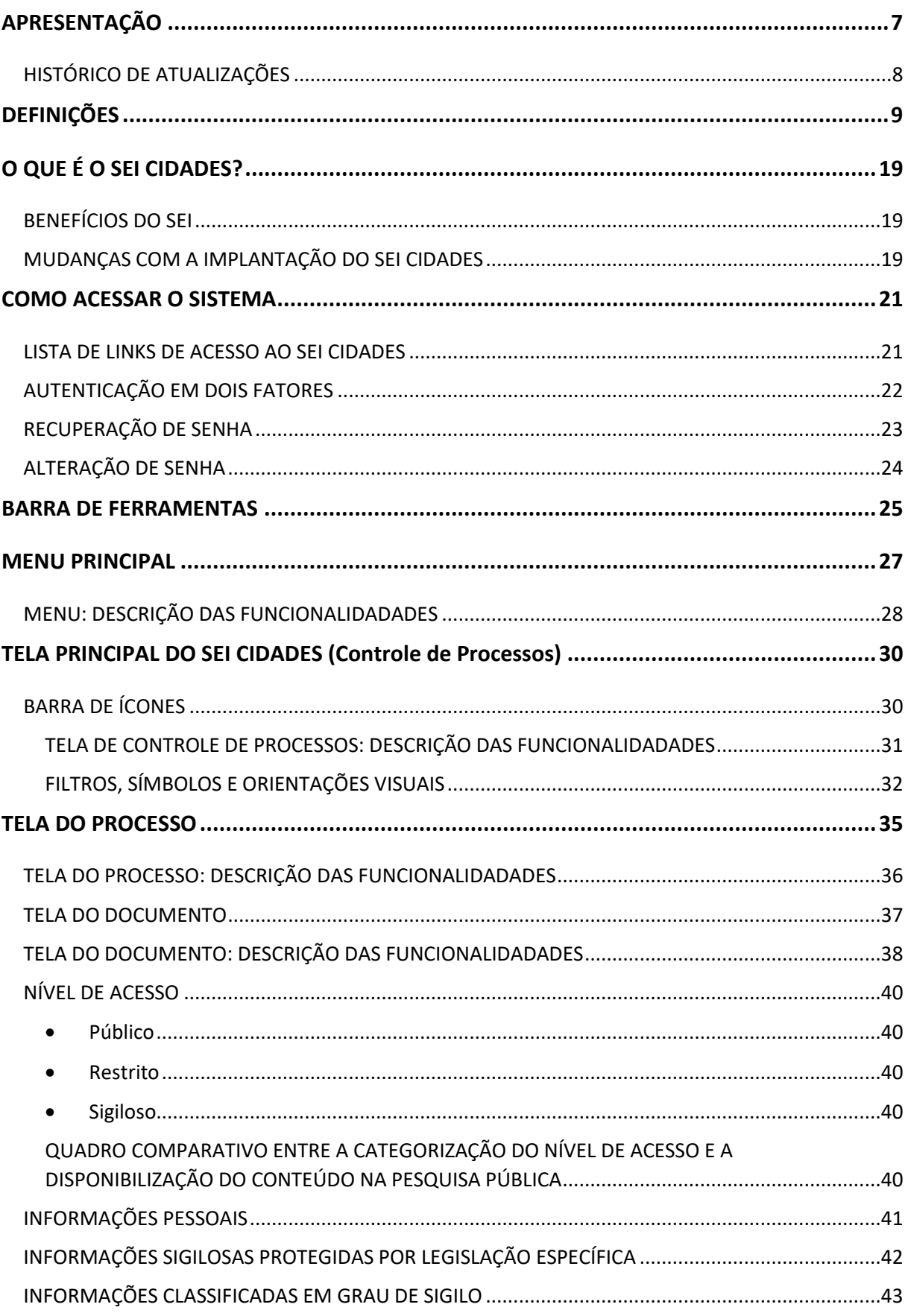

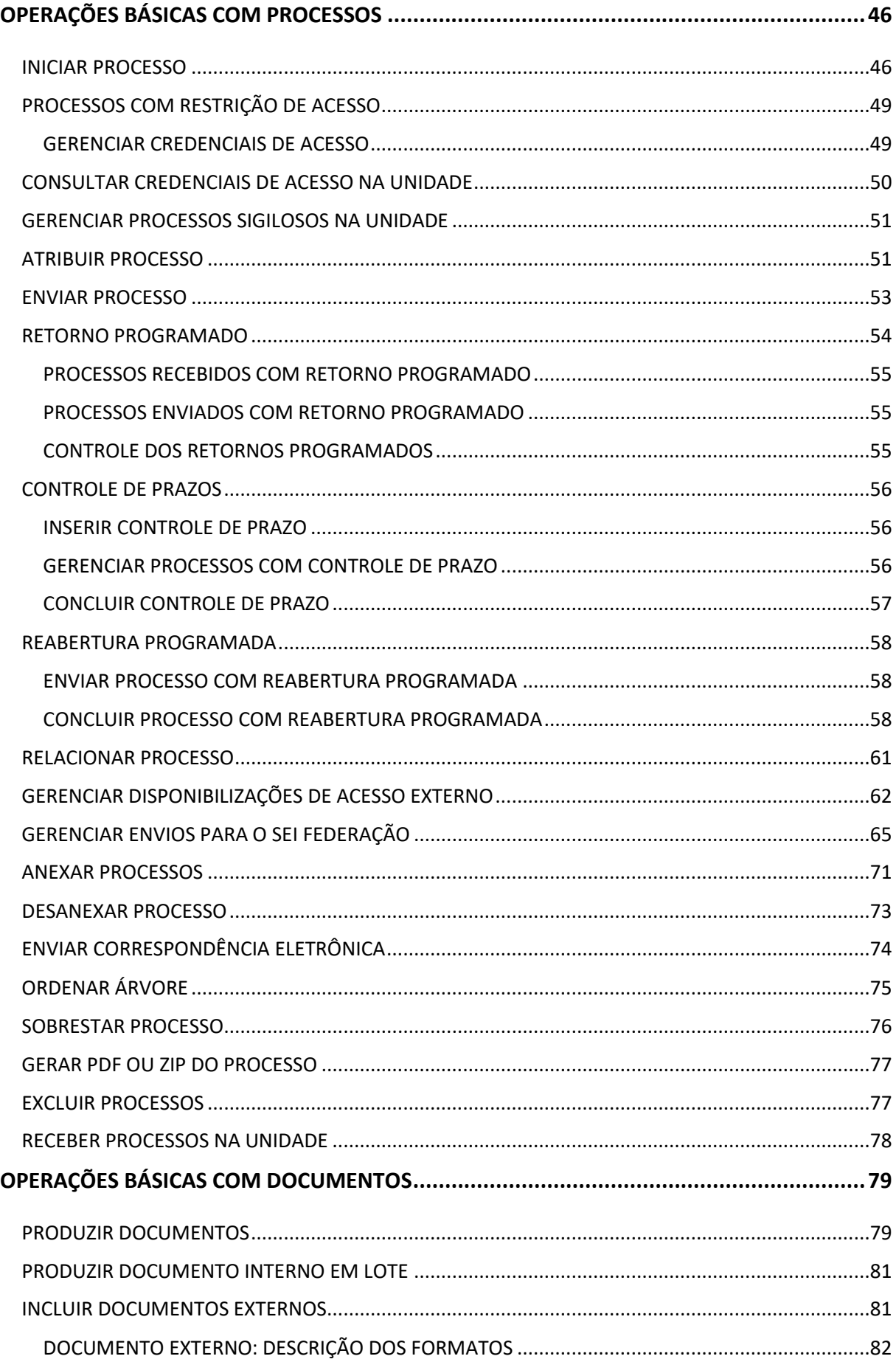

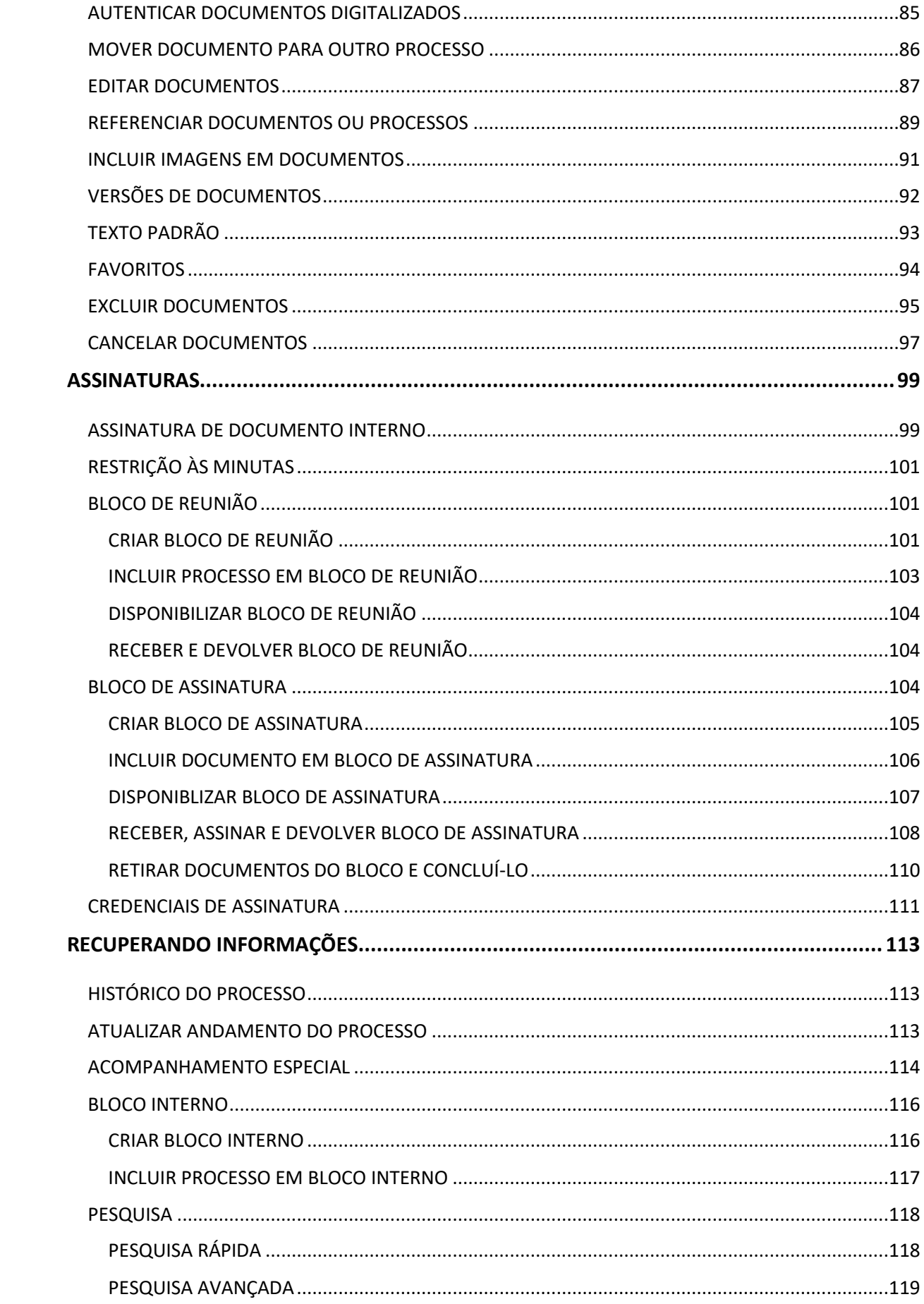

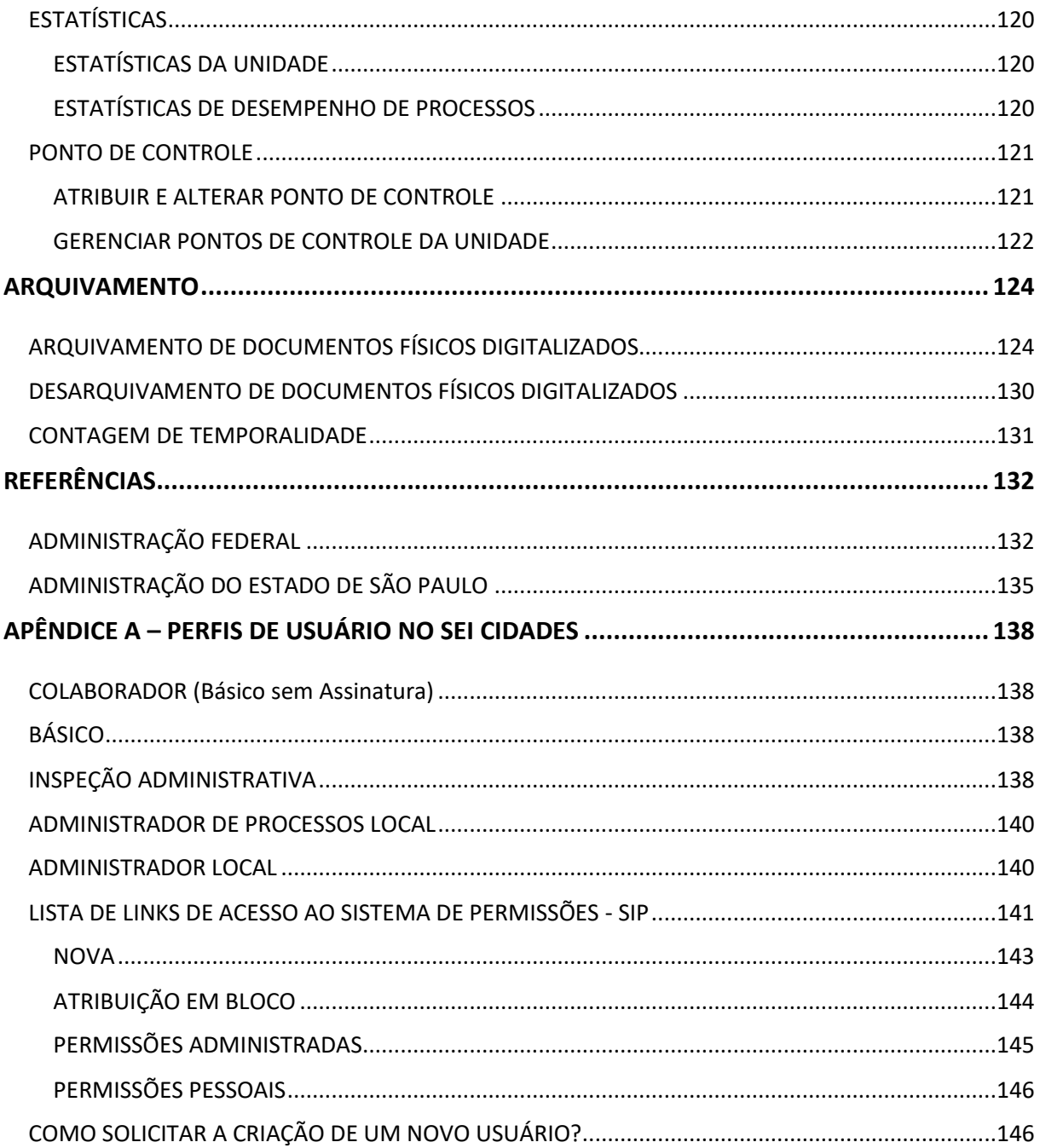

#### <span id="page-6-0"></span>**APRESENTAÇÃO**

**\_\_\_\_\_\_\_\_\_**

O Governo do Estado de São Paulo está comprometido em buscar e oferecer soluções tecnológicas e sustentáveis que apoiem a transição para um governo digital. Este compromisso inclui a modernização do Estado e seus Municípios.

Para atender esse compromisso, um programa único de atendimento ao cidadão tem sido adotado com o objetivo de automatizar os processos e a integração de serviços públicos.

Nesse sentido, o governo optou pela implantação do Sistema Eletrônico de Informações (SEI Cidades), uma ferramenta de gestão de documentos e processos eletrônicos com interface amigável e práticas inovadoras de trabalho. Essa ferramenta foi desenvolvida pelo Tribunal Regional Federal da 4ª Região (TRF-4) e cedida gratuitamente para a utilização do Governo do Estado de São Paulo por meio de Acordo de Cooperação Técnica, que por sua vez, replicou a boa prática para os Municípios paulista.

Para orientar esse processo de transição, a Secretaria de Gestão e Governo Digital, por meio da Subsecretaria de Governo Digital, o Arquivo Público do Estado e a Prodesp, disponibilizam este **Manual do Usuário SEI Cidades**, que será continuamente aprimorado de acordo com as necessidades dos usuários.

Este trabalho teve como base a Cartilha do Usuário Sistema Eletrônico de Informações (SEI), 9ª ediçõa elaborada em 2022, pelo Ministério da Economia do Governo Federal, e e no Manual do Usuário SEI/SP 4ª edição, com os ajustes necessários à realidade municipal paulista com os ajustes necessários à realidade paulista.

O **Manual do Usuário SEI Cidades** contempla uma apresentação geral da ferramenta, as operações básicas com processos e com documentos, assinaturas, recuperação da informação, incluindo pesquisa rápida e outras configurações, o arquivamento e operações correlatas.

Importante esclarecer a disposição de todos os envolvidos para garantir a conformidade da ferramenta com os requisitos da política estadual e municipal de gestão de documentos, com a legislação vigente, bem como com os procedimentos e as melhores práticas adotadas pela administração pública estadual e municipal.

#### <span id="page-7-0"></span>**HISTÓRICO DE ATUALIZAÇÕES**

**Versão 1.0:** Data da publicação: 06 de março de 2024.

#### <span id="page-8-0"></span>**DEFINIÇÕES**

**\_\_\_\_\_\_\_\_\_**

Com o objetivo de entender melhor os procedimentos descritos neste Manual, algumas definições são importantes:

**ANEXAR PROCESSOS:** procedimento de unir, em caráter definitivo, processos que tratem do mesmo assunto e tenham as mesmas partes interessadas. Corresponde ao procedimento de incorporação de documentos.

**APENSAMENTO:** procedimento que consiste em unir documentos, em caráter temporário, quando as informações contidas em um documento servir de elemento elucidativo ou subsidiário para a instrução de outro ou com vistas à uniformização de tratamento em matérias semelhantes. No SEI Cidades, a funcionalidade **APENSAMENTO** corresponde ao **RELACIONAR PROCESSO.**

**ASSINATURA DIGITAL**: modalidade de assinatura eletrônica que utiliza algoritmos de criptografia e permite aferir, com segurança, a origem e a integridade do documento.

**ASSINATURA ELETRÔNICA**: registro realizado eletronicamente por usuário identificado de modo inequívoco, com vistas a firmar documentos por meio de:

- **Certificado digital**: forma de identificação do usuário emitido por autoridade certificadora credenciada na Infraestrutura de Chaves Públicas Brasileiras - ICP-Brasil. Ou
- **Usuário e senha:** forma de identificação do usuário, mediante prévio cadastramento de acesso.

**AUTENTICAÇÃO:** declaração de que um documento original é autêntico – ou que uma cópia reproduz fielmente o original – feita por uma pessoa jurídica com autoridade para tal (servidor público, notário, autoridade certificadora) num determinado momento, por meio da adição de elementos ou afirmações credibilidade de documento livre de adulteração.

**AUTENTICIDADE:** credibilidade de documento livre de adulteração.

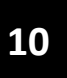

**AUTUAÇÃO:** sequência de operações técnicas que tem por finalidade dar forma processual ao conjunto de documentos acumulados no decorrer de uma ação administrativa, visando encaminhamento, manifestação e decisão.

**BASE DE CONHECIMENTO:** funcionalidade do sistema destinada à inserção de orientações, definições e exigências necessárias para a correta elaboração de um ou mais processos.

**CADASTRAMENTO DE ACESSO:** cadastro de usuários para a utilização do sistema.

**CANCELAR DOCUMENTO:** procedimento de tornar sem efeito o conteúdo de documento incluído em processo. O documento cancelado permanece no processo, não podendo ser desentranhado, mas seu conteúdo se torna inacessível.

**CAPTURA DE DOCUMENTO:** incorporação de documento nato-digital ou digitalizado por meio de registro, classificação e arquivamento em sistema eletrônico

**CERTIFICAÇÃO DIGITAL:** atividade de reconhecimento de documento com base no estabelecimento de relação única, exclusiva e intransferível entre uma chave de criptografia e uma pessoa física, jurídica, máquina ou aplicação, por meio da inserção de um certificado digital por autoridade certificadora.

**CICLO VITAL DOS DOCUMENTOS:** sucessivas fases por que passam os documentos arquivísticos, desde sua produção até a guarda permanente ou eliminação.

**CLASSIFICAÇÃO POR ASSUNTO:** código e nome da série documental associada ao processo, em conformidade com o plano de classificação e a tabela de temporalidade de documentos. No sistema SEI Cidades, a **CLASSIFICAÇÃO POR ASSUNTO** corresponde à **CLASSIFICAÇÃO ARQUIVÍSTICA** do documento que o relaciona ao seu contexto original de produção.

**CONCLUIR PROCESSO:** procedimento que finaliza a tramitação do processo. A conclusão do processo tem efeito apenas para emissão de relatórios estatísticos de produtividade, não dando início à contagem dos seus prazos de guarda e à sua destinação final. No sistema SEI Cidades, a conclusão do processo **NÃO** equivale ao procedimento de ENCERRAMENTO DE **DOCUMENTOS.**

**COMISSÃO DE AVALIAÇÃO DE DOCUMENTOS E ACESSO (CADA)**: grupos permanentes e multidisciplinares instituídos nos órgãos da Administração Pública Estadual nos termos do artigo 2º do Decreto nº 29.838, de 18 de abril de 1989, responsáveis pela elaboração e aplicação de Planos de Classificação e de Tabelas de Temporalidade de Documentos e promover os estudos necessários à identificação de documentos, dados e informações sigilosas e pessoais, visando assegurar a sua proteção (Decreto nº 48.897/2004, art, 34 e Decreto nº 58.052/2002, art. 27, parágrafo único).

**CÓDIGO CRC (***CYCLIC REDUNDANCY CHECK***):** código que garante a autenticidade de um documento assinado eletronicamente no sistema, constante em sua declaração de autenticidade.

**CONFIABILIDADE:** credibilidade de um documento arquivístico enquanto uma afirmação do fato. Existe quando um documento arquivístico pode sustentar o fato ao qual se refere, e é estabelecida pelo exame da completeza da forma do documento e do grau de controle exercido no processo de sua criação.

**CONFIDENCIALIDADE:** propriedade de certos dados ou informações que não podem ser disponibilizadas ou divulgadas sem autorização para pessoas, entidades ou processos.

**CÓPIA:** resultado da reprodução de um documento, geralmente qualificada por sua função ou processo de duplicação.

**CREDENCIAL DE ACESSO:** permissão dada a usuário específico para atuar em processo categorizado como sigiloso no sistema.

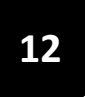

**DESAPENSAMENTO:** ato de separar um ou mais documentos apensados, sempre que for solucionada a questão que justificou a sua união temporária. No sistema SEI Cidades, o **DESAPENSAMENTO** corresponde ao **REMOVER RELACIONAMENTO.**

**DESCRIÇÃO:** informações necessárias e suficientes para individualizar um documento de mesmo tipo dentro do processo.

**DESENTRANHAMENTO:** procedimento que consiste na retirada de um ou mais documentos avulsos de um documento composto.

**DESTINAÇÃO:** decisão decorrente da avaliação de documentos, que determina o seu encaminhamento para eliminação ou guarda permanente.

**DIGITALIZAÇÃO:** processo de conversão de um documento físico para o formato digital, por meio de dispositivo apropriado, podendo ser realizado para:

- **Substituição**: quando o documento for digitalizado por meio de software específico para digitalização que associe ao arquivo PDF os metadados mínimos especificados no Anexo II do Decreto federal 10.278/2020. Nessa situação, o arquivo PDF gerado é considerado representante digital do documento físico.
- **Acesso**: quando o documento não for digitalizado por meio de software específico para digitalização que associe ao arquivo PDF os metadados mínimos especificados no Anexo II do Decreto federal 10.278/2020. Nessa situação, o arquivo PDF gerado é considerado cópia do documento físico.

**DISPONIBILIDADE:** razão entre período de tempo em que o sistema está operacional e acessível e a unidade de tempo definida como referência.

**DOCUMENTO:** unidade de registro de informações, qualquer que seja o formato ou o suporte. **DOCUMENTO ARQUIVÍSTICO:** documento produzido, recebido ou acumulado por um órgão ou entidade no exercício de suas funções e atividades.

**DOCUMENTO AVULSO OU SIMPLES:** documento formado por um único item. Exemplo: ofício, memorando, requerimento, parecer técnico etc.

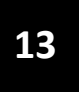

**DOCUMENTO CANCELADO:** documento nato-digital ou digitalizado anulado por não fazer parte do objeto do processo, que tenha sido inserido indevidamente.

**DOCUMENTO COMPOSTO:** documento que ao longo de sua trajetória acumula vários documentos simples. Exemplo: processo, expediente, prontuário e dossiê.

**DOCUMENTO DIGITAL:** documento codificado em dígitos binários, acessível e interpretável por meio de sistema computacional.

**DOCUMENTO DIGITALIZADO:** documento obtido a partir da conversão de documento não digital, gerando uma fiel representação em código digital, podendo ser capturado por sistemas de informação específicos.

**DOCUMENTO EXTERNO:** documento digital não produzido diretamente no sistema SEI Cidades, independentemente de ser nato-digital ou digitalizado e de ter sido produzido ou recebido pelo órgão ou entidade.

**DOCUMENTO LEGADO:** documento que foi produzido e iniciou a sua tramitação em outros sistemas digitais, mas seguirá tramitando no sistema SEI Cidades até o seu encerramento e arquivamento.

**DOCUMENTO NATO-DIGITAL:** documento produzido originariamente em meio eletrônico, podendo ser:

- **Nativo**: quando produzido pelo sistema de origem;
- **Capturado**: quando incorporado de outros sistemas, por meio de metadados de registro, classificação e arquivamento.

**ENCERRAMENTO DE DOCUMENTO:** o ato expresso por meio de despacho de autoridade competente, atestando que todas as decisões e providências esperadas em relação ao objeto do documento tenham sido tomadas e registradas.

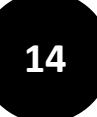

**ESPECIFICAÇÃO:** informações necessárias e suficientes para descrever o conteúdo do processo e auxiliar na sua recuperação. No sistema SEI Cidades, a **ESPECIFICAÇÃO** equivale ao assunto.

**GESTÃO DE DOCUMENTOS:** conjunto de procedimentos e operações técnicas relativas à produção, classificação, avaliação, tramitação, uso, arquivamento e reprodução racional e eficiente de arquivos.

**INCORPORAÇÃO:** procedimento que consiste em unir, em caráter definitivo, documentos de um mesmo órgão/entidade quando tratarem do mesmo assunto e tiverem as mesmas partes interessadas. No sistema SEI Cidades, a **INCORPORAÇÃO** corresponde ao **ANEXAR PROCESSOS.**

**INCLUIR DOCUMENTO:** procedimento de incluir documento em processo. No sistema SEI Cidades, **INCLUIR DOCUMENTO** corresponde ao procedimento de **JUNTADA DE DOCUMENTO.**

**INFORMAÇÃO PESSOAL:** aquela relacionada à pessoa natural identificada ou identificável, relativa à intimidade, vida privada, honra e imagem.

**INFORMAÇÃO SIGILOSA:** informação submetida temporariamente à restrição de acesso público em razão de sua imprescindibilidade para a segurança da sociedade ou do Estado, e aquelas abrangidas pelas demais hipóteses legais de sigilo.

**INICIAR PROCESSO:** procedimento de dar início à produção de um documento, seja ele avulso ou composto.

**INTEGRIDADE:** propriedade do documento completo e inalterado.

**INTERESSADO:** pessoa física ou jurídica, pública ou privada beneficiada ou diretamente ligada à atividade ou demanda veiculada no documento.

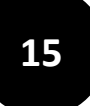

**JUNTADA:** procedimento de inserção de documento avulso em documento composto que dele fará parte integrante. No sistema SEI Cidades, a **JUNTADA** corresponde ao **INCLUIR DOCUMENTO.**

**METADADOS:** dados estruturados que descrevem e permitem encontrar, gerenciar, compreender ou preservar documentos digitais no tempo.

**NÍVEL DE ACESSO:** forma de controle do trâmite de documentos e de processos eletrônicos no SEI Cidades, são categorizados em:

- **Público:** o conteúdo do documento pode ser acessado por qualquer usuário interno do sistema.
- **Restrito:** o conteúdo do documento pode ser acessado pelos usuários da Unidades por onde ele tramitar.
- **Sigiloso:** o conteúdo do documento pode ser acessado apenas por usuários específicos, previamente credenciados.

**NÚMERO DO DOCUMENTO:** código numérico sequencial gerado automaticamente para identificar única e individualmente cada documento dentro do sistema.

**REABRIR PROCESSO:** procedimento que retorna o processo para o tela [Controle de](#page-29-0)  [Processos](#page-29-0) e permite que ele retome a sua tramitação e receba e inclusão de novos documentos. A REABERTURA do processo não equivale ao procedimento de **REATIVAÇÃO DE DOCUMENTOS.**

**ORIGINAL:** primeiro documento completo e efetivo.

*Portable Document Format* **(PDF):** formato de arquivo digital para representar documentos de maneira independente do aplicativo, do hardware e do sistema operacional usados para criá- los. Ver **PDF/A**.

**PDF/A:** extensão derivada do PDF, com restrições e adições que tornam o arquivo confiável e adequado para armazenamento e acesso a longo prazo. *PDF/Archive* – padrão ISO 19005- 1:2005. Ver *Portable Document Format* (PDF).

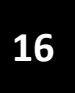

**PERFIL DE ACESSO:** pacote de funcionalidades disponíveis para utilização pelo usuário interno em unidades do sistema.

**PERMISSÃO:** associação de usuário interno do sistema ao perfil e à unidade na qual ele realizará suas funções.

**PLANO DE CLASSIFICAÇÃO DE DOCUMENTOS**: instrumento oficial utilizado para classificar todo e qualquer documento de arquivo, associando-o ao órgão, à função, subfunção e atividade que determinou a sua produção.

**PRAZO DE GUARDA:** tempo (em anos) que o documento deve ser mantido sob a custódia do órgão ou entidade para cumprir prazos de prescrição ou de precaução.

**PRESERVAÇÃO DIGITAL:** conjunto de ações gerenciais e técnicas de controle de riscos decorrentes das mudanças tecnológicas e fragilidade dos suportes, com vistas à proteção das características físicas, lógicas e conceituais dos documentos digitais pelo tempo necessário.

**PROCESSO:** conjunto de documentos oficialmente reunidos no decurso de uma ação administrativa ou judicial. Ver documento arquivístico.

**PROCESSO ADMINISTRATIVO ELETRÔNICO:** sucessão de atos registrados e disponibilizados em meio eletrônico, integrado por documentos nato-digitais ou digitalizados.

**PROCESSO PRINCIPAL:** aquele que, pela natureza de sua matéria, poderá exigir a anexação ou relacionamento de um ou mais processos como complemento a seu andamento ou decisão. **REATIVAÇÃO:** retomada da tramitação de um documento encerrado, para acolher novas instruções, manifestações ou decisões, quando surgirem novos fatos ou documentos.

**RELACIONAR PROCESSOS:** procedimento de vincular processos, em caráter temporário, quando as informações contidas em um servir de elemento elucidativo ou subsidiário para a

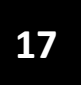

instrução de outro. No sistema SEI Cidades, **RELACIONAR PROCESSOS** corresponde a uma das hipóteses para o procedimento de **APENSAMENTO DE DOCUMENTOS**. Apesar da vinculação, os processos mantêm a sua individualidade e tramitam separadamente.

**REMOVER RELACIONAMENTO:** procedimento de retirar o vínculo entre processos, sempre que for concluída a demanda que justificou a vinculação entre eles. No sistema SEI Cidades, **REMOVER RELACIONAMENTO** corresponde ao procedimento de **DESAPENSAMENTO DE DOCUMENTOS.**

**SÉRIE DOCUMENTAL:** conjunto de documentos do mesmo tipo documental produzido por um mesmo órgão, em decorrência do exercício da mesma função, sub-função e atividade e que resultam de idêntica forma de produção e tramitação e obedecem à mesma temporalidade e destinação.

**SOBRESTAMENTO:** procedimento de suspender a tramitação do processo enquanto houver pendência a ser resolvida.

**SUPORTE:** base física sobre a qual a informação é registrada. Exemplos: papel, disco magnético etc.

**TABELA DE TEMPORALIDADE DE DOCUMENTOS:** instrumento resultante da avaliação documental, aprovado por autoridade competente, que define os prazos de guarda e a destinação de cada série documental.

**TIPO DE DOCUMENTO:** nome do documento que será incluído no processo.

**TIPO DE PROCESSO:** nome da série documental que será associada ao processo. Pode ser o nome oficial constante de um plano de classificação de documentos ou o nome genérico pelo qual o documento é conhecido no órgão ou entidade e nos índices remissivo e permutado.

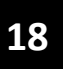

**TRAMITAÇÃO:** movimentação de documentos pelas unidades do próprio órgão/entidade ou entre unidades de órgãos/entidades distintos, para dar conhecimento, bem como para acolher manifestações, instruções e informações necessárias à tomada de decisões. No sistema SEI Cidades, **TRAMITAÇÃO** corresponde ao **ENVIAR PROCESSO.**

**UNIDADE:** designação das divisões ou subdivisões da estrutura organizacional do órgão ou entidade.

**USUÁRIO EXTERNO:** pessoa natural, atuando em nome próprio ou como representante de pessoa jurídica, com a finalidade de acessar ou atuar em documento, que não se enquadre como usuário interno.

**USUÁRIO INTERNO:** servidor, terceirizado, estagiário ou empregado em exercício no órgão ou entidade que tenha acesso, de forma autorizada, para atuar no sistema.

#### <span id="page-18-0"></span>**O QUE É O SEI CIDADES?**

**\_\_\_\_\_\_\_\_\_**

O SEI Cidades é uma ferramenta para a produção, tramitação, arquivamento e controle de documentos digitais.

A produção de documentos digitais imprime maior eficácia e celeridade aos processos administrativos, além de contribuir para a economicidade dos recursos públicos e para a sustentabilidade ambiental.

No SEI Cidades, os documentos são produzidos em conformidade com os Planos de Classificação e Tabelas de Temporalidades de Documentos. A classificação do documento, no ato de sua produção, garante a correta identificação dos seus prazos de guarda e de sua destinação final (eliminação ou guarda permanente) após o encerramento do seu trâmite.

#### <span id="page-18-1"></span>**BENEFÍCIOS DO SEI**

- Acesso via internet, por meio dos principais navegadores e por diferentes tipos de equipamentos.
- Possibilidade de inclusão de documentos em outros formatos, como imagens, planilhas etc.
- Padronização da produção documental do órgão ou entidade por meio da elaboração de Documentos Modelos.
- Maior agilidade na recuperação da informação, por meio de pesquisa simplificada.
- Gerenciamento de permissões para acesso aos documentos por usuários externos.

#### <span id="page-18-2"></span>**MUDANÇAS COM A IMPLANTAÇÃO DO SEI CIDADES**

As principais mudanças ocasionadas a partir da implantação do SEI Cidades na Administração Pública Municipal devem estar de acordo com as diretrizes/normativas publicadas pelo município, no que diz respeito aos:

- documentos que devem ser produzidos em meio eletrônico no SEI Cidades;
- documentos em suporte papel que estão em andamento e que devem ser digitalizados e inseridos no SEI Cidades para continuidade das ações;
- os documentos que estão tramitando em outros sistemas deverão migrar para o SEI Cidades de acordo com as com as diretrizes/normativas publicadas pelo município.

#### <span id="page-20-0"></span>**COMO ACESSAR O SISTEMA**

**\_\_\_\_\_\_\_\_**

Para acessar o SEI Cidades, utilize o portal <https://portal.sei.sp.gov.br/sei>ou confira na lista abaixo o endereço por regição administrativa.

#### **LISTA DE LINKS DE ACESSO AO SEI CIDADES**

<span id="page-20-1"></span>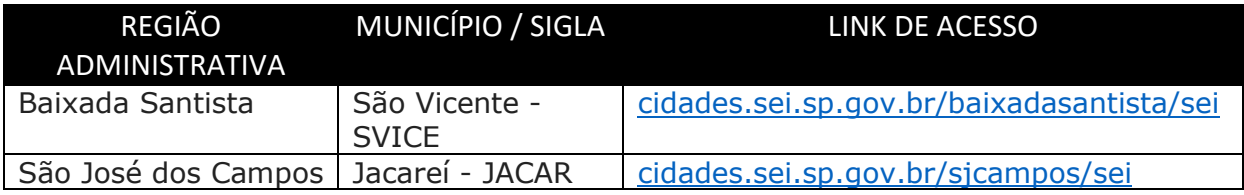

Para acessar o SEI Cidades, você deve:

- preencher o campo **Usuário .**
- digitar sua **Senha.**
- no campo órgão selecionar a **Sigla da sua Cidade**.
- clicar em **Acessar**.

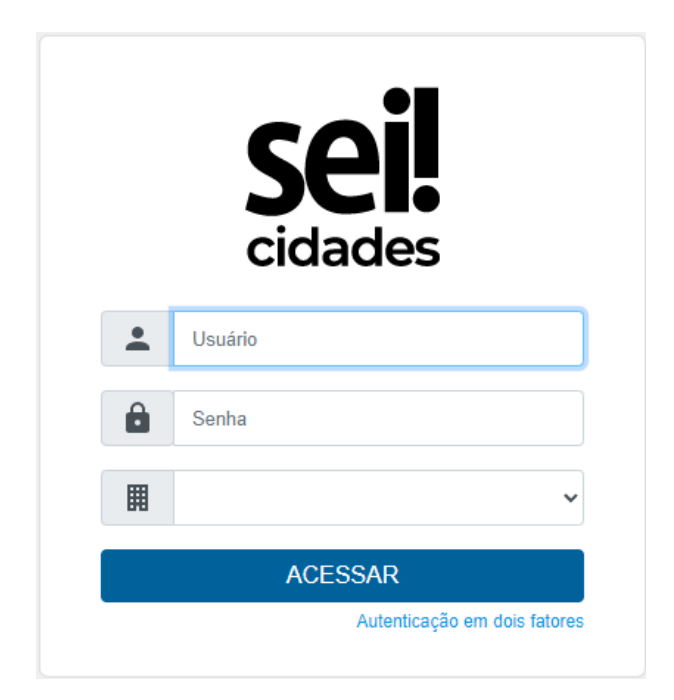

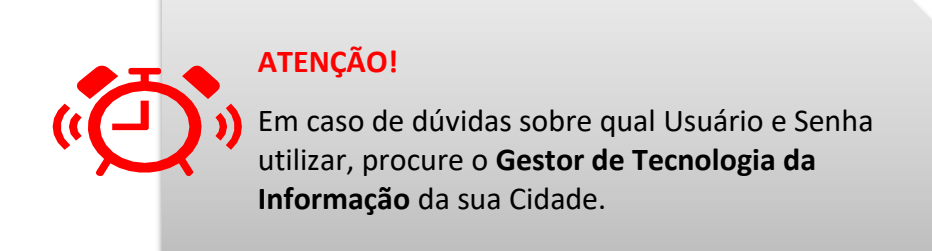

#### <span id="page-21-0"></span>AUTENTICAÇÃO EM DOIS FATORES

Você poderá habilitar a **autenticação em dois fatores** para efetuar o acesso ao sistema. Trata−se de uma camada extra de segurança aos dados de acesso do usuário, uma vez que essa sistemática associa um dado que o usuário conhece (a sua senha) a um recurso que possui em mãos (o seu celular).

Para habilitar a autenticação em dois fatores, você deve:

- acessar a tela de login do SEI Cidades (confira a [LISTA DE LINKS DE ACESSO AO SEI](#page-20-1)  [CIDADES\)](#page-20-1);
- preencher o campo **Usuário .**
- digitar sua **Senha.**
- no campo órgão selecionar a **Sigla da sua Cidade**.
- clicar em **Autenticação em dois fatores,** confrome a imagem a seguir.

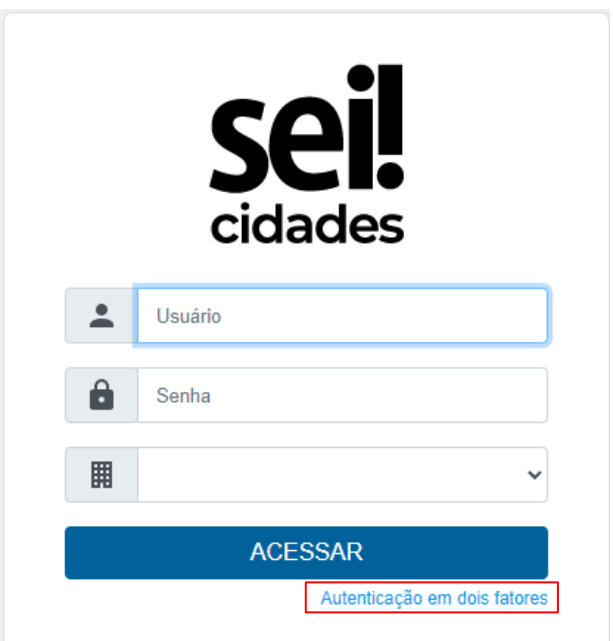

Na tela seguinte, será exibido um link para a página com todas as informações para a habilitação do recurso:

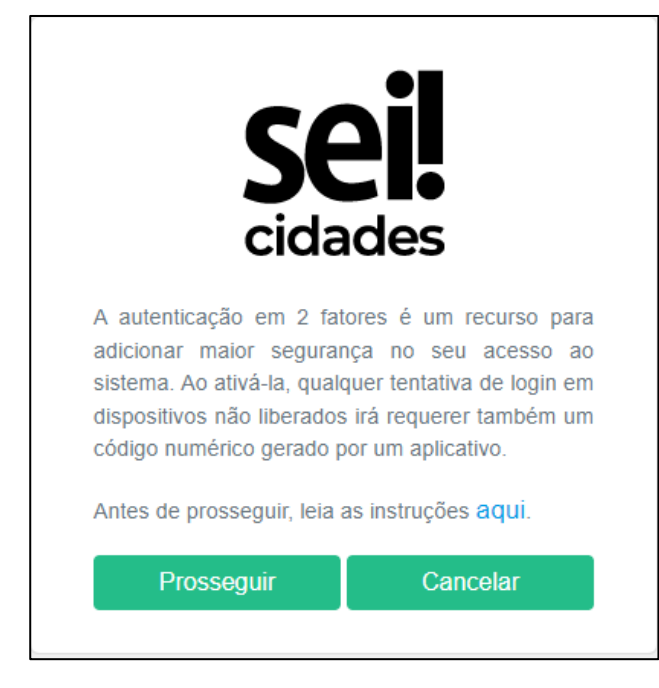

Ao clicar em **Antes de prosseguir, leia as intruções aqui**, o sistema abrirá uma nova aba do navegador com todas as instruções a serem seguidas para a conclusão da habilitação da autenticação em 2 fatores.

#### <span id="page-22-0"></span>RECUPERAÇÃO DE SENHA

Existem dois cenários que devem ser considerados para que o usuário do SEI Cidades **recupere a sua senha**, sendo eles:

- 1. Para a Cidade que possui um **servidor próprio de autenticação**, o usuário deve:
	- contatar o administrador de rede local do seu órgão para realizar a recuperação da sua senha;

2. Para a Cidade que utiliza o **servidor de autenticação da PRODESP**, o usuário deve realizar a abertura de um [chamado ITSM,](https://servicecenter.prodesp.sp.gov.br/arsys/shared/login.jsp?/arsys/forms/servicecenter-prod.prodesp.sp.gov.br/SHR%3ALandingConsole/Default+Administrator+View/?cacheid=815dc418) conforme os passos a seguir:

- Ger. Solicitação de Serviço;
- Registro da Solicitação;
- SEI;

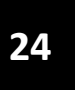

- Solicitação;
- Reset de Senha;

#### <span id="page-23-0"></span>ALTERAÇÃO DE SENHA

Existem dois cenários que devem ser considerados para que o usuário do SEI Cidades **altere a sua senha**, sendo eles:

- 1. Para a Cidade que possui um servidor próprio de autenticação, o usuário deve:
	- contatar o administrador de rede local do seu órgão para realizar a alteração da sua senha;
- 2. Para a Cidade que utiliza o servidor de autenticação da PRODESP, o usuário deve:
	- acessar o link<https://ssprsei.prodesp.sp.gov.br/adfs/portal/updatepassword> e seguir as orientações descritas para alterar a senha.

#### <span id="page-24-0"></span>**BARRA DE FERRAMENTAS**

\_\_\_\_\_\_\_\_\_

Na parte superior da página do SEI Cidades está localizada a barra de ferramentas do sistema:

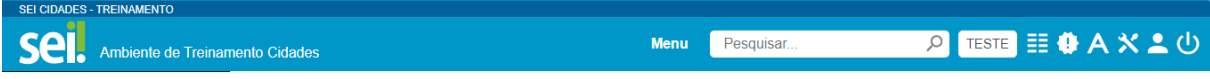

As funcionalidades disponíveis são:

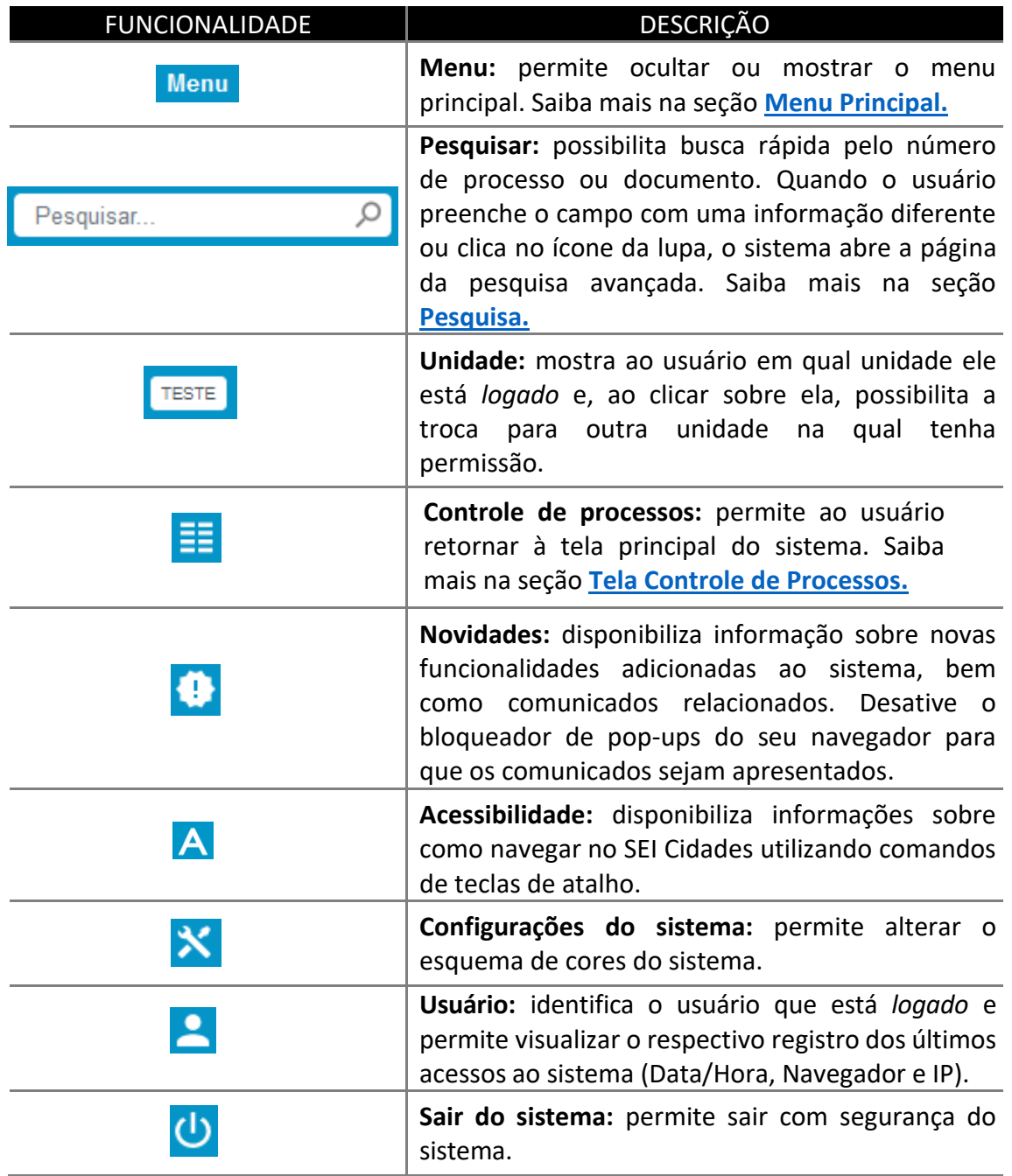

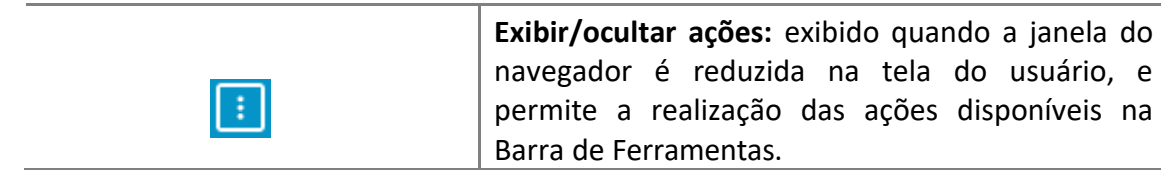

# **27**

#### <span id="page-26-0"></span>**MENU PRINCIPAL**

\_\_\_\_\_\_\_\_\_

O Menu Principal é a coluna localizada na lateral esquerda da tela, nele é possível utilizar um conjunto de funcionalidades de acordo com o [perfil do usuário](#page-137-0) ou do tipo de unidade. Por padrão, as funcionalidades descritas a seguir estão disponíveis para todos os usuários:

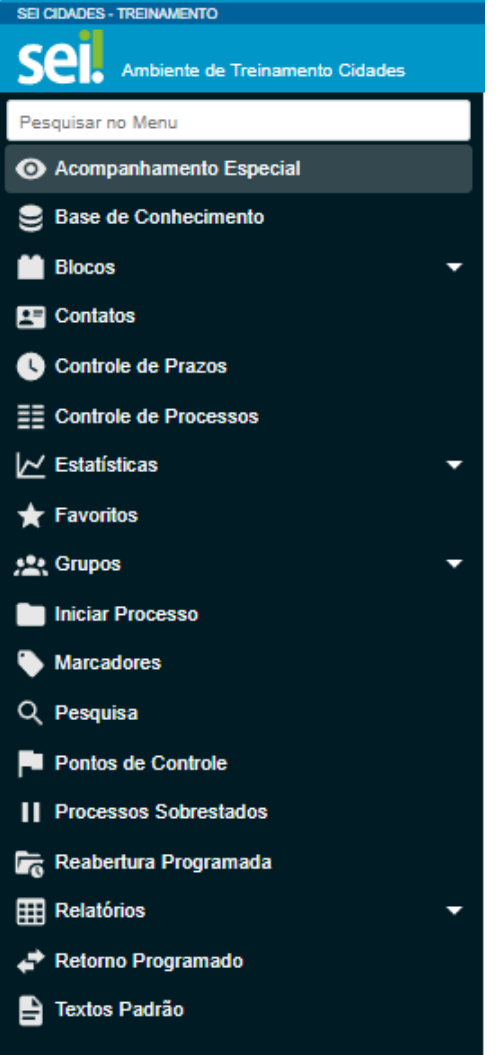

#### **ATENÇÃO!**

As opções do menu principal estão listadas em ordem alfabética e, para facilitar a localização, há um campo de busca **Pesquisar no Menu**, na parte superior.

<span id="page-27-0"></span>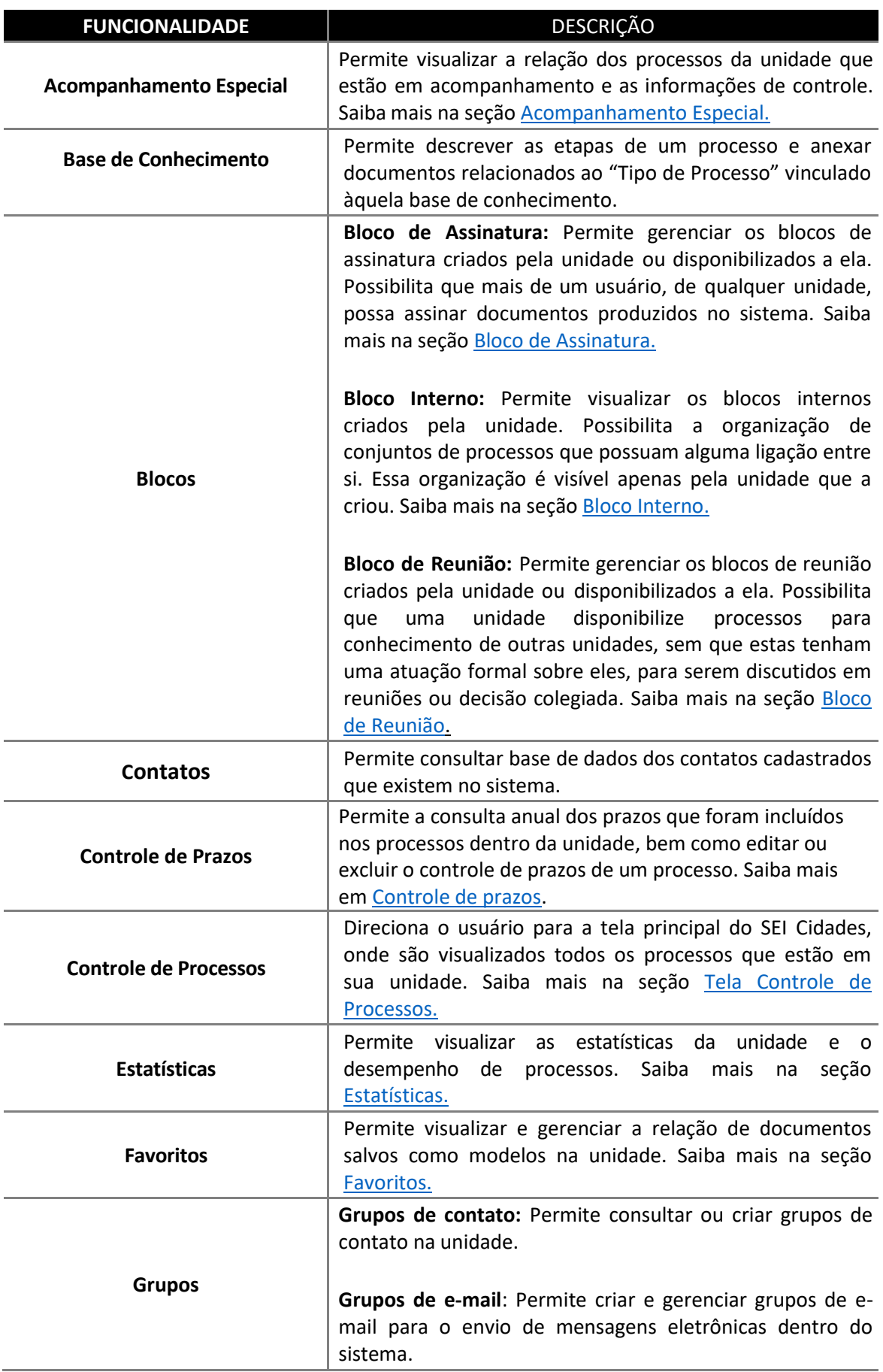

#### **MENU**: DESCRIÇÃO DAS FUNCIONALIDADADES

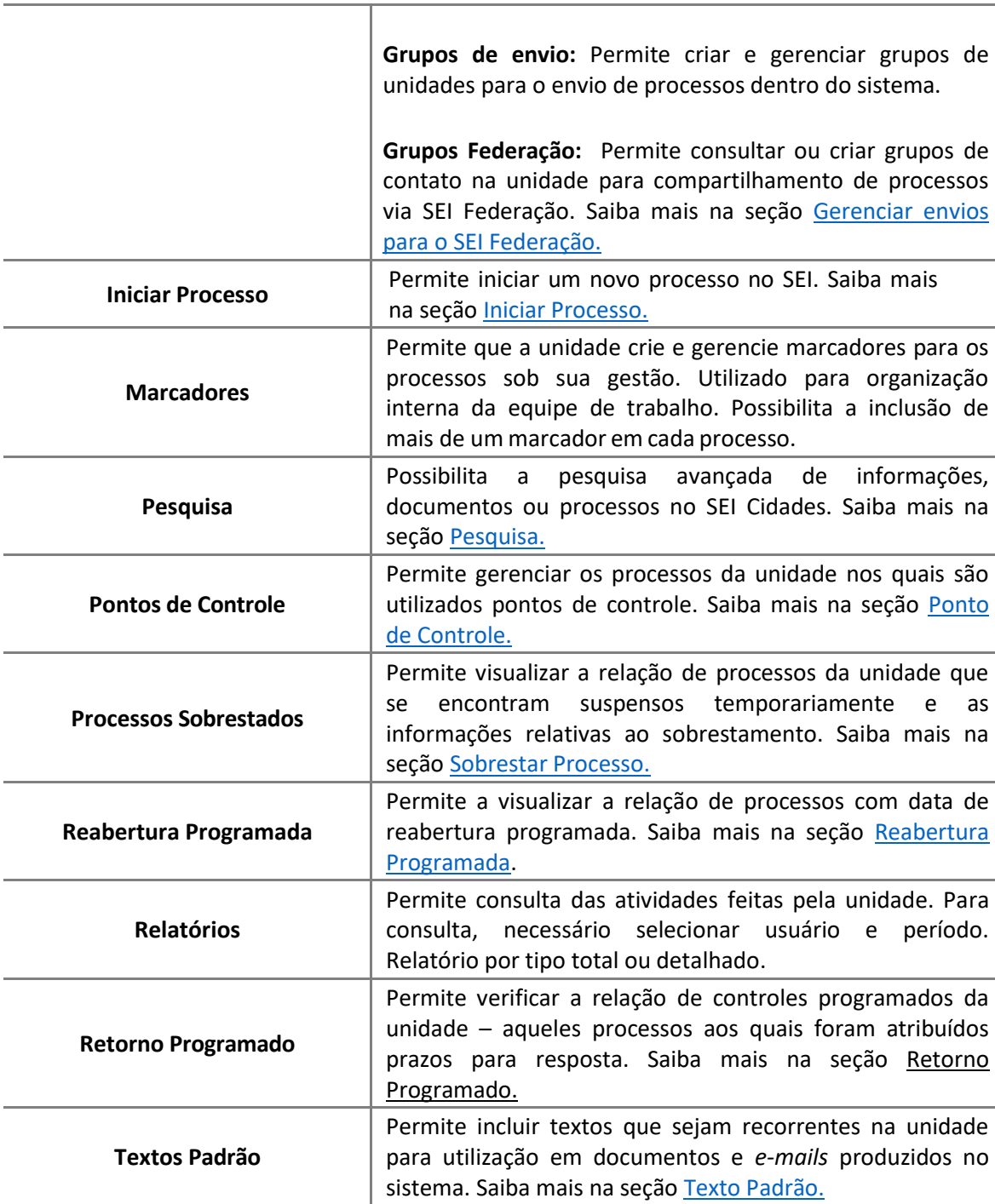

#### <span id="page-29-0"></span>**TELA PRINCIPAL DO SEI CIDADES (Controle de Processos)**

A tela principal do SEI Cidades é a tela de **Controle de Processos**, onde podem ser **visualizados todos os processos que foram recebidos ou gerados**, realizar operações com um único ou um conjunto de processos (operação em lote) utilizando a barra de ferramentas ou ainda aplicando filtros de pesquisa.

Os processos estão separados em dois grupos:

\_\_\_\_\_\_\_\_\_

- processos **recebidos** de outras unidades;
- processos **gerados** pela unidade na qual o usuário está acessando.

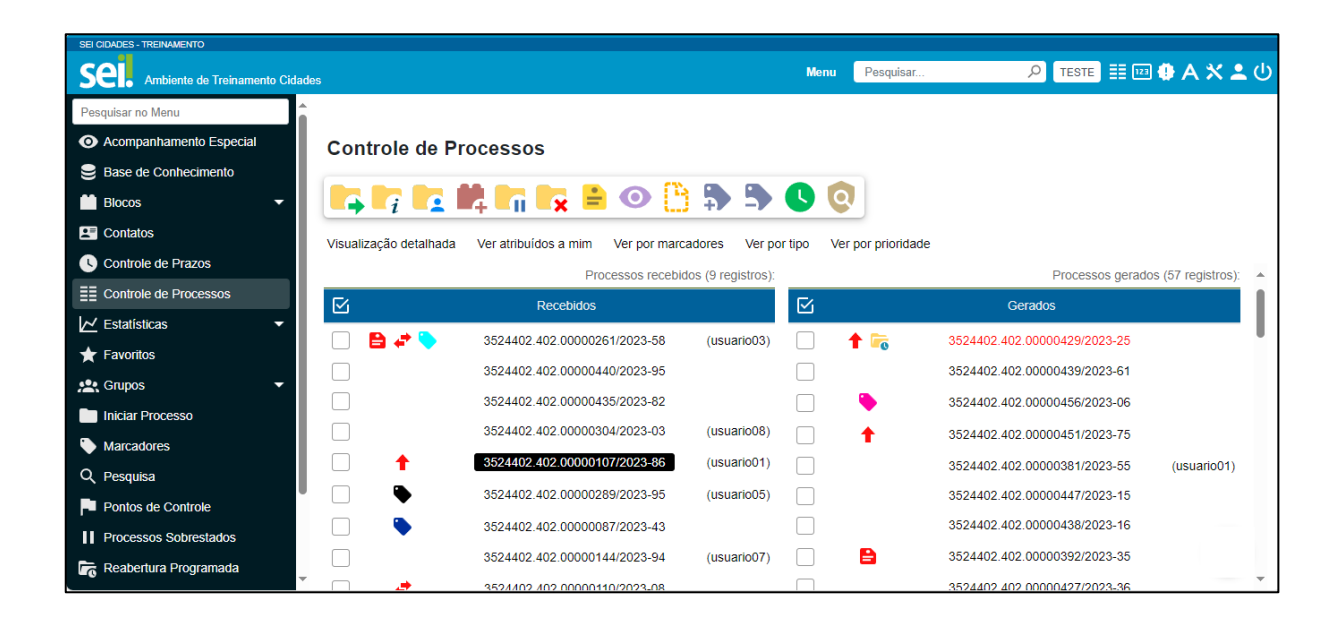

#### <span id="page-29-1"></span>BARRA DE ÍCONES

Para realizar alguma das operações disponível na barra de ícones da tela de Controle de processos, basta marcar a caixa de seleção (U) ao lado de cada número de processo desejado, ou **Selecionar Tudo** ( ) nas colunas **Recebidos** e/ou **Gerados** e, então, selecionar o ícone correspondente à ação desejada.

#### <span id="page-30-0"></span>**TELA DE CONTROLE DE PROCESSOS**: DESCRIÇÃO DAS FUNCIONALIDADADES

# **IR FEIRING ROBESSOO**

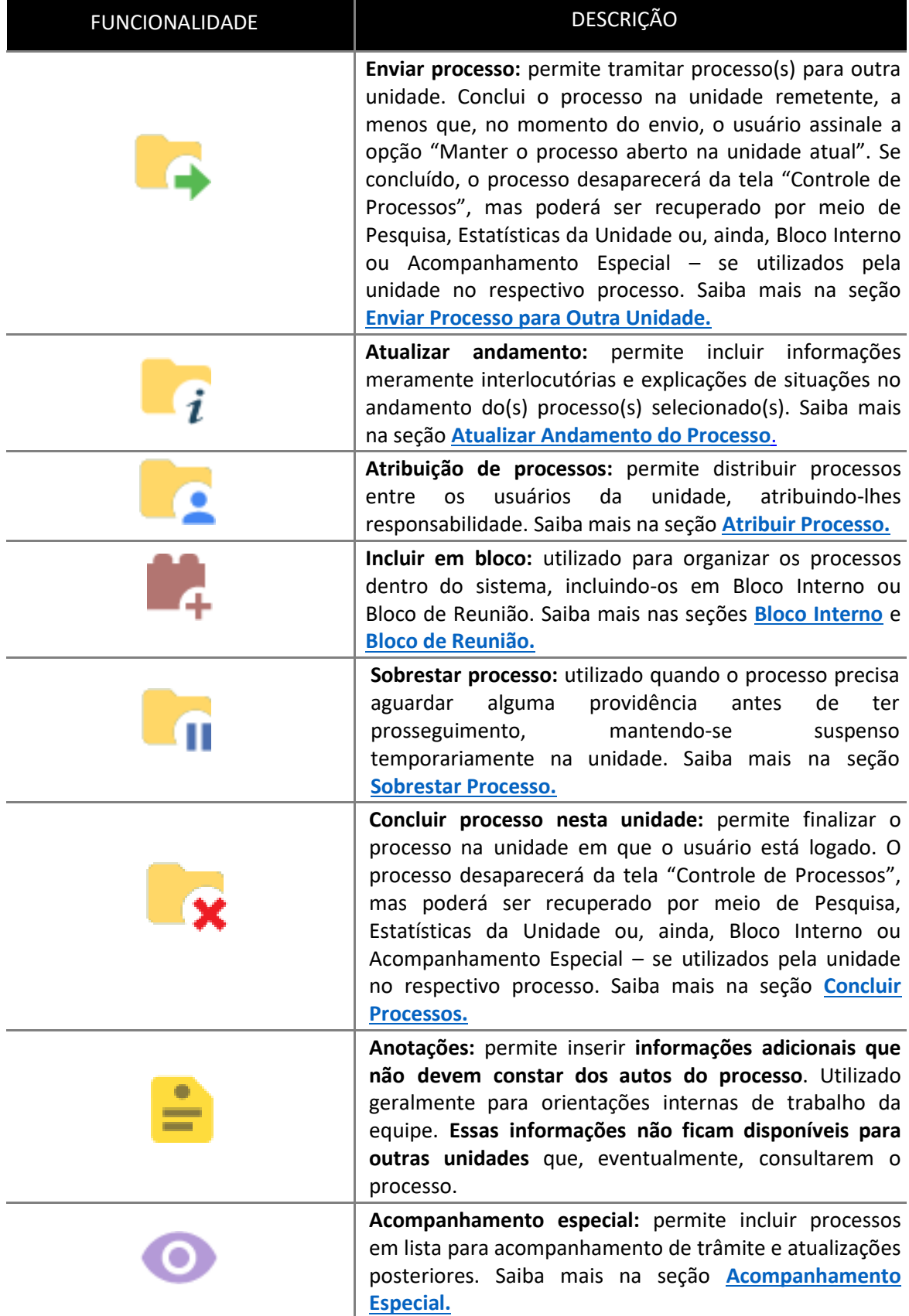

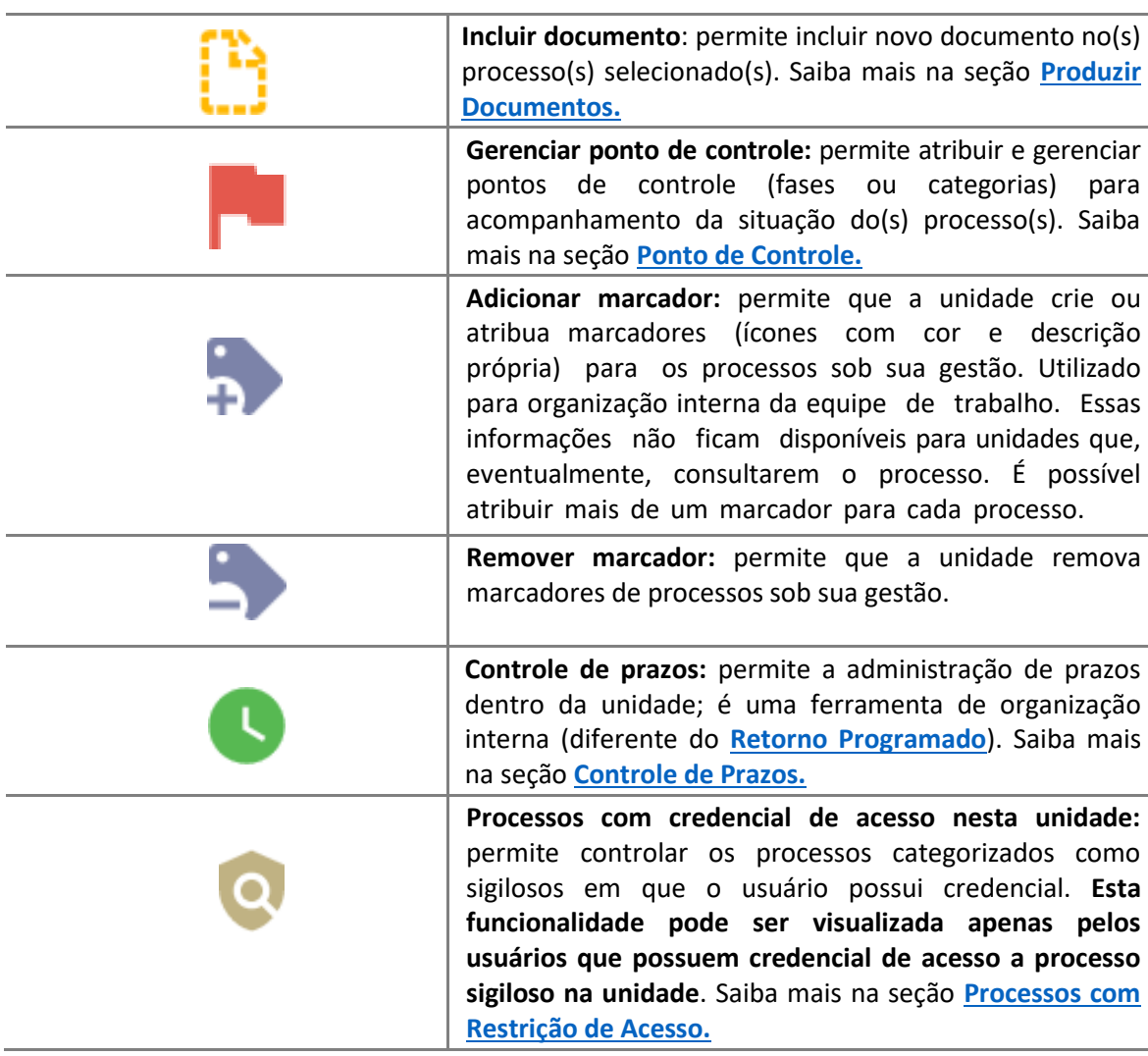

A tela **Controle de Processos** também apresenta *links*, símbolos e orientações visuais para

facilitar a identificação de cada processo, a saber:

<span id="page-31-0"></span>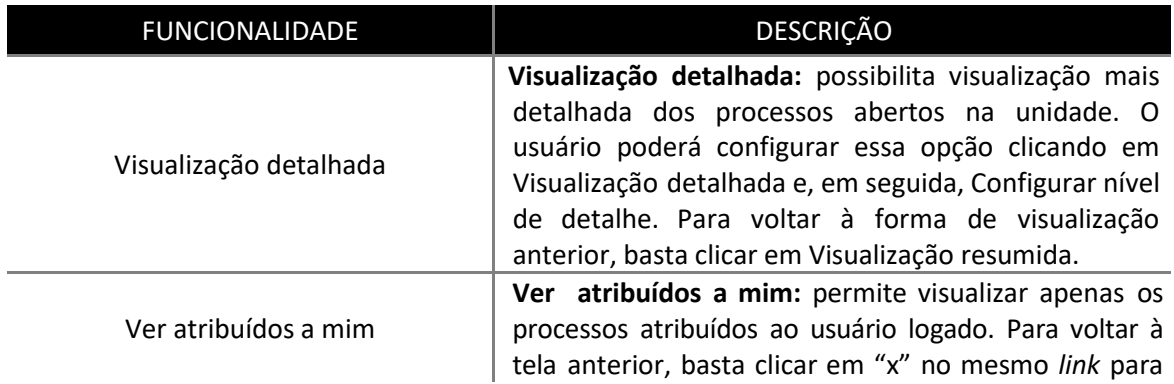

#### **FILTROS, SÍMBOLOS E ORIENTAÇÕES VISUAIS**

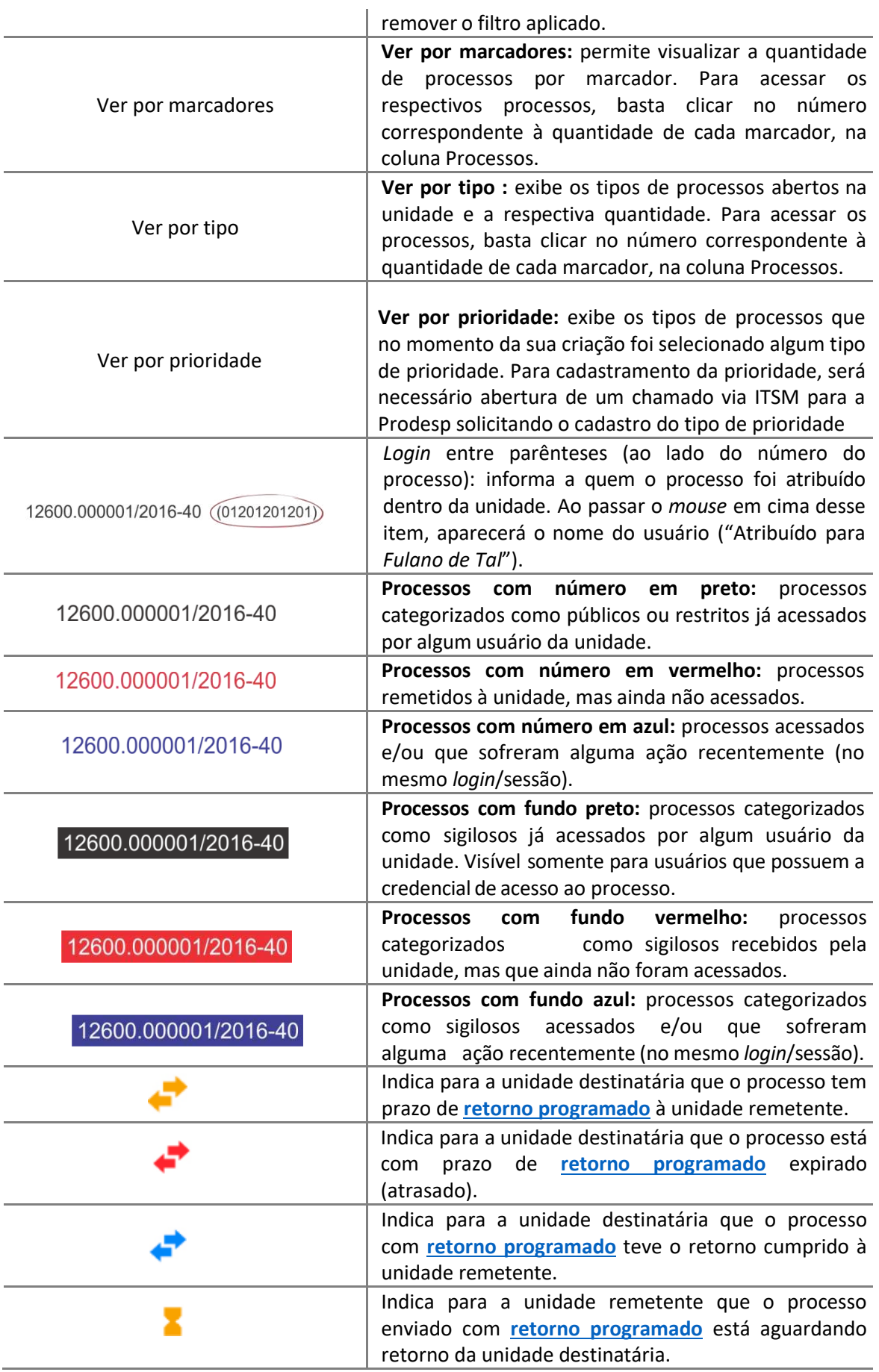

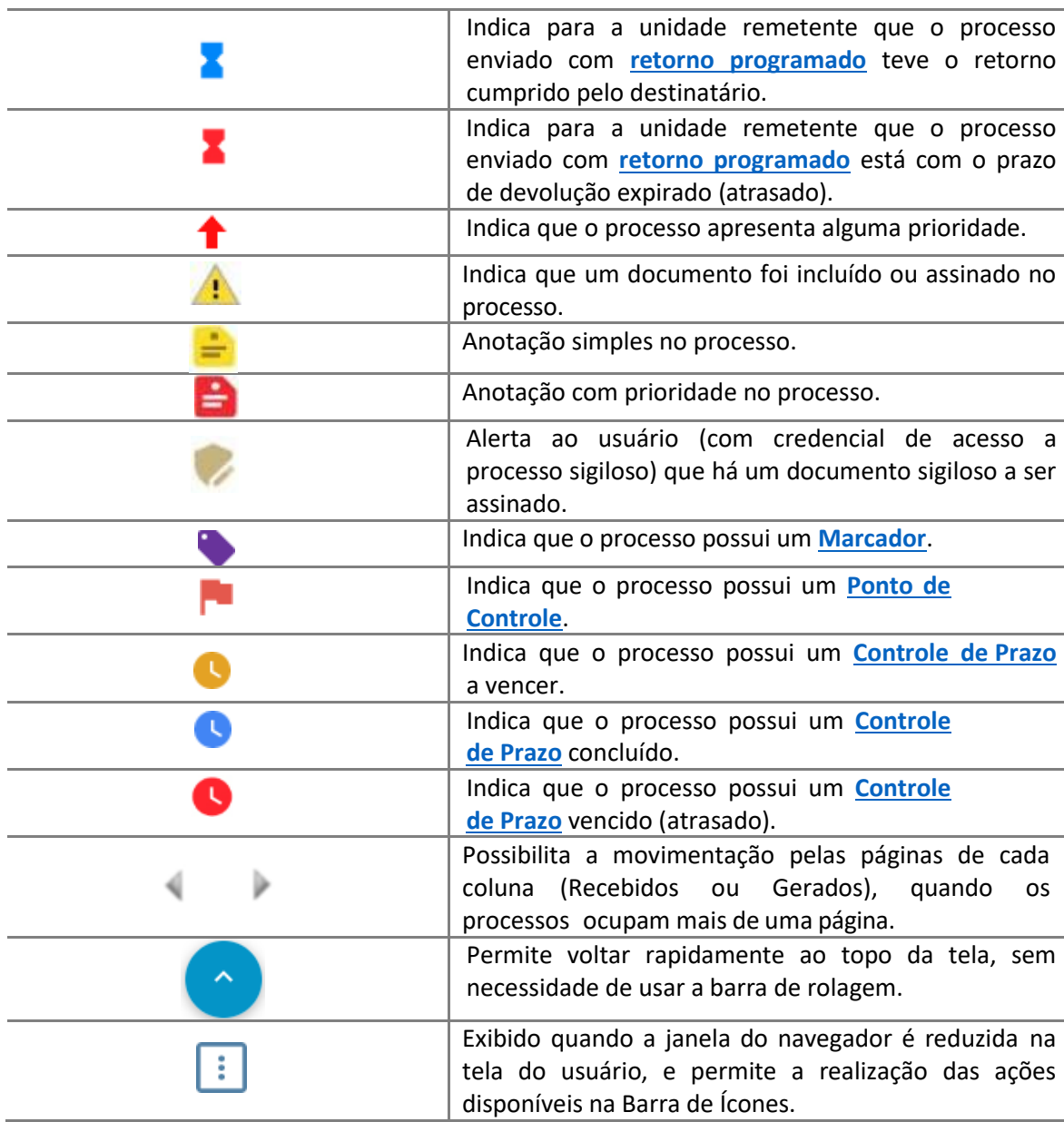

#### **ATENÇÃO!**

Ao passar o cursor sobre o número do processo (sem clicar), é mostrada a informação do Tipo de Processo (em negrito) e a **Especificação**. Ambas as informações são registradas no momento da abertura de um processo.

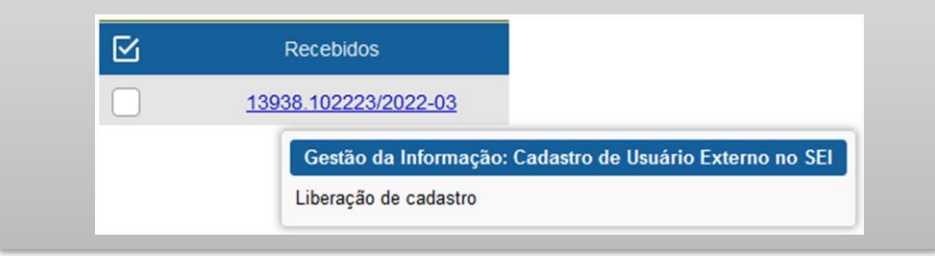

#### <span id="page-34-0"></span>**TELA DO PROCESSO**

\_\_\_\_\_\_\_\_

Ao clicar sobre um número de processo na tela **Controle de [Processos](#page-29-0)**, você será direcionado a uma nova tela, onde poderá visualizar seu conteúdo.

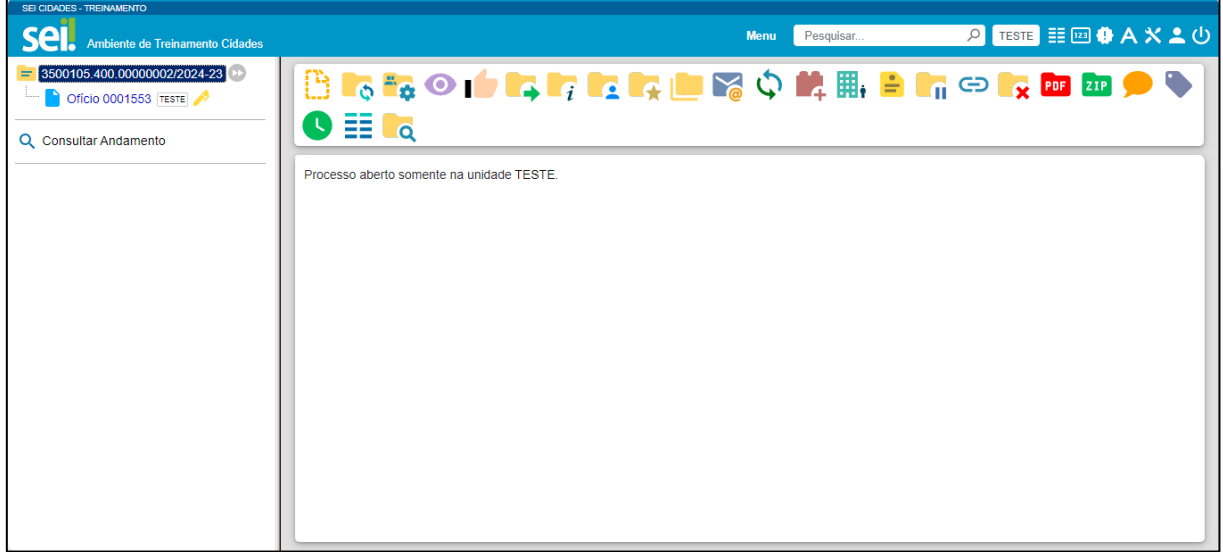

O lado esquerdo da tela mostra o número do processo e a relação de documentos organizados por ordem de produção − é a chamada **[árvore do processo](#page-74-0)**. Logo abaixo, é apresentada a funcionalidade **[Consultar Andamento](#page-112-1)** e, em seguida, são mostrados os **[Processos Relacionados](#page-60-0)**, quando houver.

À direita da tela são exibidos os ícones de operações possíveis para o processo e, logo abaixo, as unidades nas quais o processo está aberto.

Alguns desses ícones são os mesmos apresentados na tela **Controle de [Processos](#page-29-0)**, já **[detalhados](#page-30-0) no tópico anterior**. As demais funcionalidades são as seguintes:

#### <span id="page-35-0"></span>**TELA DO PROCESSO**: DESCRIÇÃO DAS FUNCIONALIDADADES

### $\begin{smallmatrix}\Box\end{smallmatrix}$  To Eq.  $\odot$  to Eq. Eq. Eq. Eq. Let  $\boxtimes$   $\bigcirc$  if  $\boxplus$  H, **THE REAL PROPERTY**

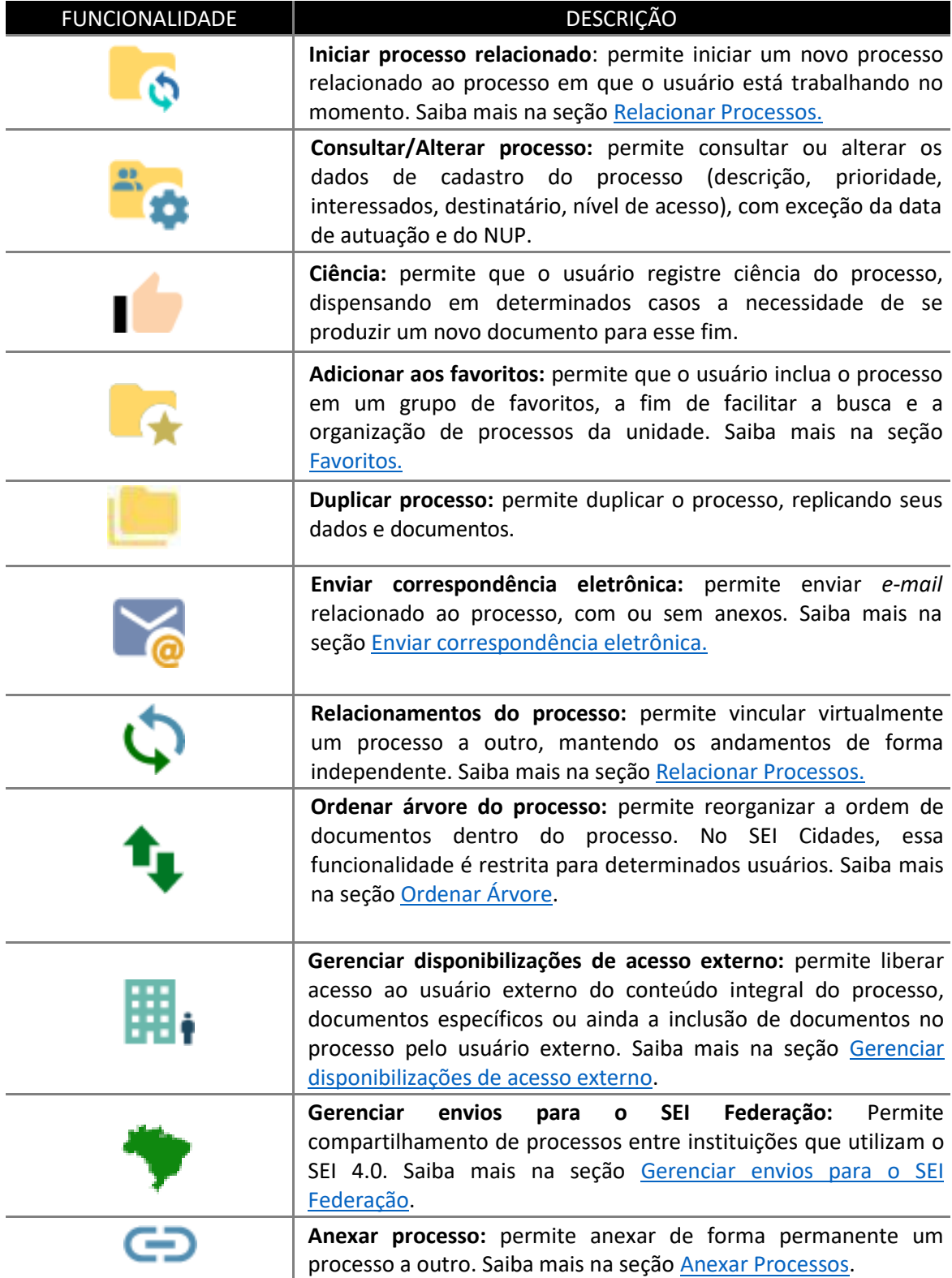
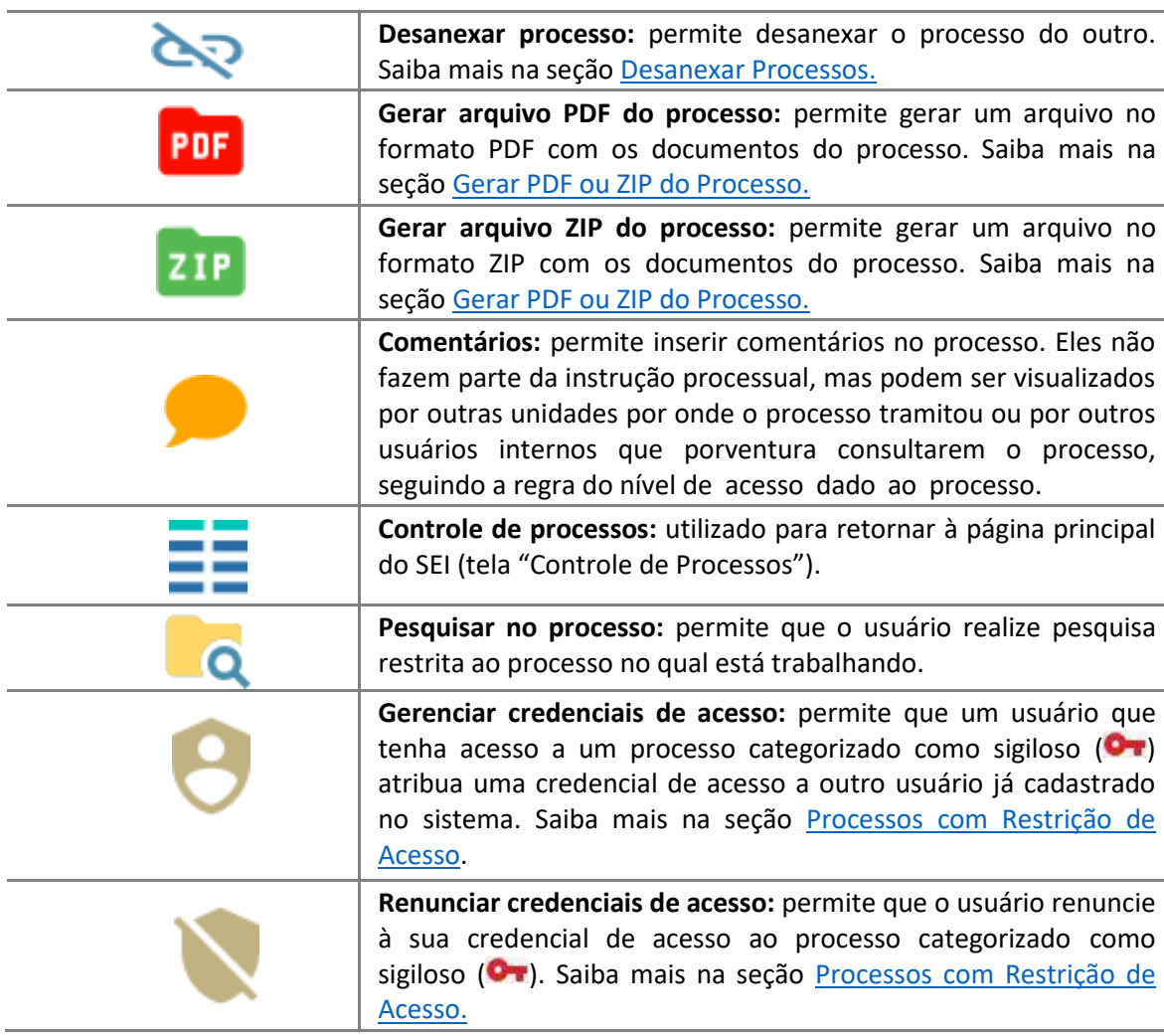

#### **TELA DO DOCUMENTO**

Ao clicar sobre um documento na [árvore do processo,](#page-74-0) ele recebe uma marcação em azul enfatizando o item selecionado e a unidade geradora do documento é identificada ao lado, como no exemplo abaixo:

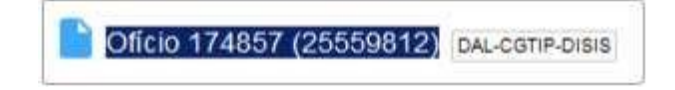

À direita da tela, são mostrados todos os ícones de operações possíveis para documentos e, logo abaixo, é apresentado o corpo do documento.

Alguns desses ícones são os mesmos apresentados na [tela do processo,](#page-30-0) já detalhados no tópico anterior. Fique atento, há funcionalidades que só serão liberadas após a assinatura do documento.

**37**

# **TELA DO DOCUMENTO**: DESCRIÇÃO DAS FUNCIONALIDADADES

# **BRODRIER AMRSOFE**  $\bullet$   $\bullet$   $\bullet$

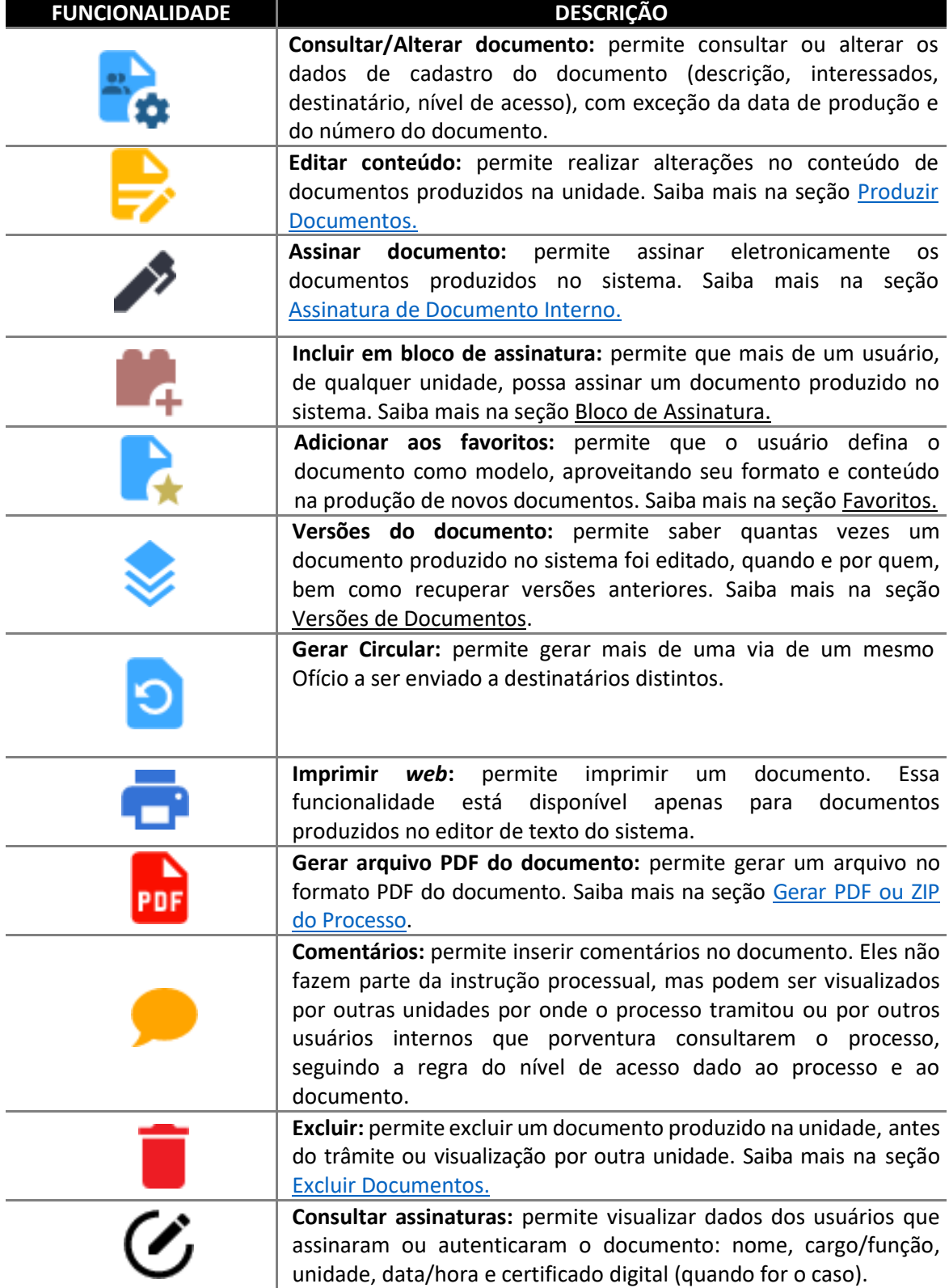

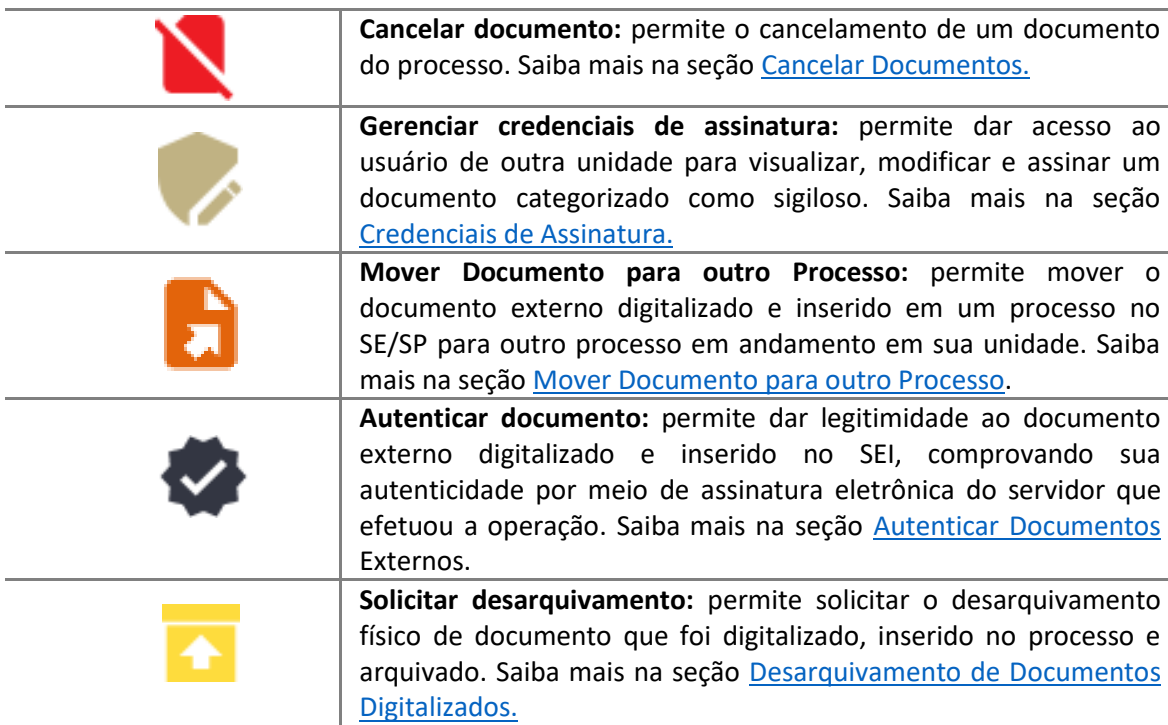

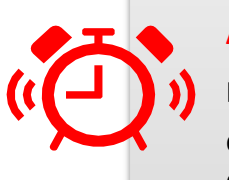

# **ATENÇÃO!**

Na árvore do processo, clique no ícone ao lado do nome do documento **de** e aparecerá um menu para seleção de como deseja fazer a cópia do dado:

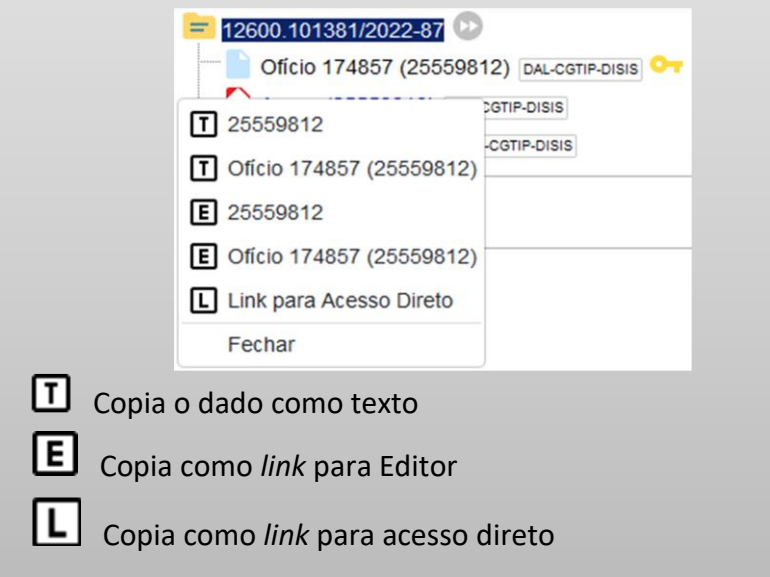

#### **NÍVEL DE ACESSO**

De acordo com a Lei de Acesso à Informação (LAI)<sup>1</sup> todas as informações produzidas ou custodiadas pelo poder público são públicas e, portanto, acessíveis a todos os cidadãos, ressalvadas as hipóteses de sigilo legalmente estabelecidas.

O SEI Cidades adota a filosofia da transparência administrativa, ainda que permita atribuir restrição de acesso a processos e documentos em casos específicos. As categorias de nível de acesso disponibilizadas pelo sistema não dizem respeito às hipóteses previstas na LAI. Sendo assim, documentos e processos que se enquadrem nestas hipóteses<sup>2</sup> não devem ser produzidos ou inseridos no SEI Cidades.

As categorias de nível de acesso disponibilizadas pelo SEI Cidades são:

- **Público**: processos e documentos assinados disponíveis para visualização de qualquer usuário interno do sistema;
- **Restrito**: processos e seus documentos disponíveis para visualização de usuários das unidades pelas quais o processo tramitar; e
- **Sigiloso**: processos e seus documentos disponíveis apenas para usuários com permissão específica e previamente credenciados<sup>3</sup>.

## **QUADRO COMPARATIVO ENTRE A CATEGORIZAÇÃO DO NÍVEL DE ACESSO E A DISPONIBILIZAÇÃO DO CONTEÚDO NA PESQUISA PÚBLICA<sup>4</sup>**

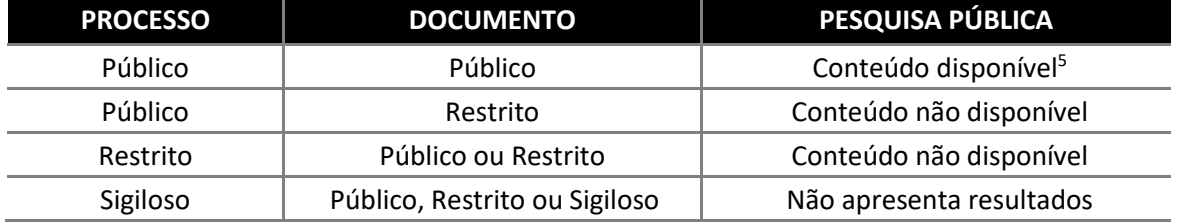

<sup>&</sup>lt;sup>1</sup> Lei nº 12.527, de 18 de novembro de 2011, regulamentada pelo Decreto Estadual nº 58.052 de 16 de maio de 2012.

 $2$  Art. 23 da Lei nº 12.527, de 18 de novembro de 2011; e art. 30; art. 31, § 5º; e 27 do Decreto nº 58.052 de 16 de maio de 2012.

<sup>3</sup> Apenas os tipos de processo destacados em vermelho são passíveis de categorização como sigilosos no SEI/SP.

<sup>4</sup> A divulgação de informações pessoais, bem como de demais dados considerados sensíveis e sigilosos de acordo com a legislação vigente fica sujeita à apuração de responsabilidade do servidor ou colaborador. <sup>5</sup>A partir da vigência da Lei Geral de Proteção de Dados (LGPD), a Administração Pública está obrigada a proteger os dados pessoais que são objeto de tratamento nos processos administrativos que conduz, garantindo sempre observância aos princípios da segurança e prevenção de danos no tratamento desses dados.

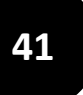

A LAI prevê os seguintes casos de restrição de acesso à informação: informações pessoais, informações sigilosas protegidas por legislação específica e informações classificadas em grau de sigilo.

#### **INFORMAÇÕES PESSOAIS**

As informações pessoais são aquelas informações relacionadas a uma determinada pessoa identificada ou identificável. Seu tratamento deve ser feito de forma transparente e com respeito à intimidade, à vida privada, à honra e à imagem, bem como a liberdades e garantias individuais, nos termos do art. 31 da Lei nº 12.527, de 2011:

> Art. 31. O tratamento das informações pessoais deve ser feito de forma transparente e com respeito à intimidade, vida privada, honra e imagem das pessoas, bem como às liberdades e garantias individuais.

> 1º As informações pessoais, a que se refere este artigo, relativas à intimidade, vida privada, honra e imagem:

- terão seu acesso restrito, independentemente de classificação de sigilo e pelo prazo máximo de 100 (cem) anos a contar da sua data de produção, a agentes públicos legalmente autorizados e à pessoa a que elas se referirem; e
- poderão ter autorizada sua divulgação ou acesso por terceiros diante de previsão legal ou consentimento expresso da pessoa a que elas se referirem. (...)

Portanto, essas informações pessoais não são públicas e devem ter seu acesso restrito! São exemplos de informações que podem ser consideradas pessoais: número de documentos de identificação pessoal (RG, CPF, título de eleitor, SIAPE, etc.); estado civil; data de nascimento; endereço pessoal da pessoa física; endereço eletrônico pessoal (e-mail); número de telefone pessoal (fixo ou móvel); informações financeiras e patrimoniais; informações médicas; origem social, racial ou étnica.

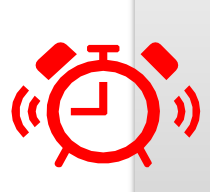

#### **ATENÇÃO!**

A divulgação de informações pessoais, bem como de demais dados considerados sensíveis e sigilosos de acordo com a legislação vigente, fica sujeita à apuração de responsabilidade do servidor ou colaborador.

Diante disso, solicitamos a observância das regras apresentadas, restringindo o processo ou o documento no SEI/SP sempre que houver fundamento legal para tal. Toda informação classificada em grau de sigilo é sigilosa, porém nem toda informação sigilosa é classificada em grau de sigilo.

#### **INFORMAÇÕES SIGILOSAS PROTEGIDAS POR LEGISLAÇÃO ESPECÍFICA**

As informações sigilosas protegidas por legislação específica são aquelas protegidas por outras legislações, tais como os sigilos bancário, fiscal, comercial, profissional e segredo de justiça. Da mesma forma com o que ocorre em relação às informações pessoais, não necessitam receber o tratamento dado às informações classificadas em grau de sigilo.

Veja a seguir algumas hipóteses legais de restrição de acesso à informação por legislação específica:

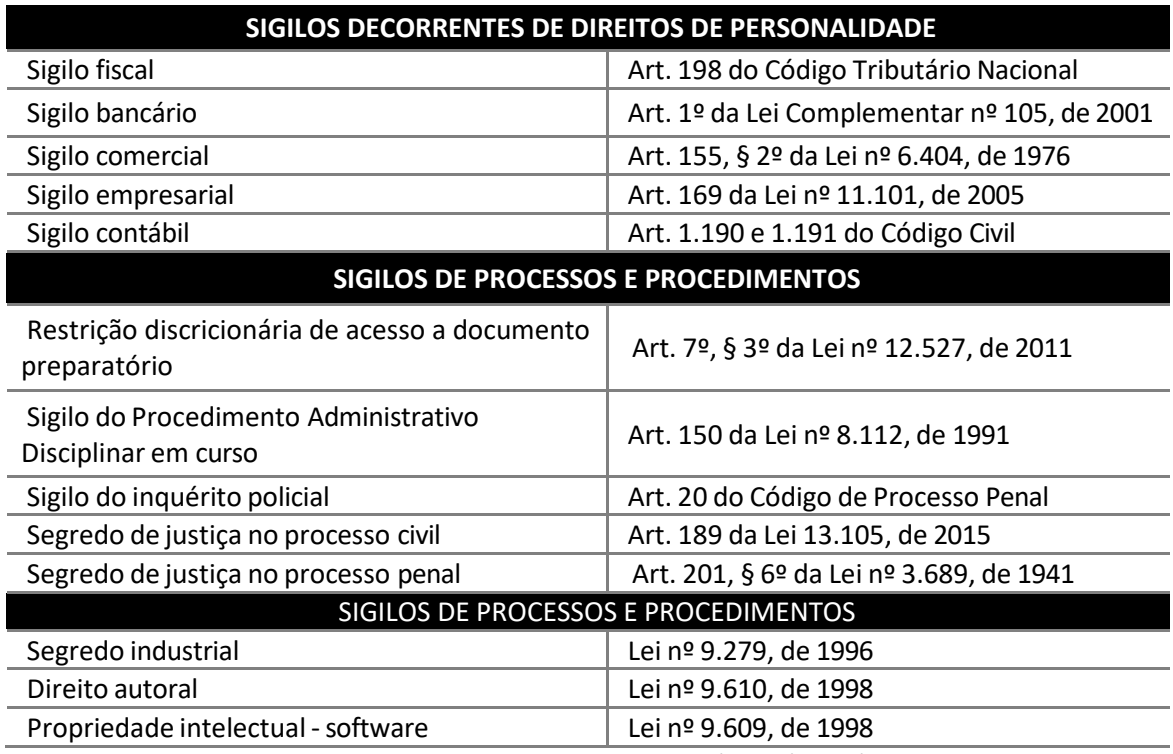

**Fonte:** adaptado do Ofício-Circular nº 258/2014/STPC/CGU-PR.

#### **INFORMAÇÕES CLASSIFICADAS EM GRAU DE SIGILO**

Como regra geral, a LAI estabelece que uma informação pública somente pode ser classificada como sigilosa quando considerada imprescindível à segurança da sociedade (à vida, segurança ou saúde da população) ou do Estado (soberania nacional, relações internacionais, atividades de inteligência).

O artigo 23 da LAI especifica de forma exaustiva quais informações podem ser consideradas sigilosas:

> Art. 23. São consideradas imprescindíveis à segurança da sociedade ou do Estado e, portanto, passíveis de classificação as informações cuja divulgação ou acesso irrestrito possam:

> I - pôr em risco a defesa e a soberania nacionais ou a integridade do território nacional;

> II. - prejudicar ou pôr em risco a condução de negociações ou as relações internacionais do País, ou as que tenham sido fornecidas em caráter sigiloso por outros Estados e organismos internacionais;

> • pôr em risco a vida, a segurança ou a saúde da população;

> • oferecer elevado risco à estabilidade financeira, econômica ou monetária do País;

> • prejudicar ou causar risco a planos ou operações estratégicos das Forças Armadas;

> • prejudicar ou causar risco a projetos de pesquisa e desenvolvimento científico ou tecnológico, assim como a sistemas, bens, instalações ou áreas de interesse estratégico nacional;

> • pôr em risco a segurança de instituições ou de altas autoridades nacionais ou estrangeiras e seus familiares; ou

> • comprometer atividades de inteligência, bem como de investigação ou fiscalização em andamento, relacionadas com a prevenção ou repressão de infrações.

O Decreto Estadual nº 58.052/2012, apresenta, em seu artigo 30, o mesmo rol exaustivo de informações sigilosas. Trata, ainda, em seu artigo 10, § 3º, sobre o acesso a documentos preparatórios:

> § 3º - O direito de acesso aos documentos, aos dados ou às informações neles contidas utilizados como fundamento da tomada de decisão e do ato administrativo será assegurado com a edição do ato decisório respectivo.

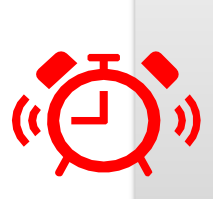

#### **ATENÇÃO!**

Documentos e processos que se enquadrem nas hipóteses de classificação da informação previstas nos arts. 23 e 24 da LAI não devem ser produzidos ou inseridos no SEI Cidades, pois o sistema não disponibiliza funcionalidades adequadas para o tratamento da informação classificada.

Obs.: Em caso de dúvidas sobre as informações passíveis de classificação, bem como sobre o tratamento da informação classificada em grau de sigilo, deve-se consultar a Comissão de Avaliação de Documentos e Acesso − CADA do seu município ou seu Gestor SEI.

Os documentos com informação classificada em grau de sigilo deverão ser formalizados e mantidos em suporte físico, apartado do processo eletrônico correspondente, e submetidos aos procedimentos dispostos nos Decretos Estadual nº 58.052/2012.

Caso o servidor responsável pela instrução de um processo eletrônico perceba a necessidade de inserir ou elaborar documento que possa conter informação possivelmente sigilosa classificada, antes, deverá elaborar **Termo de Classificação da Informação** (TCI) utilizando o tipo de documento **Termo** (disponível no sistema) submetendo-o à autoridade classificadora para decisão mantendo os respectivos documentos fora do SEI Cidades.

Podem ocorrer casos em que o documento ou processo é identificado com informações passíveis de classificação em grau de sigilo posteriormente à sua produção ou inserção no SEI Cidades. Nessas situações, deve-se proceder da seguinte maneira no SEI Cidades:

- alterar, no processo eletrônico, o Nível de Acesso para a categoria Sigiloso;
- preencher tipo de documento termo com as informações referentes ao TCI) solicitar modelo a CADA do município ou ao Gestor SEI) e submetê-lo à assinatura da autoridade classificadora;
- no caso de documento nato-digital, este deve ser convertido para suporte físico e cancelado no processo eletrônico correspondente;
- no caso de documento oriundo de digitalização cuja via física esteja sob a guarda do órgão, o documento em suporte físico deve ser recuperado e seu representante digital cancelado no processo eletrônico correspondente;
- dar continuidade no trâmite do processo eletrônico, inclusive com o TCI., com

exceção dos documentos formalmente classificados em grau de sigilo.

O documento que sofrer desclassificação deve ter seu apartado físico digitalizado e capturado no processo eletrônico correspondente.

O controle de tramitação do apartado físico se dará por meio de modelo de documento próprio que identifique a tramitação, com a qualificação e assinatura dos responsáveis pelo envio e recebimento, constante no próprio apartado físico<sup>6</sup>.

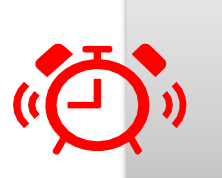

#### **ATENÇÃO!**

Fique atento as legislações municipais referentes ao tema.

**<sup>6</sup>** Em caso de dúvidas sobre o tratamento da informação classificada em grau de sigilo, deve-se consultar a Comissão de Avaliação Documental e Acesso - CADA do seu respectivo município ou seu gestor SEI.

# **OPERAÇÕES BÁSICAS COM PROCESSOS**

#### **INICIAR PROCESSO**

\_\_\_\_\_\_\_\_\_

**Iniciar Processo** é o procedimento para dar início à produção de um documento nato-digital, seja ele:

- **Simples ou Avulso:** documento formado por um único item. Exemplo: ofício, memorando, requerimento, parecer técnico etc.; ou
- **Composto:** documento que ao longo de sua trajetória acumula vários documentos simples. Exemplo: processo, expediente, prontuário e dossiê.

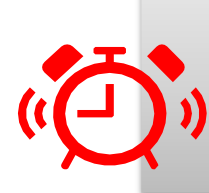

#### **ATENÇÃO!**

Lembre-se que mesmo quando criar um **documento simples** ou **avulso** deve-se começar pela ação "Iniciar Processo".

Para iniciar um processo no SEI Cidades, você deve:

- no Menu [Principal](#page-26-0) clicar em **Iniciar Processo**
- digitar ou selecionar o **Tipo de Processo** desejado:

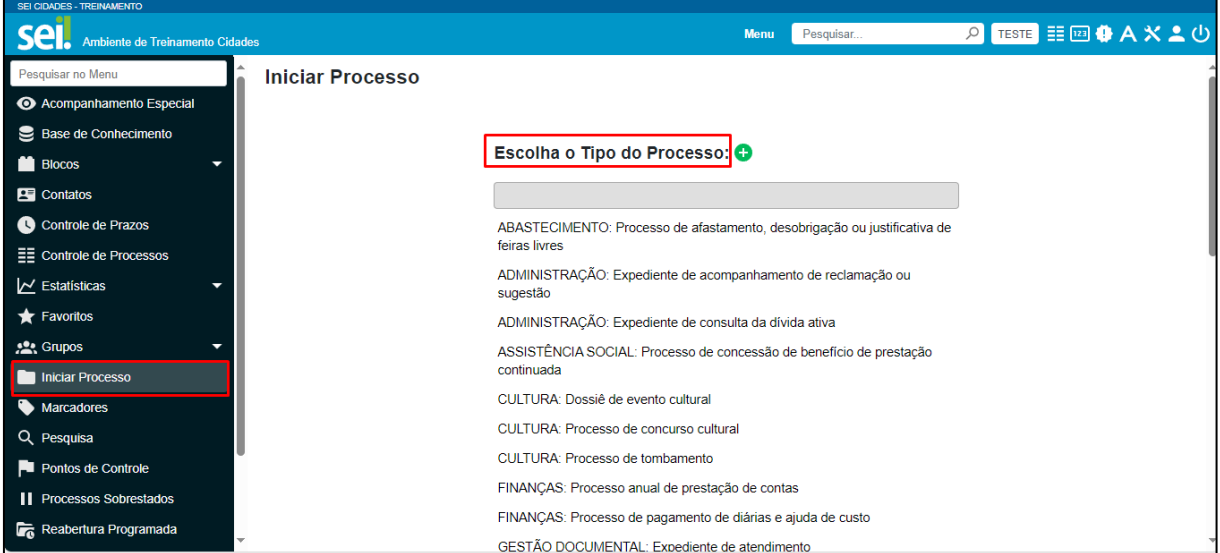

- os tipos mais usados ficam em destaque assim que a tela é aberta;
- clicar em "V" para ver todos os tipos de processos disponíveis, e clique

em" para voltar aos tipos mais usados;

os tipos destacados na cor vermelha são aqueles que permitem a categorização do nível de acesso como sigiloso (além de público e restrito);

#### **ATENÇÃO!**

Tipo de Processo é o nome do documento que será produzido. Ele pode aparecer na lista com o seu nome oficial ou com o nome usual pelo qual é conhecido no órgão ou entidade. Em ambos os casos o tipo de processo selecionado estará vinculado a uma série documental constante de um Plano de Classificação de Documentos.

a) preencher os campos da tela Iniciar Processo:

- **Especificação:** Indica as informações necessárias e suficientes para descrever o conteúdo específico de cada documento. Para os usuários que utilizavam o São Paulo Sem Papel, o campo especificação tem a mesma função que o campo Assunto.
- **Prioridade:** quando necessário selecionar a prioridade previamente cadastrada pela unidade.
- **Classificação por Assuntos:** o campo é preenchido automaticamente pelo sistema com a série documental do Plano de Classificação de Documentos e não deve ser alterado. Essa classificação é decorrente da escolha do Tipo de Processo.

#### **ATENÇÃO!**

Caso o usuário identifique que a classificação sugerida não é a adequada, deve-se retornar ao campo Tipo de Processo e realizar a alteração.

- • **Interessados:** informar a pessoa física, jurídica, órgão ou setor que tenha interesse no processo;
- **Observações desta Unidade:** campo não obrigatório de livre preenchimento para inserção de informações adicionais que facilitem a identificação de um processo e a sua recuperação;
- b) selecionar o Nível de Acesso do processo:
	- **Público:** processos e documentos assinados disponíveis para visualização

de qualquer usuário interno do sistema;

- **Restrito:** processos e seus documentos disponíveis para visualização de usuários das unidades pelas quais o processo tramitar;
- **Sigiloso**: processos e seus documentos disponíveis apenas para usuários com permissão específica e previamente credenciados;
- c) clicar em **Salvar**.

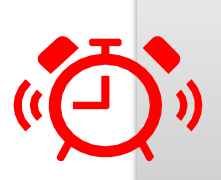

#### **ATENÇÃO!**

Criado o processo, a inclusão de documentos é feita a partir do ícone **Incluir documento** .

Não se deve iniciar processo com documentos acessórios, como é o caso de anexo, planilha, minuta, despacho, entre outros.

A inclusão de novo tipo de processo deve ser solicitada primeiramente à **Comissão de Avaliação de Documentos e Acesso − CADA** do respectivo órgão/entidade. Sendo pertinente a solicitação, a CADA deverá entrar em contato com o Centro de Gestão Documental − CGD, da Unidade do Arquivo Público do Estado de São Paulo - UAPESP, que avaliará o pedido. A solicitação deverá ser encaminhada ao e-mail [cgdsaesp@sp.gov.br.](mailto:cgdsaesp@sp.gov.br)

#### **ATENÇÃO!**

1) o preenchimento adequado dos campos de cadastramento dos processos e dos documentos é fundamental para tornar a pesquisa no SEI/SP mais efetiva. Os dados cadastrados podem ser facilmente localizados por meio do preenchimento dos respectivos campos disponíveis na Pesquisa Avançada.

2) os atos do processo poderão ser invalidados quando eivados de vício de legalidade, como a extrapolação de uma função por um agente público, elaboração de documento que não respeita a forma estabelecida por ato normativo, o não cumprimento dos requisitos de validade, a assinatura de documentos que não correspondem ao nome e ao cargo, por agente público não competente para a assinatura, entre outros.

#### <span id="page-48-0"></span>**PROCESSOS COM RESTRIÇÃO DE ACESSO**

Processos e documentos categorizados como restritos são indicados por meio do símbolo **"On "** ao lado dos seus respectivos números na árvore do processo. Essa categoria de restrição permite que todos os usuários das unidades pelas quais o processo tramitar tenham acesso a seus documentos.

Já processos e documentos categorizados como sigilosos são indicados por meio do símbolo ............ .Essa categoria de restrição permite que o trâmite desses processos seja de usuário para usuário, desde que previamente credenciados.

#### GERENCIAR CREDENCIAIS DE ACESSO

Para atribuir uma credencial de acesso a processo categorizado como sigiloso, o usuário gerador desse processo deve:

- selecionar a opção **Gerenciar Credenciais de Acesso** na tela do processo;
- preencher o campo **Conceder Credencial** com o nome do usuário, que deve estar cadastrado no sistema;
- selecionar uma das unidades do usuário a ser credenciado (caso ele tenha acesso a mais de uma unidade no sistema);
- clicar em **Conceder** para confirmar a operação.

Na mesma funcionalidade (Gerenciar Credenciais de Acesso), você pode consultar a relação de credenciais disponibilizadas, conceder acesso a outros usuários, ou retirar as permissões.

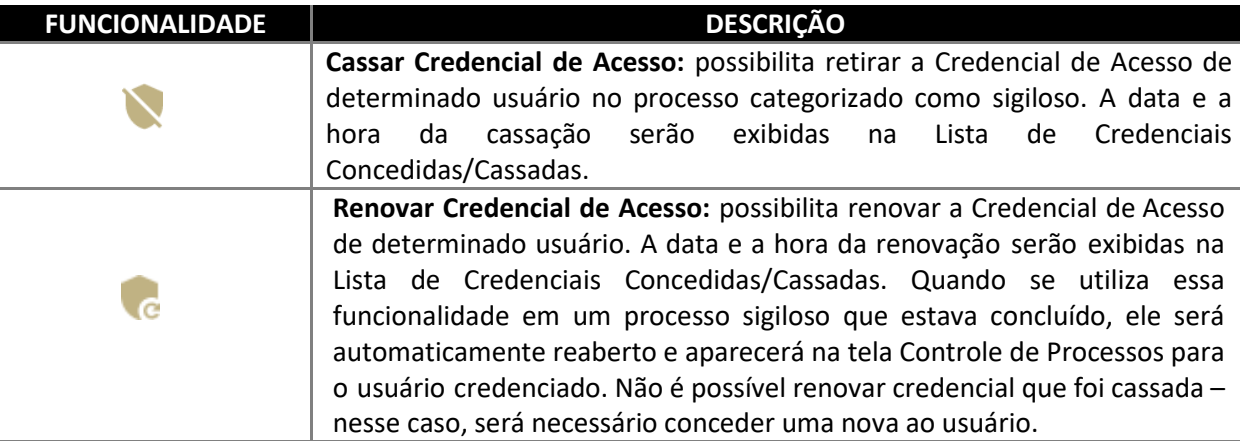

O usuário que receber uma credencial de acesso visualizará o número do processo com fundo vermelho (exemplo: <sup>12600.000001/2016-40</sup>) e, ao selecioná-lo, o sistema exigirá a senha pessoal para abrir a tela do processo<sup>7</sup>.

O usuário que recebeu a permissão poderá conceder credencial a outro usuário do sistema (Gerenciar Credenciais de Acesso), ou ainda, renunciar à sua credencial (Renunciar Credenciais de Acesso), desde que não seja o único com credencial ativa no processo. Não é necessário enviar o processo para a unidade do usuário com credencial para acesso.

O processo sigiloso pode ser concluído sem que o usuário renuncie à Credencial de Acesso. Nessa situação, esse usuário conseguirá localizar o processo sigiloso por meio da Pesquisa e acessá-lo, após a identificação do acesso (senha). Assim, se desejar, poderá reabrir o processo sigiloso.

### **CONSULTAR CREDENCIAIS DE ACESSO NA UNIDADE**

O usuário poderá consultar, em determinada unidade, os processos nos quais tem Credencial de Acesso para atuar. Para isso, o usuário deve:

- **na tela Controle de Processos**, clicar no ícone **Processos com Credencial de Acesso nesta Unidade**; e
- na pop-up **Identificação de Acesso,** inserir a senha pessoal de acesso ao sistema e clicar em **Acessar**.

Será aberta a tela **Processos com Credencial na Unidade**, na qual serão exibidos todos os processos sigilosos em que o usuário possui **Credencial de Acesso** ativa, inclusive os concluídos. Não serão exibidos os processos que tenham credencial ativa para outros usuários da unidade.

**<sup>7</sup>** Certifique−se de que a abertura de pop−up do seu navegador não esteja bloqueada para que a tela da senha seja mostrada.

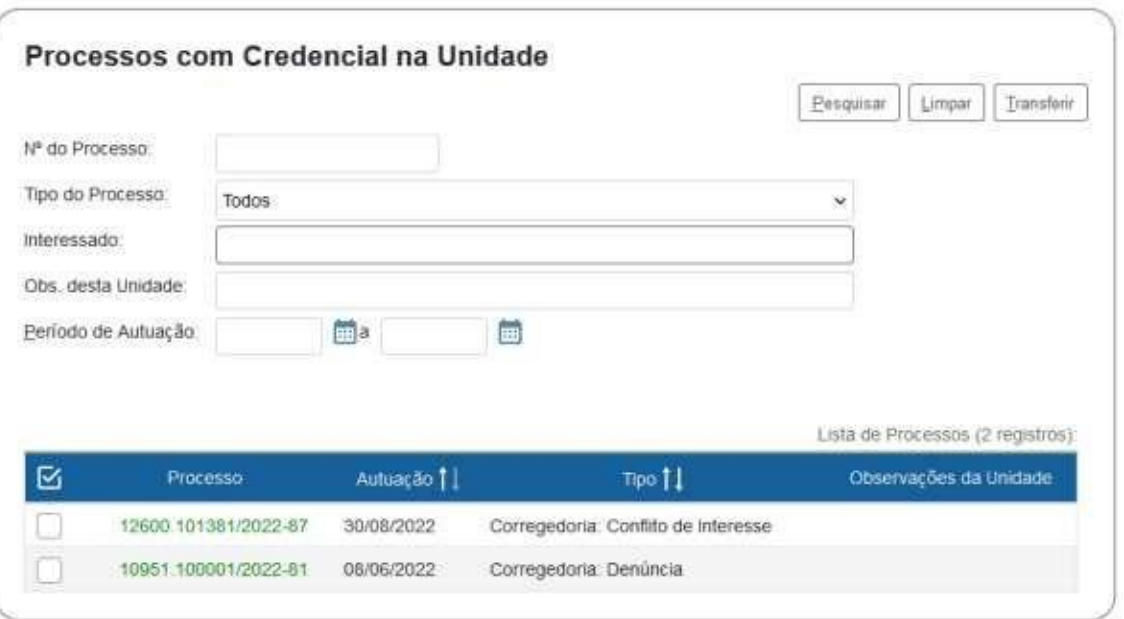

#### **GERENCIAR PROCESSOS SIGILOSOS NA UNIDADE**

É possível gerenciar os processos sigilosos da unidade, ainda que não possuam credencial ativa no momento, por meio do relatório **Acervo de Sigilosos da Unidade**, funcionalidade restrita a determinados usuários.

Nesse relatório, são listados os processos sigilosos gerados e recebidos na unidade, com as seguintes informações: número, data de autuação, tipo do processo, observações da unidade, acompanhamento especial, e credenciais na unidade.

Na coluna **Credenciais na Unidade**, são identificadas as **credenciais ativas**, inativas (sem permissão na unidade) e as **finalizadas** (renúncia, cassação, anulação ou cancelamento), conforme legenda apresentada na tela.

Nessa mesma tela, o usuário tem a possibilidade de ativar Credencial de Acesso (ícone **Ativar Credencial na Unidade**) ou cancelar Credencial Inativa (ícone **Cancelar Credenciais Inativas na Unidade**), disponíveis na coluna Ações. Essas opções estarão disponíveis conforme a situação das credenciais no momento.

### **ATRIBUIR PROCESSO**

Os processos podem ser atribuídos a usuários específicos dentro da unidade, porém, isso não impede a consulta e a edição por outros usuários da mesma unidade.

Para efetuar a atribuição, você deve:

- abrir o processo desejado;
- clicar no ícone **Atribuir Processo**;
- selecionar o usuário para o qual deseja atribuir o processo.

Também é possível realizar essa ação em lote, atribuindo vários processos de uma vez a uma determinada pessoa. Para isso, você deve:

- **•** na tela **Controle de Processos**, marcar as caixas de seleção (a) ao lado de cada número do processo desejado (colunas **Recebidos** e/ou **Gerados**);
- clicar no ícone **Atribuição de Processos**;
- selecionar o usuário para o qual deseja atribuir os processos selecionados.

Embora seja possível atribuir vários processos por vez, não é possível a atribuição de mais de um usuário a um mesmo processo dentro da unidade.

Ao clicar em **Ver processos atribuídos a mim**, serão apresentados apenas os processos atribuídos ao usuário logado. Para voltar à tela anterior, basta clicar no "x" de **Processos atribuídos a mim**.

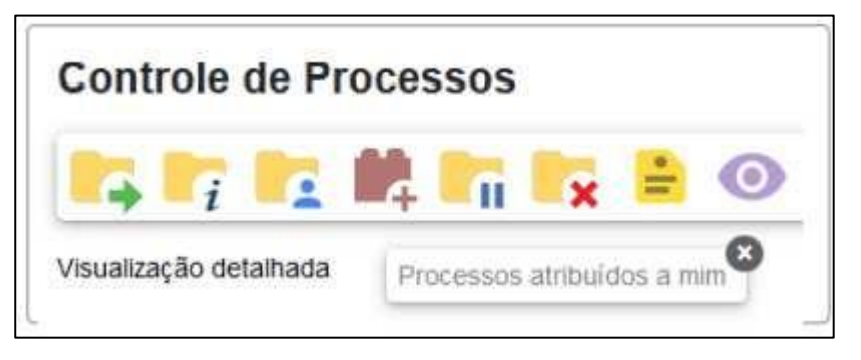

Por meio dessa funcionalidade também é possível verificar todas as pessoas que possuem acesso à unidade: basta ir à tela principal do sistema e clicar no ícone Atribuição de Processos. A relação apresentada inclui também os usuários de unidades hierárquicas superiores com permissão de acesso estendido às subunidades.

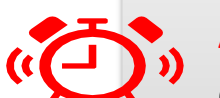

#### **ATENÇÃO!**

O servidor que estiver em processo de desligamento ou de alteração de lotação deve, antes da efetivação da mudança, transferir a outro servidor ativo da sua unidade as credenciais de acesso que possuir, e na sequência renunciar a elas.

É dever também da chefia imediata certificar-se de que o usuário não possui processos atribuídos a ele na unidade, inclusive credenciais em processos sigilosos, e quando houver, transferi-los para outro usuário ativo na unidade.

#### <span id="page-52-0"></span>**ENVIAR PROCESSO**

Um processo pode ser enviado para uma ou mais unidades ou para outros órgãos que fazem parte do SEI Cidades e permanecer aberto na atual (estritamente quando necessário), permitindo a inclusão e edição de documentos em mais de uma unidade ao mesmo tempo.

# **ATENÇÃO!**

Embora o SEI Cidades permita que um processo permaneça aberto na unidade atual após o seu trâmite para uma ou mais unidades, é importante frisar que o sistema permite também que documentos sejam incluídos simultaneamente por todas elas, o que não é indicado na instrução processual.

Em relação à instrução processual, o fato de o processo estar aberto em mais de uma unidade pode causar os seguintes impactos negativos:

- afetar a cronologia dos documentos inseridos para compor o processo;
- afetar a análise do processo pelas unidades administrativas; e
- afetar o envio do processo para órgão externo ao SEI Cidades via [SEI Federação.](#page-64-0)

Recomenda-se que a unidade organize seus processos utilizando a funcionalidade **[Bloco](#page-115-0)  [Interno](#page-115-0)**, pois assim é possível recuperá-los quando for necessário, e realizar o controle do que foi tratado pela unidade.

O SEI Cidades disponibiliza, ainda, a ferramenta **[Acompanhamento Especial,](#page-113-0)** por meio da qual é possível acompanhar as atualizações e trâmites de processos de interesse da unidade, sem a necessidade de mantê-los abertos.

Após a inclusão do processo em **Bloco Interno e/ou Acompanhamento Especial**, recomenda-se que, ao tramitá-lo, não seja selecionada a opção **Manter processo aberto na unidade atual**, para que ele seja automaticamente concluído no sistema.

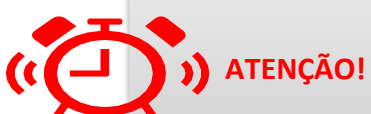

Para enviar processos via SEI Cidades para um órgão externo ao SEI Cidades, consulte a [funcionalidade Gerenciar Envios](#page-64-0)  [para o SEI Federação.](#page-64-0)

Para tramitar um processo para outra(s) unidade(s) ou órgão(s), você deve:

- a) abrir o processo desejado;
- b) clicar no ícone **Enviar Processo**;
- c) selecionar o órgão ou unidade(s) destinatária(s);
- d) digitar o(s) nome(s) ou a(s) sigla(s) da(s) unidade(s); ou clicar no símbolo  $\sqrt[n]{2^n}$ (Selecionar Unidades) para pesquisar a(s) unidade(s) desejada(s);
- e) marcar as opções desejadas (não obrigatórias) e/ou data de retorno programado:
- **Manter processo aberto na unidade atual\*:** assinalar apenas em caso estritamente necessário se a unidade ainda tiver ações a serem tomadas no processo. Se a opção não for assinalada, o processo será concluído na unidade e deixará de ser visualizado na tela [Controle de Processos;](#page-29-0)
- **Remover anotação:** permite remover a anotação (se houver) quando o processo for encaminhado;
- **Enviar e-mail de notificação:** permite que o sistema envie um e-mail automático à unidade de destino do processo, informando sobre o envio;
- **[Retorno programado:](#page-53-0)** permite atribuir uma data em que o processo deva ser devolvido;
- **[Reabertura programada:](#page-57-0)** permite atribuir uma data em que o processo deva ser reaberto na unidade.
- f) clicar em **Enviar.**

Sendo necessária a inclusão de novos documentos após o processo ter sido tramitado para outra unidade, o procedimento correto a ser adotado é:

- **a)** solicitar à unidade detentora do processo o envio à sua unidade, apondo despacho com o encaminhamento a ser dado;
- **b)** inserir o documento; e
- **c)** realizar novos trâmites, se necessário.

#### <span id="page-53-0"></span>**RETORNO PROGRAMADO**

A funcionalidade Retorno Programado permite informar à unidade destinatária de um processo um prazo para resposta à demanda. É muito útil para controle de prazos para demandas urgentes, prazos legais, regimentais ou definidos por autoridades.

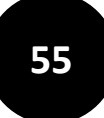

A programação da data é feita no momento do envio do processo para outra unidade, conforme apresentado na seção **[Enviar Processo para Outra Unidade.](#page-52-0)**

#### **PROCESSOS RECEBIDOS COM RETORNO PROGRAMADO**

Quando a unidade receber processo com prazo para resposta estipulado no Retorno Programado do SEI Cidades, o símbolo "Ficará visível ao lado do seu respectivo número na tela Controle de Processos. Ao passar o cursor sobre o símbolo, o sistema mostrará a data de retorno definida pela unidade remetente. O símbolo mudará de cor quando o prazo estiver vencido  $(\bullet^{\bullet})$  ou quando o retorno dentro do prazo for cumprido  $(\bullet^{\bullet})$ .

#### **ATENÇÃO!**

A unidade demandada com prazo em um processo não pode concluí-lo ou enviá-lo para terceiros, exceto, nesse último caso, se o processo for mantido aberto na unidade atual e essa definir um prazo menor para a nova unidade destinatária, controlando prazos "em cascata".

#### **PROCESSOS ENVIADOS COM RETORNO PROGRAMADO**

Os processos enviados pela unidade com Retorno Programado apresentarão, ao seu lado, um dos ícones seguintes: **Retorno Cumprido .......** ou **Aguardando Retorno ......** (dentro do prazo) e ........(prazo expirado). Esses ícones aparecerão tanto na tela do processo, ao lado do seu número, quanto na tela Controle de Processos.

Ao passar o cursor sobre o símbolo, o sistema mostrará a data de retorno definida pela unidade remetente e informações complementares.

#### **CONTROLE DOS RETORNOS PROGRAMADOS**

O usuário pode verificar a relação de controles programados da unidade por meio da opção **Retorno Programado**, no menu principal do SEI Cidades. No calendário estarão sinalizados os dias com marcação de retorno, tanto os que estão com prazo para devolver, quanto os que estão aguardando retorno de outras unidades. Basta clicar sobre as datas do calendário e verificar as tabelas apresentadas, conforme o caso:

- Processos para devolver: relação de processos enviados por outras unidades com data programada para resposta;
- Processos aguardando retorno de outras unidades: relação de processos que a unidade encaminhou com data programada para outras unidades. Neste quadro também é possível gerenciar os prazos originalmente estabelecidos para a demanda: para alterar a data de retorno,  $\sqrt{n}$ , e para excluir o retorno programado  $\sqrt[n]{n}$ .

#### **CONTROLE DE PRAZOS**

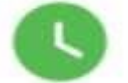

A funcionalidade **Controle de Prazos** permite a administração de prazos dentro da unidade (organização interna), diferentemente do **[Retorno Programado](#page-53-0)**. Assim, outras unidades não terão acesso ao controle de prazos da sua unidade.

#### **INSERIR CONTROLE DE PRAZO**

Para inserir controle de prazo em processo, você deve:

- **a)** acessar o processo desejado;
- **b)** clicar no ícone **Controle de Prazos**, na tela do processo;
- **c)** na tela Definir **Controle de Prazo**, escolher uma das opções disponíveis:
- Data certa: digitar uma data ou selecioná-la no calendário (E) ; ou
- Prazo em dias: digitar a quantidade de dias até o fim do prazo, e marcar a caixa de seleção  $\left(\sqrt{2}\right)$  caso o prazo deva ser contado em dias úteis;
- **d)** clicar em Salvar.

Para inserir controle de prazo em lote, basta abrir a tela **Controle de Processos**, selecionar  $\Box$  os processos desejados, e clicar no ícone **Controle de Prazos**, no menu superior.

#### **GERENCIAR PROCESSOS COM CONTROLE DE PRAZO**

Os processos que possuem controle de prazo definido serão identificados pelo respectivo ícone da funcionalidade, identificados por cores conforme a situação:

• **Em andamento** ( $\bullet$ ): indica que o processo possui um controle de prazo a vencer;

- **Atrasado** (<sup>●</sup>): indica que o processo possui um controle de prazo vencido;
- **Concluído** ( $\bullet$ ): indica que o processo possui um controle de prazo concluído.

Ao posicionar o cursor sobre esses ícones, serão apresentadas informações sobre o controle de prazo no processo: login do usuário que incluiu ou alterou o **Controle de Prazo**; a data definida; a quantidade de dias que faltam para o cumprimento do prazo (no ícone laranja), ou a quantidade de dias que o prazo está atrasado (no ícone vermelho), ou a data da conclusão do prazo (no ícone azul).

E ao clicar sobre esses ícones, será aberta a tela **Definir Controle de Prazo**, por meio da qual será possível alterar, concluir ou excluir o prazo anteriormente definido.

Para visualizar todos os processos com controle de prazos na unidade, basta clicar no menu principal, opção **Controle de Prazos**. O sistema apresentará a Lista de Controle de Prazos, por meio da qual é possível ter uma visão geral dos prazos definidos nos processos da unidade, bem como gerenciá-los utilizando os ícones da coluna Ações: ">" para alterar a data, e " $\blacksquare$ " para excluir o controle de prazo.

Na tela Controles de Prazos, a visualização padrão dos processos na Lista é por ano. O usuário tem a opção de selecionar o ano dos processos que deseja visualizar, ou escolher **Todos**.

#### **CONCLUIR CONTROLE DE PRAZO**

Para concluir controle de prazo em processo, você deve:

- acessar o processo desejado;
- clicar no ícone **Controle de Prazos**, na tela do processo;
- na tela **Definir Controle de Prazo**, escolher uma das opções disponíveis:
	- **Data certa**: digitar uma data ou selecioná-la no calendário (**HH**); ou
	- **Prazo em dias**: digitar a quantidade de dias até o fim do prazo, e marcar a caixa de seleção  $\left(\sqrt{ } \right)$  caso o prazo deva ser contado em dias úteis;
- clicar em **Salvar.**

Para concluir controle de prazo em lote, basta abrir a tela **Controle de Process**os, Selecionar

os processos desejados, e clicar no ícone Controle de Prazos, no menu superior.

#### <span id="page-57-0"></span>**REABERTURA PROGRAMADA**

A reabertura programada de um processo na sua unidade pode ser realizada no momento de [Enviar Processo](#page-52-0) para outra unidade ou ainda ao [Concluir Processos.](#page-57-0)

Ao utilizar a funcionalidade, você poderá programar a reabertura do processo em uma data específica ou em contagem de dias para que o processo seja reaberto e assim volte a aparecer na tela de [controle de processos](#page-29-0) da unidade.

#### ENVIAR PROCESSO COM REABERTURA PROGRAMADA

Para incluir a reabertura programada ao enviar processo para outra unidade você deve:

- Na tela de [Controle de Processos](#page-29-0) selecionar ou pesquisar o processo que deseja incluir a reabertura programada;
- Clique no ícone **[Enviar Processo](#page-52-0) preencha os campos;**
- Ao final da página selecione uma das opções do bloco de Reabertura programada, sendo eles:

**Data certa**: selecione no calendário a data em que o processo deverá ser reaberto na sua unidade;

**Prazo em dias**: permite digitar a quantidade de dias corridos ou úteis em que o processo deverá ser reaberto na sua unidade;

• Clique em **Enviar.**

#### <span id="page-57-1"></span>CONCLUIR PROCESSO COM REABERTURA PROGRAMADA

Para incluir a reabertura programada ao Concluir o processo em sua unidade você deve:

- Na tela de [Controle de Processos](#page-29-0) selecionar ou pesquisar o processo que deseja concluir com reabertura programada;
- Clique no ícone concluir Processo preencha os campos;
- Ao final da página selecione uma das opções do bloco de Reabertura programada, sendo eles:

**Data certa**: selecione no calendário a data em que o processo deverá ser reaberto na sua unidade;

**Prazo em dias**: permite digitar a quantidade de dias corridos ou úteis em que o processo deverá ser reaberto na sua unidade;

• Clique em **Salvar.**

### <span id="page-58-0"></span>**CONCLUIR PROCESSOS**

O processo deve ser concluído na unidade quando não há mais ações a serem tomadas por parte da unidade. A conclusão do processo em uma unidade não acarreta a conclusão nas demais nas quais esteja aberto.

Para efetuar a conclusão, você deve:

- Na tela de [Controle de Processos](#page-29-0) selecione ou pesquise o processo que deseja concluir;
- Clique no ícone **Concluir Processo**;
- Selecione uma das opções: Somente concluir; ou Concluir e [agendar reabertura na unidade;](#page-57-1)
- Clique em **Salvar**.

Para fins de estatística, o tempo em que o processo permanecer aberto desnecessariamente na unidade será computado como se o processo estivesse em andamento.

Os processos concluídos na unidade podem ser recuperados a qualquer tempo por meio da [Pesquisa,](#page-117-0) das Estatísticas / Unidade, ou ainda, [Bloco Interno](#page-115-0) ou [Acompanhamento Especial](#page-113-0) (se utilizados pela unidade no respectivo processo).

#### **Encerrar Processo**

O encerramento de processos consiste na finalização do fluxo decisório do processo administrativo. Pode-se citar os seguintes motivos para o encerramento:

- por deferimento do pleito;
- por indeferimento do pleito;
- pela manifestação expressa de desistência ou renúncia por parte do(s) interessado(s);
- decisão motivada da autoridade competente;
- quando exaurida sua finalidade;
- o objeto da decisão se tornar impossível, inútil ou prejudicado por fato superveniente;
- casos previstos em lei ou normas vigentes;
- outros motivos.

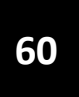

Exaurida a finalidade do processo em todas as suas etapas, recomenda-se realizar o encerramento do processo, que deve ser feito com a inserção de despacho de autoridade competente e o devido **Termo de encerramento**.

> No SEI Cidades é possível concluir o processo de duas formas:

- 1. Caso o processo esteja aberto em mais de uma unidade, é possível que cada unidade realize a conclusão do processo de forma separada quando a ação na unidade estiver concluída. Neste caso, não se deve incluir Termo de encerramento, ou qualquer outro documento que sinalize o encerramento de processo em situações transitórias;
- 2. Caso o processo esteja aberto somente em uma unidade, e não tenha mais trâmites em nenhuma outra unidade, o processo deve ser encerrado, com o devido Termo de encerramento, e, em seguida, concluído através do ícone "Concluir processo".

#### **REABRIR PROCESSOS**

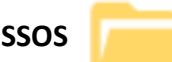

**ATENÇÃO!**

O SEI Cidades permite que um processo, encerrado e/ou concluído, seja reaberto a qualquer

momento, em caso de necessidade, pelas unidades por onde tramitou.

Para reabrir um processo, você deve:

- localizar o processo encerrado por meio da Pesquisa, ou ainda, quando utilizados, de Bloco Interno ou de Acompanhamento Especial;
- abrir o processo;
- clicar no ícone **Reabrir Processo**.

O sistema automaticamente atribui o processo reaberto para o usuário que efetuou a operação.

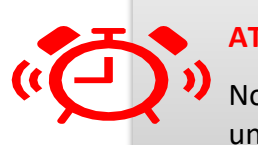

#### **ATENÇÃO!**

Nos casos em que o processo não esteja aberto em nenhuma unidade, ou seja, processo concluído e encerrado, a reabertura deve ser solicitada à última unidade que o concluiu, que poderá tramitá-lo para sua unidade mediante registro em despacho com o encaminhamento a ser dado.

# **RELACIONAR PROCESSO**

Essa funcionalidade permite vincular processos que possuam alguma ligação entre si, porém, mantendo-os independentes (inclusive para tramitação), pois um não passa a fazer parte do outro e o relacionamento pode ser desfeito a qualquer tempo pela unidade que efetuou a ação.

Caso existam relacionamentos no processo, a lista deles aparecerá abaixo da árvore de documentos. Ao clicar sobre o tipo de processo, o SEI Cidades mostrará os números relacionados; e ao clicar em um dos números, o sistema abrirá o processo correspondente.

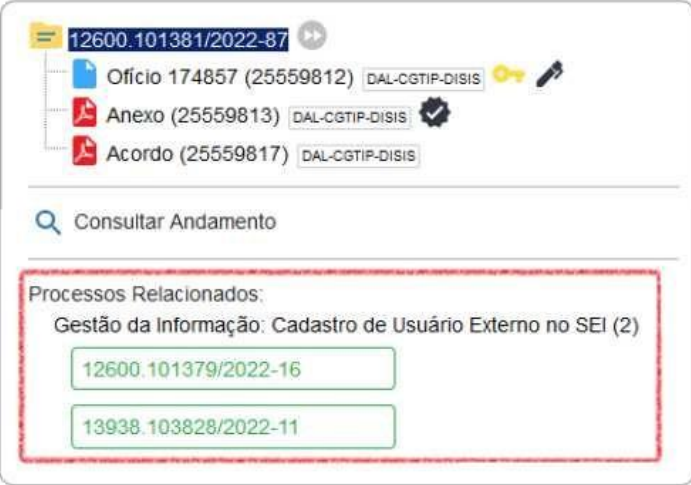

Para relacionar processos, você deve:

- copiar o número do processo a ser relacionado;
- abrir o processo principal;
- clicar no ícone **Relacionamentos do Processo**;
- digitar o número completo do processo a ser relacionado no campo **Processo Destino**;
- clicar no botão **Pesquisar**;
- conferir o tipo de processo localizado;
- clicar em **Adicionar**.

Caso o processo localizado não corresponda ao desejado, ou não tenha sido localizado pelo sistema, confira o número do processo a ser relacionado, e repita os passos acima.

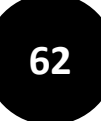

Para cancelar o relacionamento, basta que o usuário da unidade que efetuou o relacionamento clique no ícone **Relacionamentos dos Processos** e selecionar o símbolo (Remover Relacionamento) na coluna Ações.

# **GERENCIAR DISPONIBILIZAÇÕES DE ACESSO EXTERNO**

A funcionalidade **Gerenciar Disponibilizações de Acesso Externo**, permite que a unidade disponibilize o processo para **vistas** para o usuário externo.

O acesso externo é concedido por período determinado, possibilitando o **acompanhamento integral do processo** ou a **visualização de documentos específicos**.

Acompanhamento de processos categorizados como públicos ou restritos, pode ser realizada diretamente pela unidade onde o processo se encontra em andamento.

Para a disponibilização de acesso externo, a unidade em posse do processo deve:

- a) abrir o processo desejado;
- b) clicar no ícone **Gerenciar Disponibilizações de Acesso Externo**;

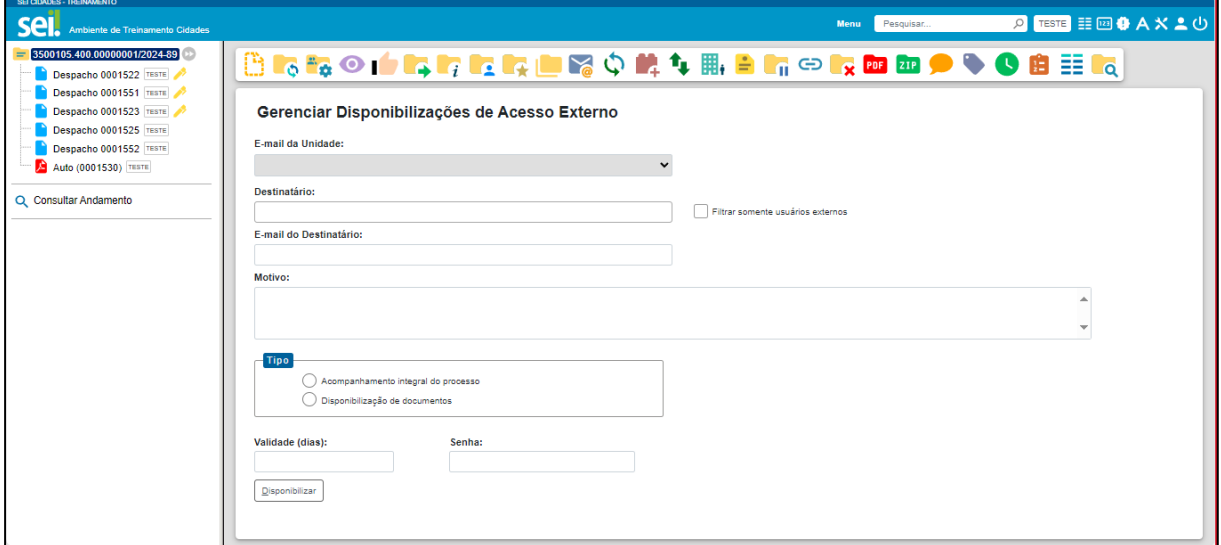

c) selecionar o **E-mail da unidade**;

#### d) preencher o campo **Destinatário**;

Quando a liberação de acesso externo for feita, o link gerado para acesso do conteúdo do processo será enviado no e-mail que foi preenchido no campo destinatário. Assim, qualquer pessoa que tenha o link poderá acessar o conteúdo do processo, uma vez que não há a exigência de login e senha.

e) preencher o campo **E-mail do destinatário**;

f) preencher o **Motivo** da disponibilização de acesso;

- g) selecionar o **Tipo** de disponibilização que será concedida:
	- **Acompanhamento integral do processo**
	- **Disponibilização de documentos**

Obs.: Ao selecionar essa opção, abrirá um campo para o usuário pesquisar os documentos que serão disponibilizados. Clique na Lupa. Selecione o(s) documento(s) desejado(s) e clique em Transportar.

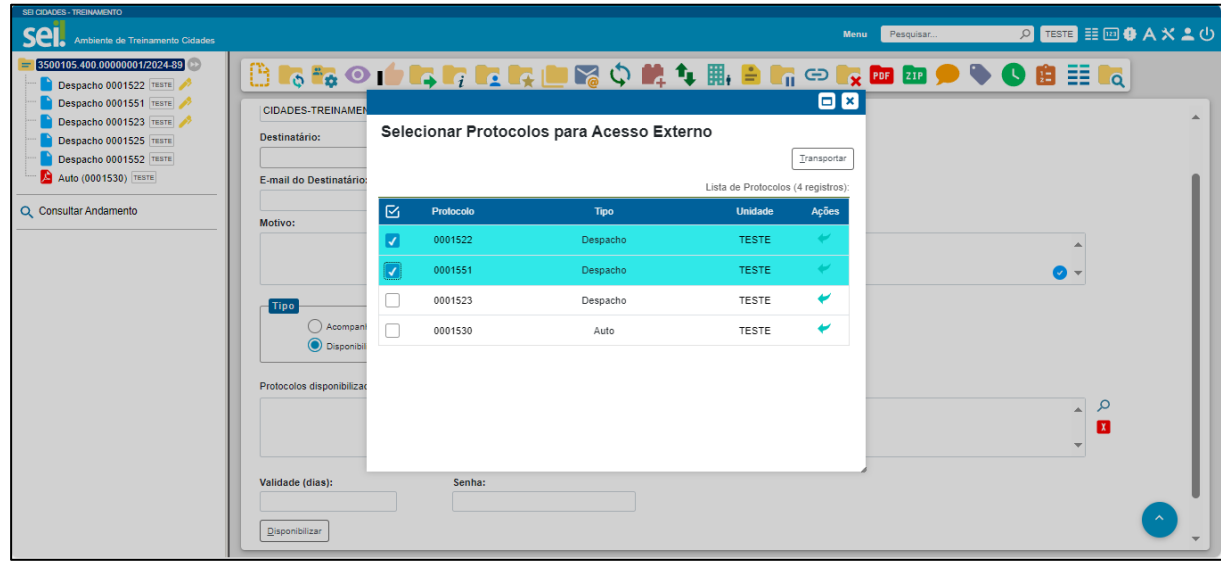

- h) preencher o campo **Validade (dias)**, com a quantidade de dias que o processo ficará disponível para o usuário externo;
- i) preencher o campo **Senha** com a senha do usuário logado no SEI Cidades;
- j) clicar em **Disponibilizar.**

O destinatário receberá um e-mail contendo link para acompanhar o andamento do processo, bem como para visualizar o conteúdo dos documentos disponibilizados.

Com a Disponibilização para o Acesso Externo realizada, ficará disponível **Lista de Disponibilização de Acesso Externo**, no canto inferior da página, conforme imagem:

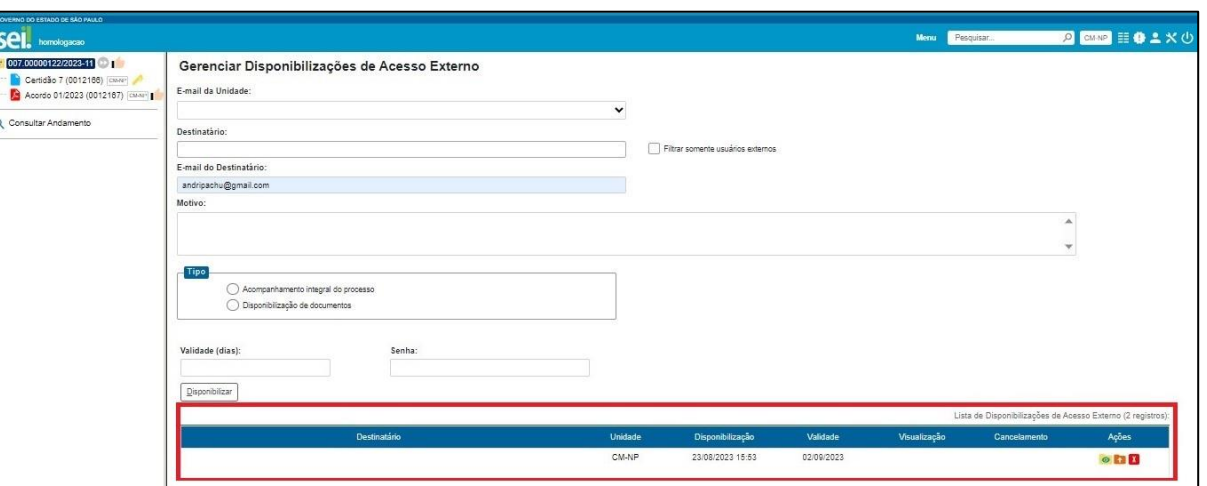

**64**

A unidade pode **cancelar a disponibilização a qualquer tempo**. Para tanto, a **unidade que disponibilizou o acesso** deve:

a) abrir o processo desejado;

b) clicar no ícone **Gerenciar Disponibilizações de Acesso Externo**;

c) verificar a **Lista de Disponibilização de Acesso Externo** (na parte

inferior da página);

d) localizar o destinatário do qual deve ser retirado o acesso;

e) clicar em (**Cancelar Disponibilização de Acesso Externo**) na

coluna Ações;

f) informar o **motivo** do cancelamento;

g) clicar em **Salvar**.

Na mesma Lista de Disponibilização de Acesso Externo é possível consultar se o usuário tem acesso integral ao processo (ícone ............) ou consultar quais documentos foram disponibilizados em caso de acesso parcial (ícone  $\bullet$ ).

#### <span id="page-64-0"></span>**GERENCIAR ENVIOS PARA O SEI FEDERAÇÃO**

A funcionalidade **Gerenciar Envios para o SEI Federação**, permite o compartilhamento de processos entre os municípios e demais órgãos que utilizam o SEI a partir da versão 4.0.

É fundamental lembrar que o SEI Federação é destinado ao compartilhamento de processos entre instituições, a fim de que seus usuários possam atuar no(s) processo(s). Portanto, uma vez que o processo tenha sido enviado a outra(s) instituição(ões), ele será mantido compartilhado para sua visualização, na integralidade, em todas as instituições envolvidas. Todas as unidades podem utilizar a funcionalidade, no entanto, os processos originários de

outras instituições serão recebidos somente por uma unidade específica do seu órgão. Em caso de dúvidas sobre qual é a unidade receptora, consulte o Gestor do SEI Cidades do seu município.

Os processos recebidos ou produzidos que são compartilhados pelo SEI Federação estão sinalizados com o ícone na tela de Controle de Processos.

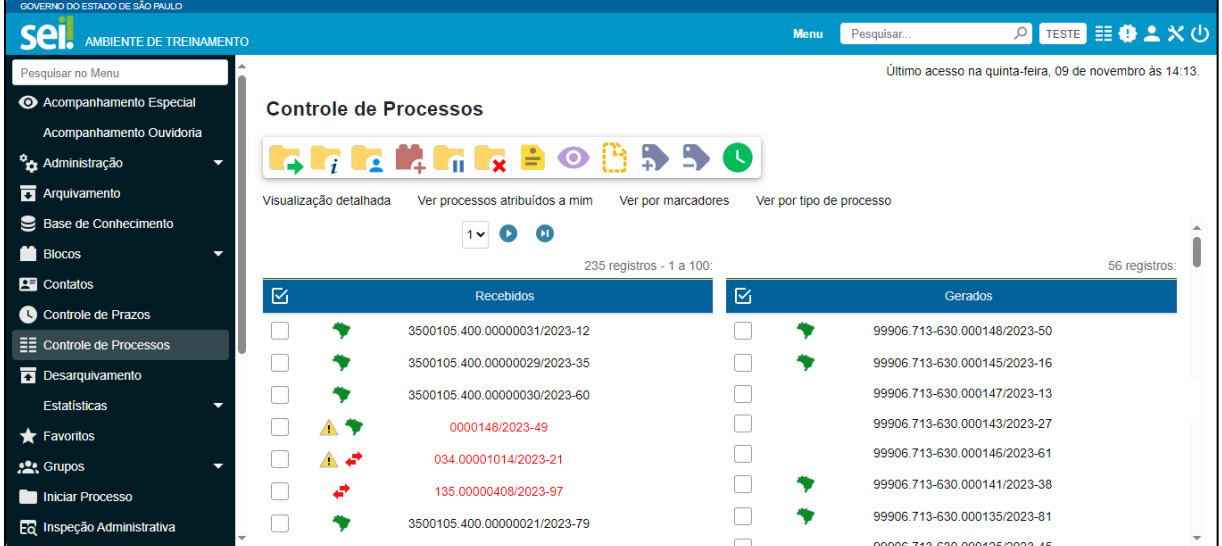

O SEI irá manter a numeração original do processo quando não houver outro processo com o mesmo número na base local. Os processos recebidos pela ferramenta são automaticamente categorizados com o tipo de processo "SEI Federação", classificação que deverá ser mantida pelas unidades de tramitação.

Ao enviar um processo por meio do SEI Federação, todos os documentos assinados e os documentos externos que compõem o processo serão compartilhados e poderão ser visualizados no(s) órgão(s) destinatário(s). Os documentos que não estão assinados (as

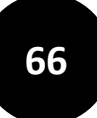

minutas), ficam listados na consulta de processos do SEI Federação, porém não ficam disponíveis para visualização do conteúdo.

Para enviar o Processo no SEI Federação você deve:

**a)** Selecionar o Processo e posteriormente clicar no ícone Gerenciar Envios para o SEI Federação;

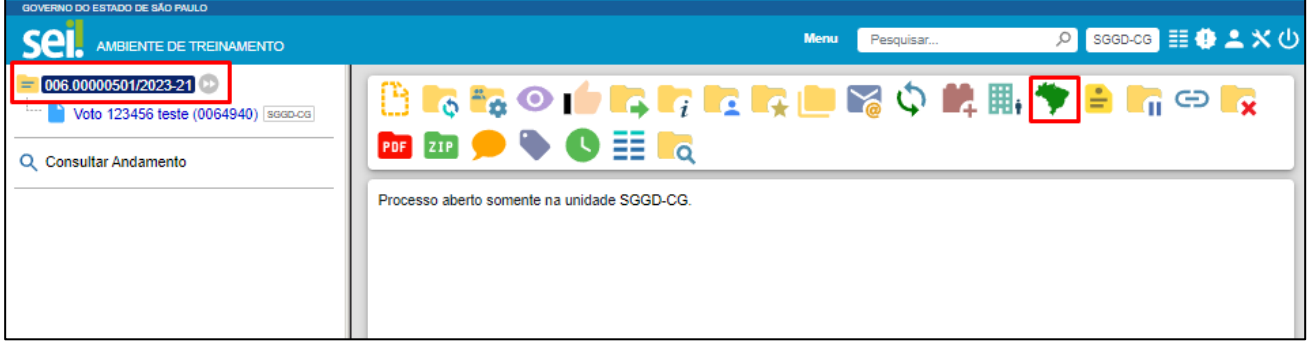

#### **b)** Na tela **Envio para o SEI Federação** selecione o **Destino**

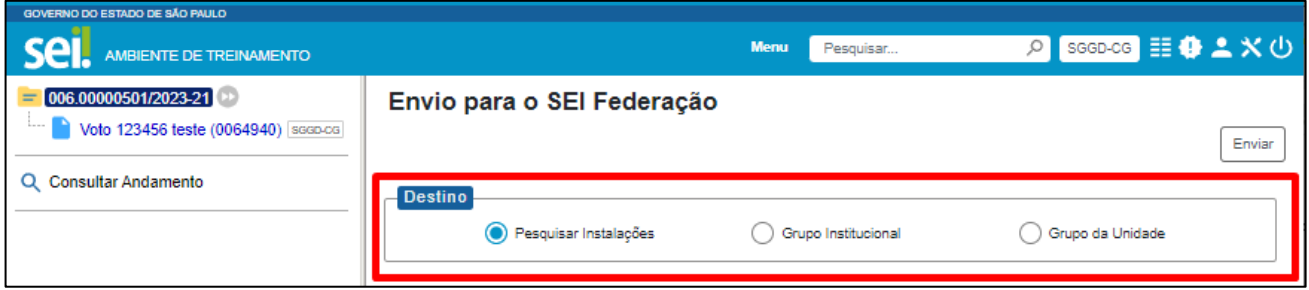

• Para o destino **Pesquisar Instalações**, o usuário deve selecionar uma das opções do campo **Instalação** clicar em **Pesquisar Órgão.** Selecione uma ou mais opções de Órgão, indique o **motivo** do envio. Insira sua **senha** e clique no botão **enviar**.

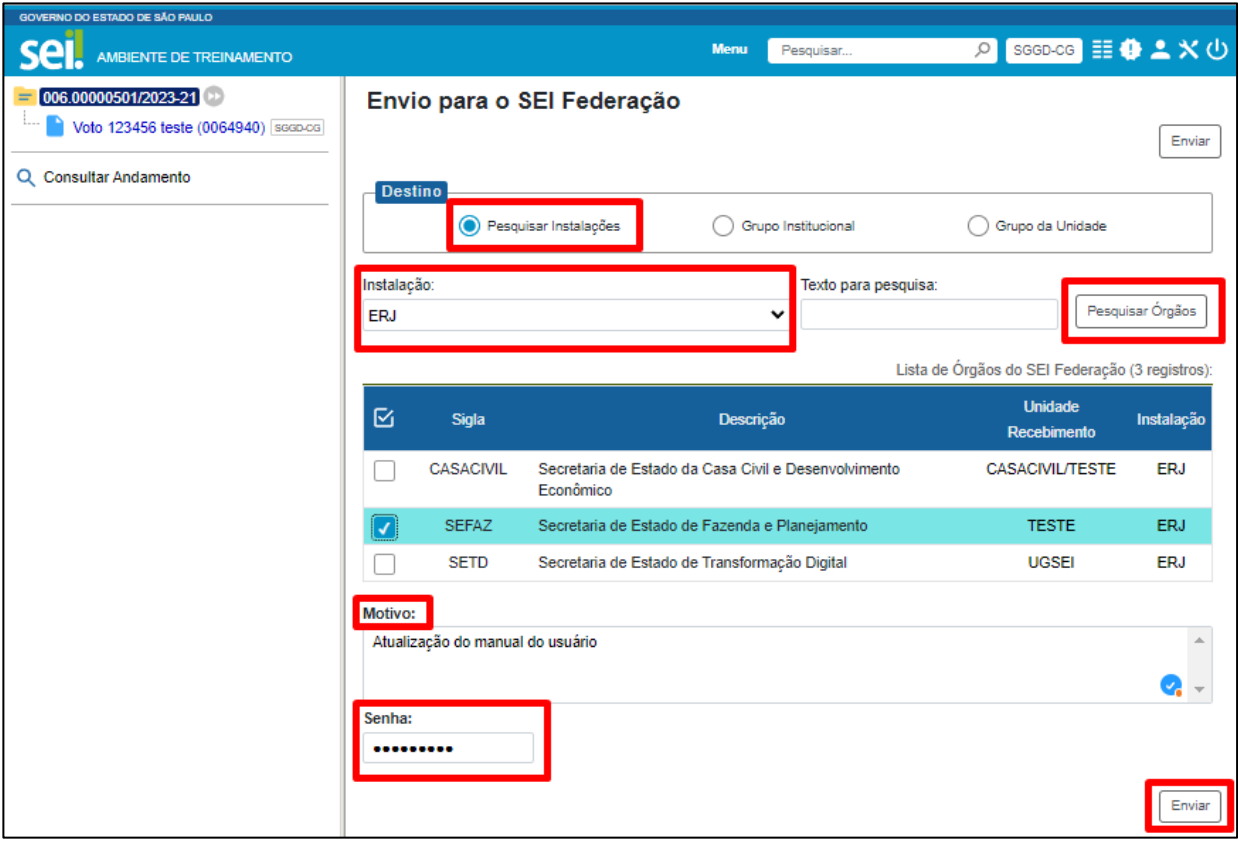

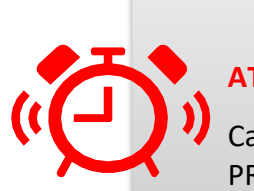

### **ATENÇÃO!**

Caso não encontre uma instituição é necessário solicitar à PRODESP via ITSM informando:

- a) O nome completo do Órgão;
- b) Um contato do Órgão (Nome, e-mail ou telefone).

• Para o destino **Grupo Institucional**, o usuário deve selecionar uma das opções do campo **Grupo** clicar em **Pesquisar Órgão**. Selecione uma ou mais opções de Órgão, indique o **motivo** do envio. Insira sua **senha** e clique no botão **enviar**.

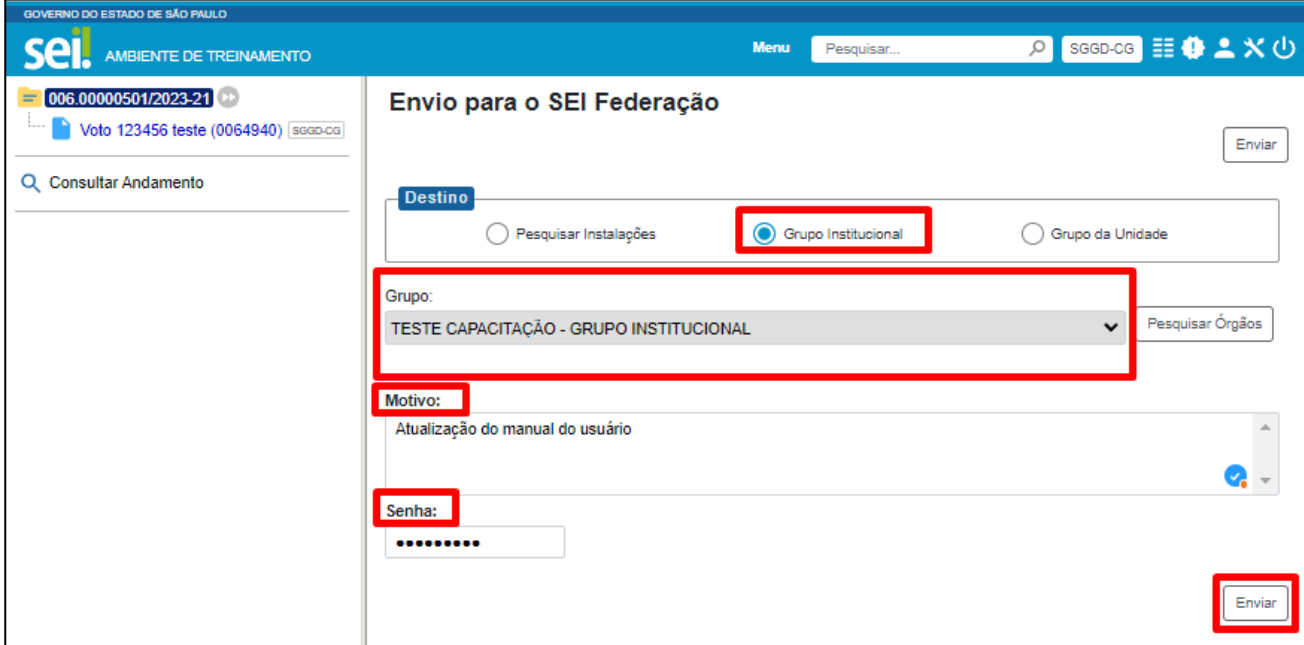

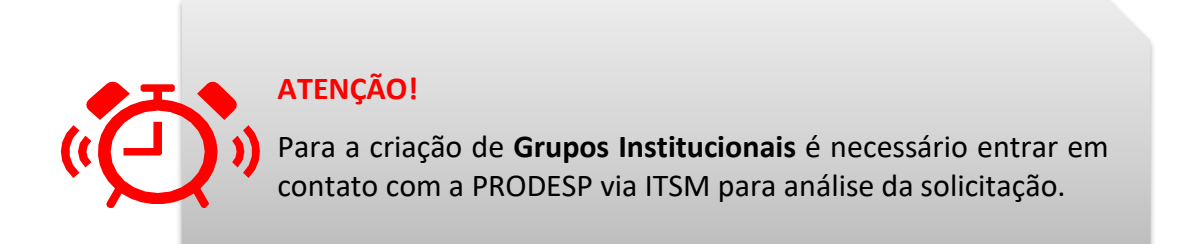

• Para o destino **Grupo da Unidade**, o usuário deve selecionar uma das opções do campo **Grupo** clicar em **Pesquisar Órgão**. Selecione uma ou mais opções de Órgão, indique o **motivo** do envio. Insira sua **senha** e clique no botão **enviar**.

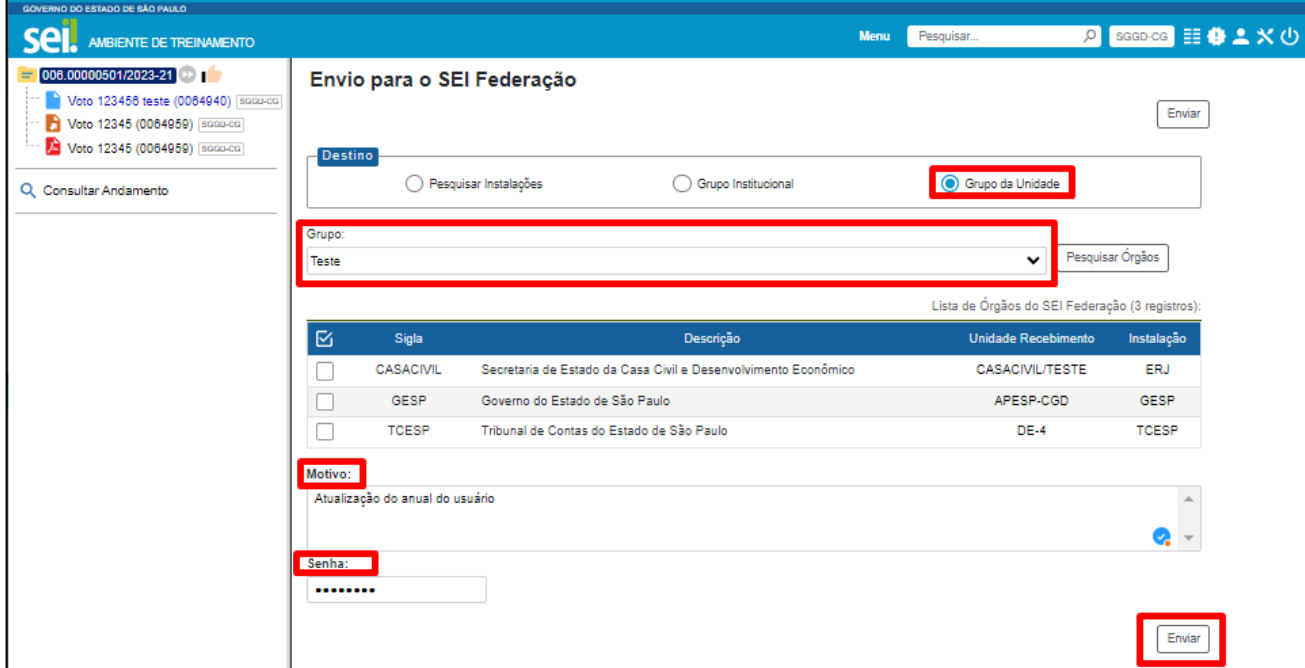

**ATENÇÃO!**

Os Grupos da Unidade podem ser criados pelas Unidades acessando no Menu > Grupos > Federação.

**c)** Após enviar o Processo via SEI Federação, a ação ficará registrada na árvore do processo com o ícone SEI Federação . A pasta do órgão de origem do processo terá o ícone **Las Órgão de origem do processo no SEI Federação**, seguido pela pasta do órgão para qual o processo foi compartilhado.

Na tela SEI Federação, será exibida a **Lista de Envios**, em que constam as seguintes informações: o envio do remetente (órgão, unidade e instalação) e do destinatário (órgão, unidade e instalação), data e hora do envio; data e hora do cancelamento, se for o caso.

Há ainda a possibilidade de realizar um novo envio por meio do botão "Novo Envio".

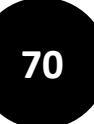

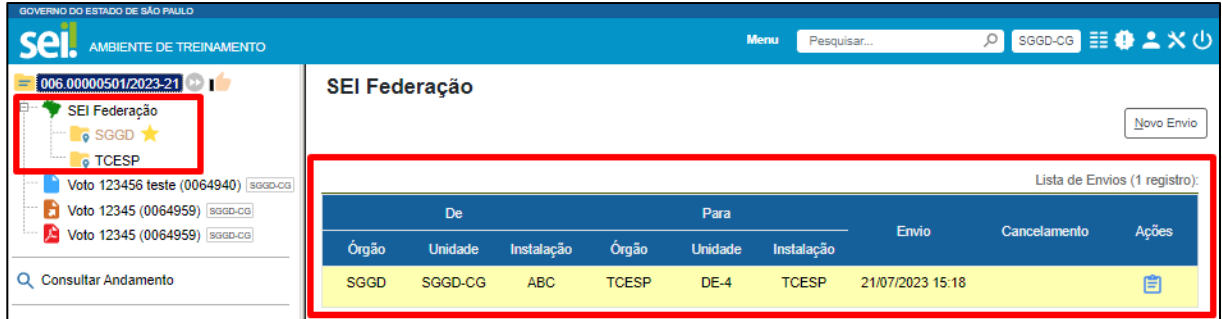

**d)** Os registros efetuados no processo por outros órgãos ficam agrupados dentro de suas respectivas pastas. Para acompanhar o andamento do processo em outro órgão, clique sobre a pasta correspondente.

Na tela **Consulta de Processo do SEI Federação** é possível visualizar os dados básicos de cadastro do processo: órgão, número do processo, tipo, data de geração, nível de acesso, interessados.

Na **Lista de Protocolos** aparecem as seguintes informações: número do protocolo (processo/ documento), tipo, unidade e órgão responsável, data de produção. Na Lista, serão exibidos também ícones referentes a algumas ações efetuadas no documento, como assinatura, publicação e autenticação de documento externo.

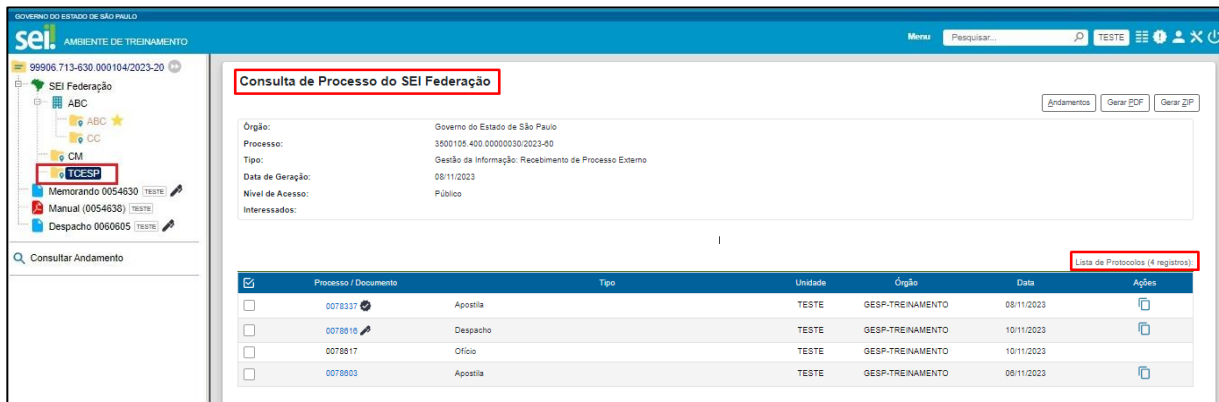

Para acessar o conteúdo do documento, basta clicar sobre o número azul. Os números que estiverem em preto, correspondem aos documentos que estão no processo, mas não foram assinados.

Por meio dos botões disponíveis na parte superior da tela, é possível:

- a) Consultar o histórico do processo, por meio do botão "Andamentos".
- b) Gerar arquivo PDF ou arquivo ZIP do processo, por meio dos botões

"Gerar PDF" e "Gerar ZIP".

E, por meio do ícone  $\Box$  Menu cópia protocolo, disponível na coluna "Ações", é possível copiar, como  $\Box$  "Texto" ou como  $\Box$  "Link para o Editor", dados dos protocolos exibidos na Lista, para serem utilizados na edição de documentos.

#### **ATENÇÃO!**

Caso seja necessário CANCELAR o Envio do Processo do SEI Federação, é necessário entrar em cotato com a PRODESP via ITSM indicando o número do processo e o motivo do cancelamento.

O cancelamento do envio de um processo por meio do SEI Federação tem impacto direto na Árvore do Processo e só poderá ser efetuado pela PRODESP em casos excepcionais, devidamente justificados. Isso porque, ao efetuar o cancelamento, os órgãos passam a visualizar somente os documentos que produziram/inseriram no processo, e deixam de visualizar os documentos inseridos pelo órgão do SEI Federação.

O envio de processos pelo SEI Federação implica no acesso a todos os documentos que fazem parte de sua composição pelo órgão destinatário.

Os processos compartilhados pelo SEI Federação podem ser [concluídos](#page-58-0) tanto no órgão de origem, quanto no órgão destinatário.

Fique atento aos Processos com restrição de acesso. Em caso de dúvidas entre em contato com o Gestor SEI do seu município.

# **ANEXAR PROCESSOS**

A anexação de processos no SEI Cidades permite juntar, de maneira definitiva, processos do mesmo tipo, com o mesmo interessado e com o mesmo objetivo, uma vez verificado que as informações deveriam ou poderiam estar agregadas em um **processo único**.

Uma vez anexado a um processo principal, o **processo acessório deixa de ter independência**. Como regra, o processo mais novo deve ser anexado ao mais antigo.

A anexação possui as seguintes regras:

- os processos envolvidos na operação não podem ser sigilosos;
- o processo a ser anexado:
- **72**
- deve estar aberto apenas na unidade que efetuará a ação;
- não pode ter processos anexados a ele;
- precisa conter documentos;
- não é possível anexar um processo a dois processos diferentes;
- uma vez realizada a anexação do processo acessório, não será mais possível inserir documentos nele, mas apenas no principal.

Para anexar um processo a outro no SEI Cidades, você deve:

- **a)** copiar o número do processo a ser anexado;
- **b)** abrir o processo principal;
- **c)** clicar no ícone Anexar Processo;
- **d)** colar o número do processo que deseja anexar;
- **e)** clicar em Pesquisar;
- **f)** clicar em Anexar;
- **g)** ler com atenção a mensagem do sistema;
- **h)** confirmar a operação.

O processo anexado aparecerá na árvore de documentos do processo principal:

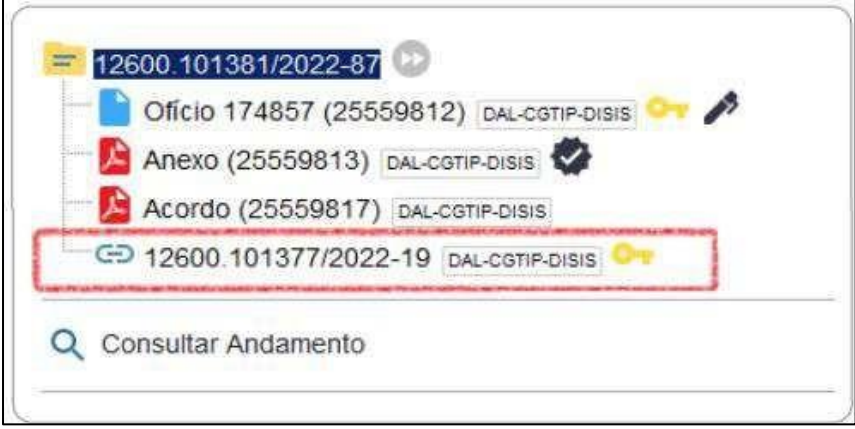

E nesse processo anexado, será indicado o processo principal:

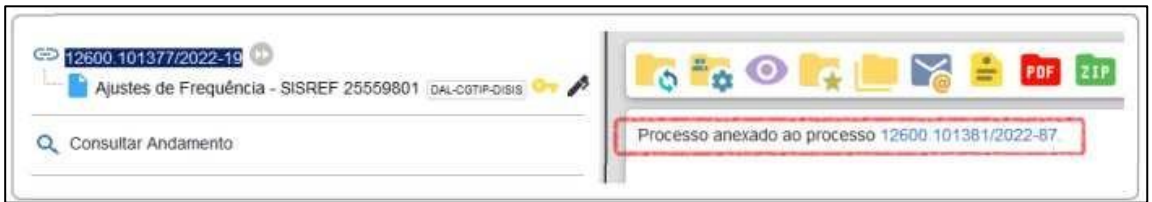
## **DESANEXAR PROCESSO**

Para **Desanexar Processo** no SEI Cidades é necessário que:

- **a)** a Unidade responsável pela anexação esteja em posse do processo;
- **b)** entrar no processo principal e selecionar o processo que foi anexado. Ao selecionar o processo secundário a funcionalidade desanexar processo  $\mathbf{Q}$  será apresentada.

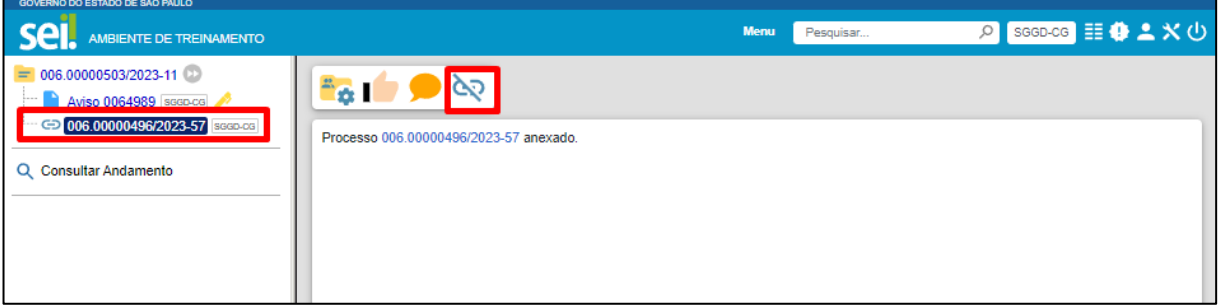

**c)** Clique no botão **Desanexar Processo**, preencha o campo **Motivo** e use o botão **Salvar**.

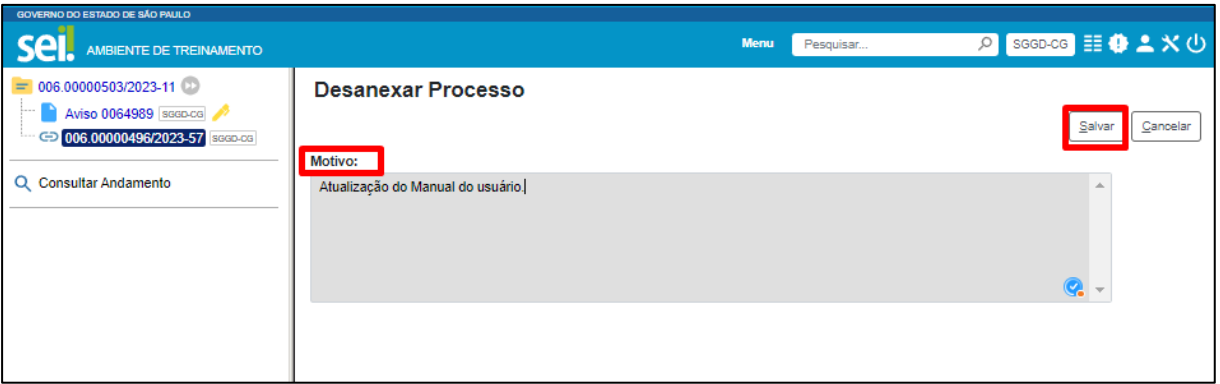

**d)** O Processo Secundário será desanexado do processo principal, e o registro da ação ficará registrada na árvore do processo.

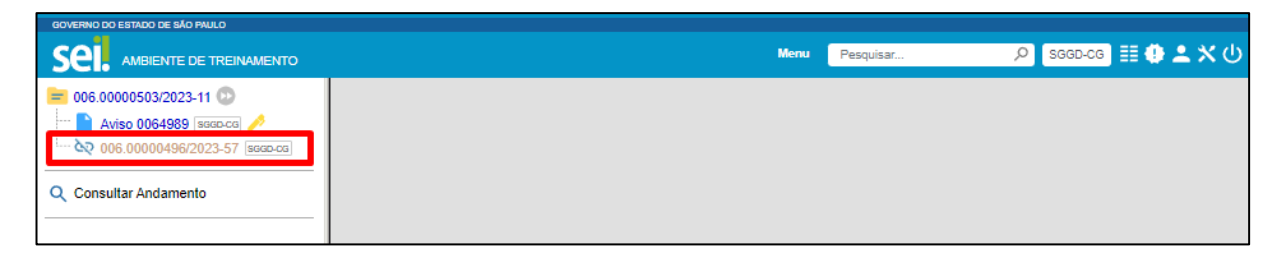

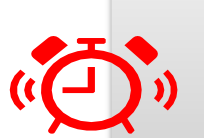

#### **ATENÇÃO!**

Em caso de dúvidas sobre qual Unidade realizou a Anexação do Processo que precisa ser Desanexado, utilize a opção **[Consultar Andamento](#page-112-0)** do Processo principal.

## **ENVIAR CORRESPONDÊNCIA ELETRÔNICA**

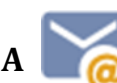

O SEI Cidaes permite o envio de *e-mails*, que passam a compor automaticamente a árvore de documentos do processo. Há duas maneiras de enviar correspondência eletrônica pelo sistema:

- clicar no **número do processo** e selecionar o ícone Enviar Correspondência Eletrônica; ou
- clicar no **documento** que deseja enviar e selecionar o ícone Enviar Documento por Correio Eletrônico.

Em ambos os casos, para o envio da mensagem, os seguintes campos devem ser preenchidos:

- **De:** selecionar o endereço de e-mail previamente cadastrado no sistema;
- **Para:** informar o endereço de e-mail do destinatário, ou selecionar grupo de e-mail no símbolo  $\mathbb{C}$  ":
- **Assunto:** informar o assunto do e-mail;
- **Mensagem:** selecionar um texto padrão disponível na caixa de seleção; ou digitar o texto desejado no campo de livre preenchimento.

Ainda na mesma tela, o sistema permite **anexar arquivos externos** ou **selecionar documentos do processo** para serem enviados junto com a mensagem.

Após o envio, o e-mail encaminhado passa a compor a **árvore do processo**.

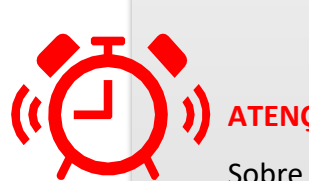

#### **ATENÇÃO!**

Sobre o uso do correio eletrônico a partir do SEI, cabe esclarecer os seguintes pontos:

1) para que os usuários utilizem essa funcionalidade é obrigatório que a Unidade tenha um e-mail cadastrado;

2) a mensagem fica registrada apenas no processo, ou seja, não é replicada para a caixa de enviados do seu correio eletrônico;

3) não existe opção para solicitação de confirmação de entrega ou leitura pelo destinatário;

4) o recebimento da mensagem fica condicionada aos parâmetros estabelecidos pelo domínio de e-mails utilizado pelo destinatário – contas institucionais eventualmente podem bloquear os e-mails enviados a partir do SEI;

4) na versão 4.0 do SEI foi adicionada a possibilidade de cancelar, na árvore do processo, documentos do tipo "Email" (funcionalidade Enviar Correspondência Eletrônica). Porém, a utilização dessa função não é recomendada em nenhuma hipótese, visto que a mensagem já foi encaminhada para o destinatário e não pode ser cancelada. Cabe ressaltar, mais uma vez, que o ato do cancelamento é definitivo no SEI. Assim, quando um e-mail for enviado incorretamente a partir do SEI/SP, a unidade deve enviar uma nova mensagem (função Enviar Correspondência Eletrônica ou Encaminhar/Reenviar) para os destinatários informando a necessidade de desconsiderar o conteúdo anterior.

## **ORDENAR ÁRVORE**

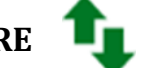

Essa funcionalidade permite reordenar os documentos dentro do processo. No SEI Cidades, essa funcionalidade está restrita a [determinados usuários:](#page-138-0)

- titulares das unidades e respectivos substitutos; e
- servidores indicados pelos titulares com essa atribuição.

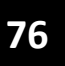

**ATENÇÃO!**

Os usuários que utilizarem essa funcionalidade devem justificar a ação por meio de despacho no processo, pois a ordenação dos documentos no processo eletrônico deve respeitar a sequência cronológica de sua produção.

Para reordenar documentos de um processo, você deve:

- abrir o processo desejado;
- clicar no ícone **Ordenar Árvore do Processo**;
- clicar sobre o documento que deseja reordenar;
- usar as setas  $(\uparrow \circ u \uparrow)$  para ajustar a ordem;
- clicar em **Salvar**
- incluir documento do tipo **Despacho**, justificando a ação e especificando os documentos que foram reordenados;
- assinar o **Despacho**.

#### **SOBRESTAR PROCESSO**

Essa funcionalidade permite que a contagem do tempo do processo fique suspensa temporariamente, até que seja retirado o sobrestamento. Deve ser utilizada apenas nos casos previstos no art. 313 da Lei 13.105, de 16 de março de 2015, e precedido de determinação formal da autoridade competente, registrada no processo objeto do sobrestamento.

Para sobrestar um processo, você deve:

- **a)** abrir o processo desejado;
- **b)** selecionar o ícone **Sobrestar Processo**;
- **c)** selecionar uma das opções abaixo:
- Somente sobrestar: quando a determinação de interrupção constar formalmente no próprio processo;
- Sobrestar vinculando a outro processo: quando a determinação de interrupção

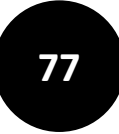

constar formalmente em outro processo do SEI Cidades. Neste caso, o sistema solicitará o número do processo que tenha determinado o sobrestamento;

- d) preencher o campo **Motivo**;
- e) clicar em **Salvar**.

Os processos sobrestados deixam de ser visualizados na tela Controle de Processos e podem ser consultados na opção Processos Sobrestados, no menu principal. Nesta mesma página, é possível remover o sobrestamento. Para isso, o usuário deve localizar o processo desejado e clicar no botão Remover Sobrestamento "...

**PDF** ZIP **GERAR PDF OU ZIP DO PROCESSO** 

O SEI Cidades permite efetuar a conversão de um processo em um arquivo em formato PDF ou ZIP. O usuário tem a opção de gerar o arquivo de todos os documentos possíveis do processo ou de selecionar os documentos que deseja converter.

Os arquivos de imagens, sons, compactados, documentos cancelados e minutas

não são formatos possíveis de conversão para PDF pelo sistema.

Para gerar PDF ou ZIP de um processo, você deve:

- **a)** abrir o processo desejado;
- **b)** clicar no ícone **Gerar Arquivo PDF do Processo ou Gerar Arquivo ZIP do Processo**;
- **c)** selecionar os documentos que deseja incluir no arquivo PDF ou ZIP;
- **d)** clicar em **Gerar**.

Para a geração do arquivo, é necessário que o bloqueador de pop-ups do navegador esteja desabilitado, ou que o acesso ao endereço seja permitido.

#### **EXCLUIR PROCESSOS**

O SEI Cidades permite a exclusão de processos abertos indevidamente na unidade geradora, desde que observadas as seguintes regras:

- o processo não pode ter andamento aberto em outra unidade além da geradora;
- o processo não pode conter documentos;
- o processo possui documentos externos e/ou produzidos no sistema que podem ser excluídos. Neste caso, deve-se efetuar a exclusão de todos os documentos e, então, a

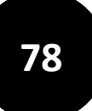

do processo.

A ação de exclusão é definitiva, ou seja, os processos e documentos excluídos não poderão ser recuperados posteriormente.

Observadas as orientações acima, para excluir um processo você deve:

- **a)** abrir o processo desejado;
- **b)** clicar no ícone **Excluir;**
- **c)** ler com atenção a mensagem de confirmação;
- **d)** clicar em **OK**.

#### **RECEBER PROCESSOS NA UNIDADE**

A tela **Controle de Processos** (tela inicial do sistema) organiza todos os processos abertos na unidade em dois grupos: a coluna da esquerda apresenta os processos recebidos, e a da direita, os processos gerados na unidade.

Para confirmar o recebimento de um processo, basta clicar sobre o seu número, que aparece em vermelho. Automaticamente o SEI Cidades registra no andamento do processo a hora, a unidade e o usuário que efetuou o recebimento.

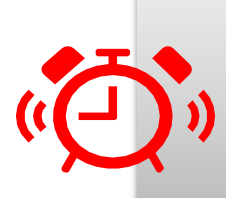

#### **ATENÇÃO!**

Cores do *status* do processo na tela "Controle de processos" **Cor preta**: processo recebido pelo setor; **Cor azul**: processo recebido pelo usuário;

## **OPERAÇÕES BÁSICAS COM DOCUMENTOS**

## **PRODUZIR DOCUMENTOS**

**\_\_\_\_\_\_\_\_\_**

O SEI Cidades **não** permite o trâmite de documentos avulsos, dessa forma, todo documento deve estar contido em um processo gerado previamente (ver o item "Iniciar processo"). Para produzir um novo documento, o usuário deve:

- **a)** abrir o processo desejado ou iniciar novo processo;
- **b)** clicar no ícone **Incluir Documento**;
- **c)** selecionar o **tipo de documento** que deseja incluir:
- os tipos mais usados ficam em destaque assim que a tela é aberta;
- clicar em para ver todos os tipos de documentos disponíveis, e em  $\sum_{n=1}^{\infty}$  para voltar aos tipos mais usados;
- **d)** preencher os dados da tela **Gerar Documento**:
- Texto Inicial: selecionar uma das opções disponibilizadas pelo sistema:
	- Documento Modelo: permite utilizar outro documento produzido no SEI Cidades como modelo1 (saiba mais na seção [Favoritos\)](#page-93-0);
	- Texto Padrão: permite utilizar um texto recorrente na unidade como conteúdo em documentos (saiba mais na seção **Texto padrão**); ou
	- Nenhum: cria o documento em branco, ou seja, sem conteúdo padrão;
- Descrição: complementar com informações necessárias e suficientes para individualizar um documento de mesmo tipo dentro do processo. Trata-se do **assunto** do documento;
- Interessados: informar a pessoa física, jurídica, órgão ou setor que tenha interesse no processo;
- Classificação por Assuntos: em regra, esta classificação será a mesma atribuída ao processo; caso este campo esteja em branco, o documento vai assumir a mesma classificação do processo no qual foi gerado, não devendo ser preenchido pelo usuário.
- Observações desta Unidade: campo não obrigatório de livre preenchimento para

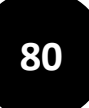

inserção de informações adicionais que facilitem a identificação de um documento e a sua recuperação pela unidade produtora;

- **e)** selecionar o **[Nível de Acesso](#page-39-0)** ao documento:
- **Público**: documentos assinados disponíveis para visualização de qualquer usuário interno do sistema;
- **Restrito**: documentos disponíveis para visualização de usuários das unidades pelas quais o processo tramitar;
- **Sigiloso**: documentos disponíveis apenas para usuários previamente credenciados (exclusivo para processos que permitam a categorização desse nível de acesso);
- **f)** clicar em **Salvar**;
- **g)** editar o documento na tela que se abrirá.

Após gerado, o documento é automaticamente inserido na árvore do processo e fica disponível para edição e assinatura.

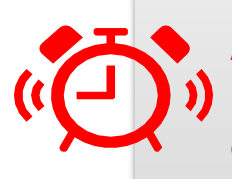

#### **ATENÇÃO!**

Lembre-se de que o preenchimento adequado dos campos de cadastramento dos processos e dos documentos é fundamental para tornar a pesquisa no SEI Cidades mais efetiva.

À direita do nome e do número de protocolo de cada documento, aparece a sigla da unidade que o gerou. E, ao posicionar o cursor sobre a sigla, é informado o nome da unidade. Confira o exemplo abaixo:

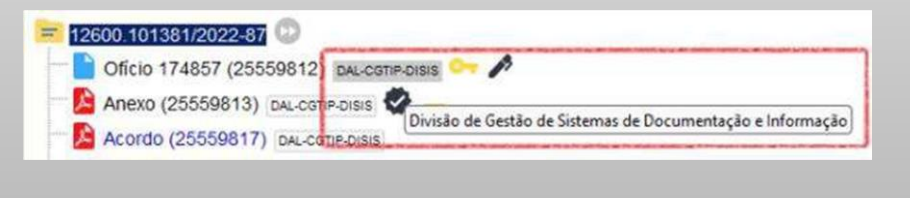

Documentos produzidos e não assinados são considerados minutas, e estão abertos para visualização e edição por qualquer usuário da unidade produtora, ainda que o processo esteja aberto em outra unidade. O conteúdo dos documentos não assinados não pode ser visualizado por outras unidades do SEI Cidades, a não ser que seja inserido em Bloco de Assinatura ou Bloco de Reunião.

Cada vez que um novo documento for produzido, incluído ou assinado, um alerta ao lado do número (A) (tela Controle de Processos) ficará visível para todas as unidades em que o processo estiver aberto, exceto para a unidade produtora do documento. Esse aviso fica disponível até que o primeiro acesso ao processo seja realizado em cada unidade.

#### **PRODUZIR DOCUMENTO INTERNO EM LOTE**

Para inserir um mesmo documento em mais de um processo simultaneamente, o usuário deve:

- **a)** na tela Controle de Processos, assinalar a caixa de seleção ao lado do número dos processos que deseja incluir o documento;
- **b)** clicar no ícone Incluir Documento;

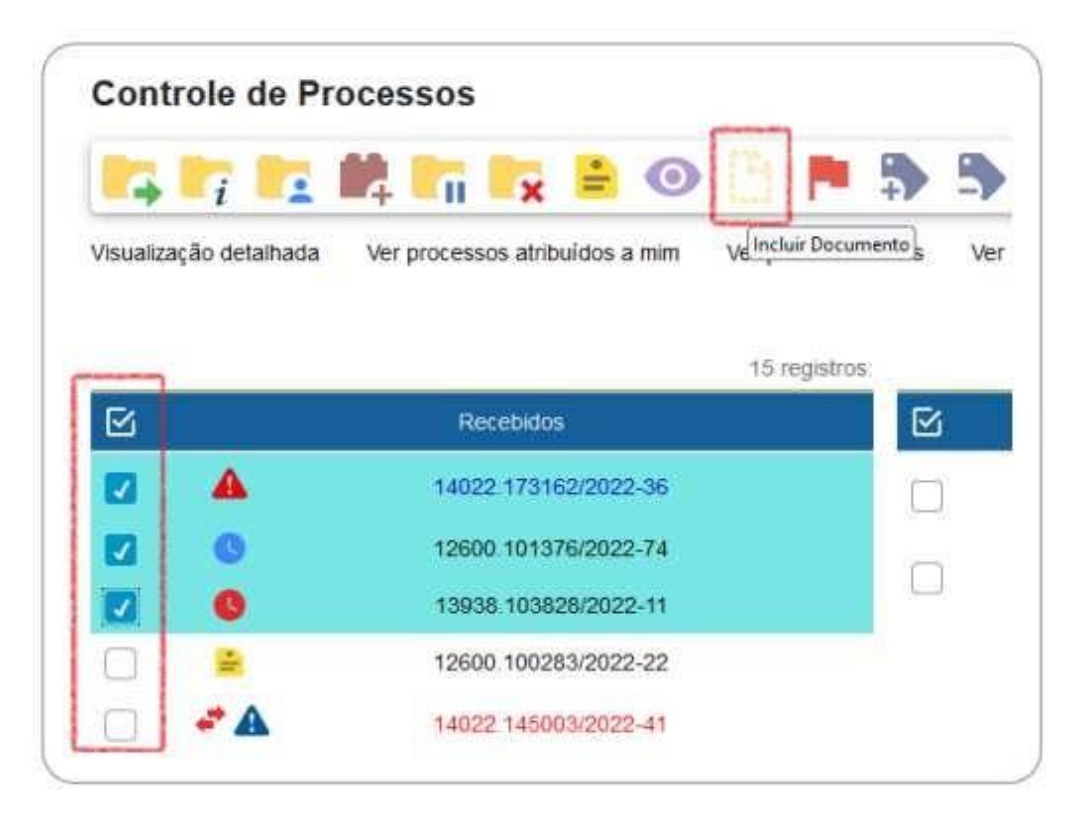

#### **INCLUIR DOCUMENTOS EXTERNOS**

Como regra geral, os documentos devem ser produzidos no SEI Cidades por meio do editor de texto oferecido pelo sistema. Se o usuário receber um documento produzido fora do SEI Cidades (em papel ou em formato digital) e precisar instruir um processo no sistema, será necessário inclui-lo.

O formato indicado para incluir documentos externos é o PDF/A com reconhecimento de texto (OCR), poder ser visualizado diretamente no sistema (não precisa fazer download) e viabilizar a pesquisa de texto no corpo do documento. Para saber mais, veja a seguir quais são os **Formatos de Documentos Externos** Permitidos no SEI Cidades.

<span id="page-81-0"></span>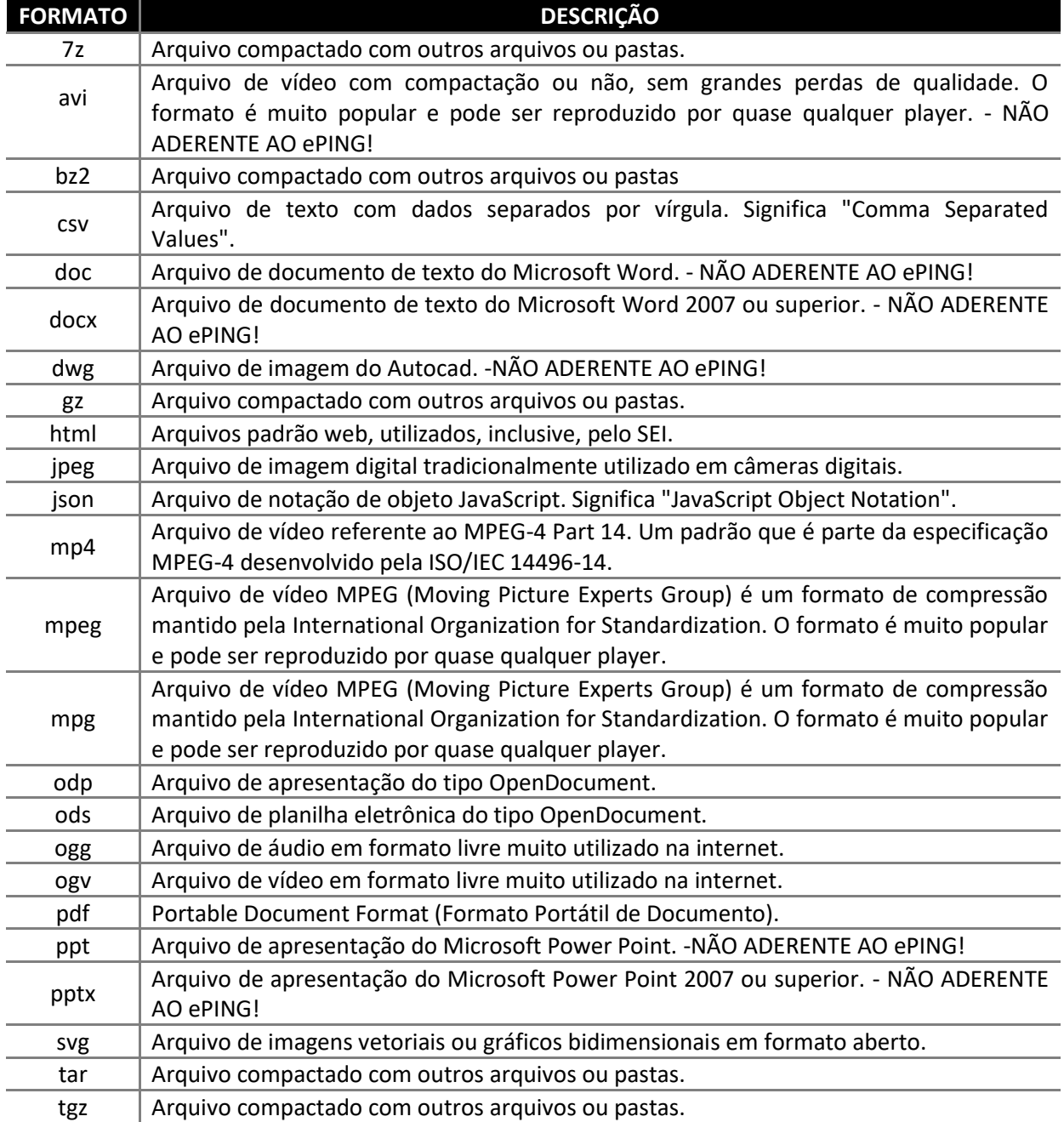

#### **DOCUMENTO EXTERNO: DESCRIÇÃO DOS FORMATOS**

Caso não encontre a extensão desejada, é necessário solicitar à PRODESP via ITSM.

**Atenção!** No quadro [Documento Externo: Descrição dos formatos](#page-81-0) é possível pesquisar quais formatos são aceitos pelo sistema. Entretanto, formatos editáveos devem ser evitados.

Para incluir um documento externo no SEI Cidades, você deve:

- **a)** se o documento estiver em suporte papel, digitalizá-lo seguindo as orientações do Gestor SEI da sua Cidade.
- **b)** abrir o processo desejado ou iniciar novo processo, conforme a seção [Iniciar](#page-45-0)  [processo;](#page-45-0)
- **c)** clicar no ícone **Incluir Documento**;
- **d)** selecionar o tipo de documento **Externo** (sempre é a primeira opção da lista);
- **e)** preencher os dados da tela Registrar Documento Externo:
- **Tipo do Documento**: selecionar uma das opções de tipos disponibilizadas pelo sistema;
- **Data do Documento**: informar a data em que o documento a ser inserido foi
- originalmente produzido;
- **Número**: identificar o número do documento, quando houver;
- **Nome na Árvore**: informar, de forma sucinta, o complemento do tipo de documento conforme deve aparecer na árvore do processo. Campo não obrigatório;
- **Formato**: indicar se o documento é:
	- **Nato-digital**: quando foi produzido originariamente em meio eletrônico; ou
	- **Digitalizado**: quando foi obtido a partir da conversão de um documento originalmente físico. Quando assinalada essa opção, o usuário deve informar, ainda, o Tipo de Conferência, selecionando uma das opções disponibilizadas pelo sistema:
		- ✓ Cópia Autenticada Administrativamente: quando o documento que foi digitalizado for uma cópia autenticada administrativamente por servidor público;
		- $\checkmark$  Cópia Autenticada por Cartório: quando o documento que foi digitalizado for uma cópia autenticada em cartório;
		- $\checkmark$  Cópia Simples: quando o documento que foi digitalizado for uma cópia simples, sem qualquer forma de autenticação;

 $\checkmark$  Documento Original: quando o documento que foi digitalizado for o original.

O documento em papel deverá ser arquivado na unidade produtora ou recebedora do documento, até que se cumpra seu prazo de guarda em arquivo corrente e, posteriormente transferido ao Arquivo Central, seguindo as orientações da unidade responsável.

- **Remetente**: informar a pessoa física ou jurídica que encaminhou o documento para a unidade;
- **Interessados**: informar a pessoa física, jurídica, órgão ou setor que tenha interesse no documento.
- **Observações desta Unidade**: campo não obrigatório de livre preenchimento para inserção de informações adicionais que facilitem a identificação de um documento e a sua recuperação pela unidade geradora;
- **Nível de Acesso**: selecionar a categoria de nível de acesso do documento;
- **Anexar Arquivo**: selecionar o arquivo a ser anexado por meio do botão Procurar;
- **f)** clicar no botão **Salvar** para finalizar o procedimento.

O documento é, então, automaticamente inserido na árvore do processo. Quando se tratar de um documento digitalizado, o servidor deve autenticá-lo no sistema conforme orientações contidas na seção **Autenticar Documentos [Digitalizados](#page-84-0)**, deste manual.

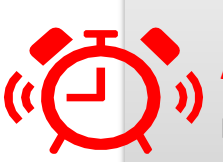

#### **ATENÇÃO!**

x

**ATENÇÃO!**

Não é possível editar um documento externo no SEI/SP, mas é possível substituí-lo enquanto não houver acesso ao processo por usuário de unidade diferente da que efetuou a operação. Basta selecionar o documento na árvore de processo, clicar no ícone Consultar/Alterar Documento Externo, remover o anexo

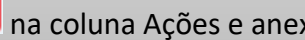

na coluna Ações e anexar o novo arquivo.

#### <span id="page-84-0"></span>**AUTENTICAR DOCUMENTOS DIGITALIZADOS**

Para que um documento externo que tenha sido utilizado o formato **Digitalizado nesta Unidade** e inserido no SEI Cidades tenha credibilidade enquanto documento, deve-se realizar sua autenticação no sistema.

Para isso, você deve:

- **a)** selecionar o documento externo na árvore do processo;
- **b)** clicar no ícone **Autenticar Documento**;
- **c)** selecionar a função na caixa de opções Cargo/Função;
- **d)** preencher o campo Senha ou clicar em Certificado Digital, quando a assinatura for via token;
- **e)** pressionar a tecla Enter.

Na árvore do processo, o documento externo autenticado será exibido com o símbolo . Para consultar os dados da autenticação efetuada, basta clicar no ícone Consultar Assinaturas, disponível na tela do documento externo, ou passar o cursor do mouse sobre o símbolo  $\vee$  exibido ao lado do documento, ou ainda, no documento ao clicar sobre o botão Visualizar Autenticações, como no exemplo da imagem a seguir:

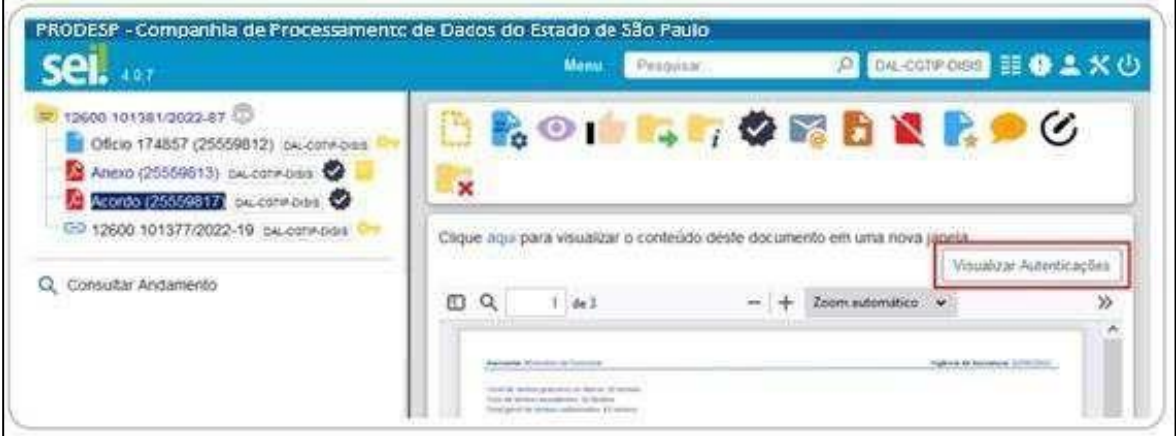

#### **MOVER DOCUMENTO PARA OUTRO PROCESSO**

A funcionalidade **Mover Documento para outro Processo** só é exibida para o Documento Externo incluído no SEI Cidades. O usuário poderá mover o documento externo para outro processo que esteja em andamento em sua unidade.

Para mover um documento externo você deve:

**a)** Selecionar na árvore do processo o documento externo que será movido e clicar no ícone **Mover Documento para outro Processo**.

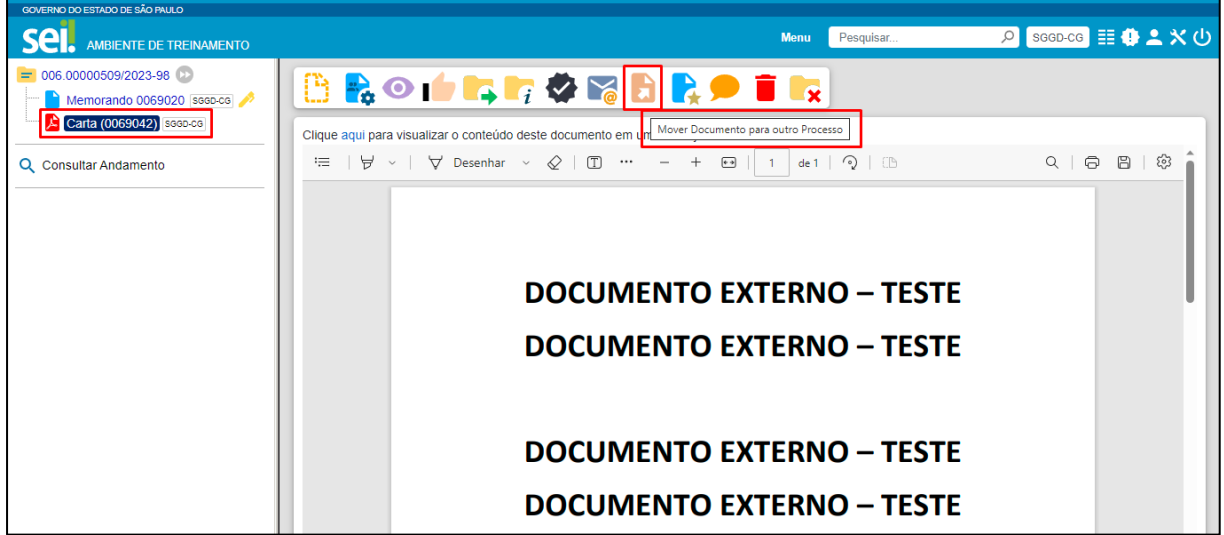

**b)** No campo **Processo Destino** preencha com o **número completo do processo de destino** em que o documento externo deverá ser movido. Clique em **Pesquisar**. O campo **Tipo** será preenchido automaticamente com a informação do Tipo do processo indicado. Informe o **Motivo** de mover o documento para outro processo. Confira às informações preenchidas e clique em **Mover**.

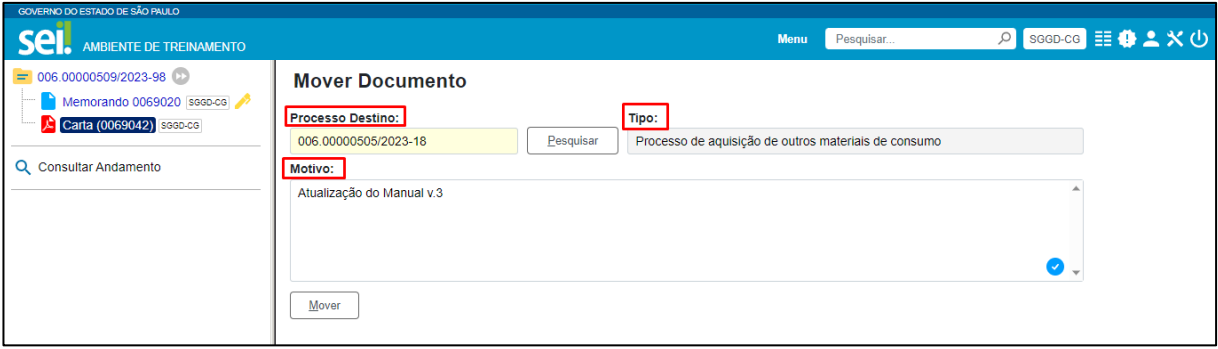

**c)** A mudança do documento externo para o processo destino fica registrada na árvore do processo com ícone  $\bullet$ . Assim, o documento movido não ficará mais disponível no processo para visualização, em seu lugar, é exibida a frase que indica que o documento foi movido para o Processo Destino.

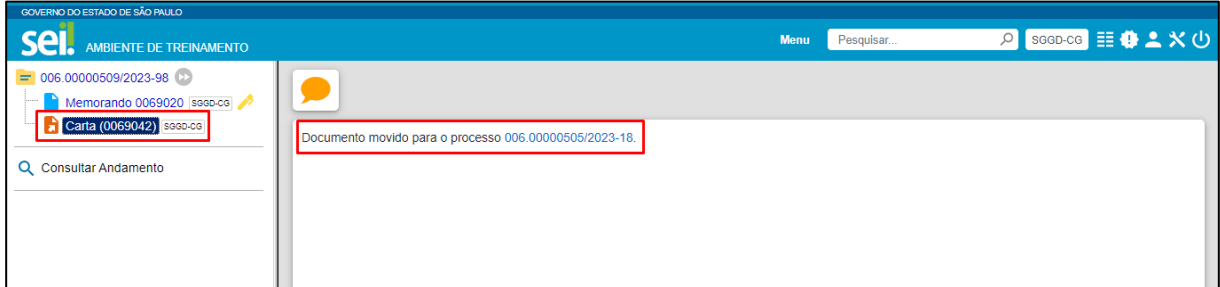

**d)** Para visualizar o documento no Processo Destino, clique no hiperlink do número do processo. O documento externo que foi movido estará disponível na árvore do processo com o ícone  $\mathcal{L}$  e seu conteúdo poderá ser visualizado.

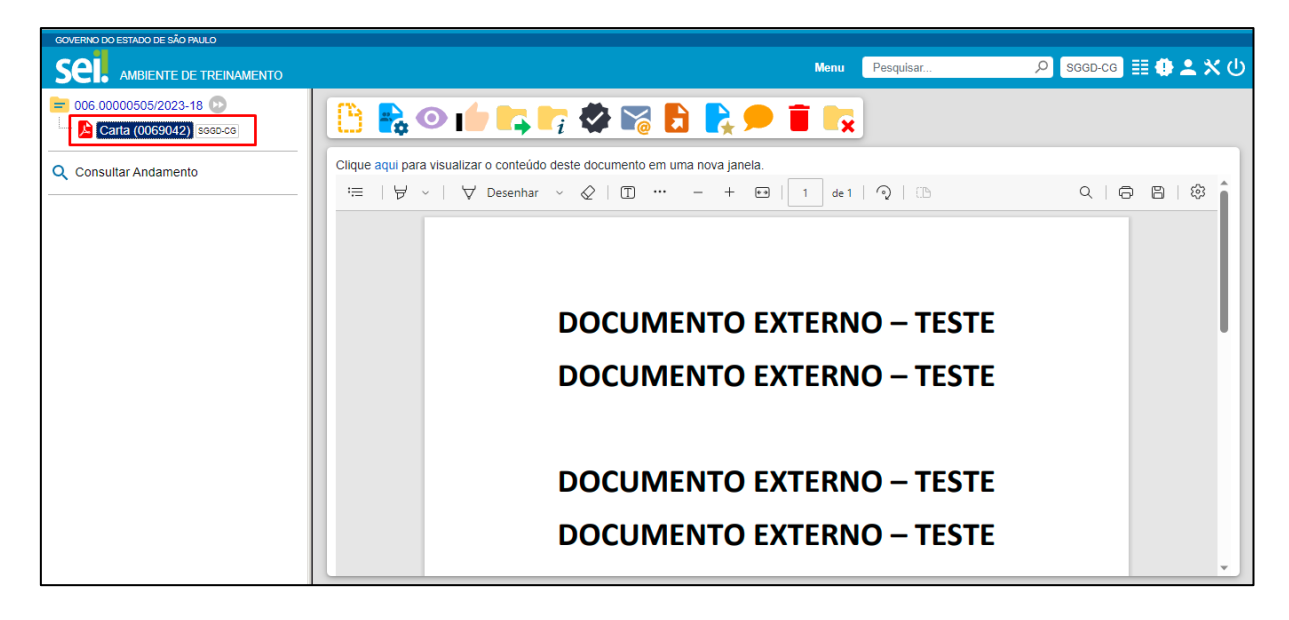

## **EDITAR DOCUMENTOS**

É possível editar apenas documentos que foram produzidos pela sua unidade dentro do sistema e que ainda não foram assinados, mesmo que o processo esteja aberto para outras unidades. Ou, ainda, documentos produzidos por outra unidade disponibilizados no bloco de assinatura da unidade do usuário que deseja editá-los.

Para editar um documento você deve:

- **a)** abrir o processo desejado;
- **b)** clicar sobre o documento desejado na árvore do processo;
- **c)** clicar no ícone **Editar Conteúdo**;
- **d)** realizar as alterações desejadas;
- **e)** clicar em **Salvar**.

Excepcionalmente, um documento já assinado pode ser editado, desde que o símbolo da caneta ainda esteja na cor amarela  $($   $\bullet)$ . Neste caso, ao clicar no ícone Editar Conteúdo, o sistema exibe a seguinte mensagem:

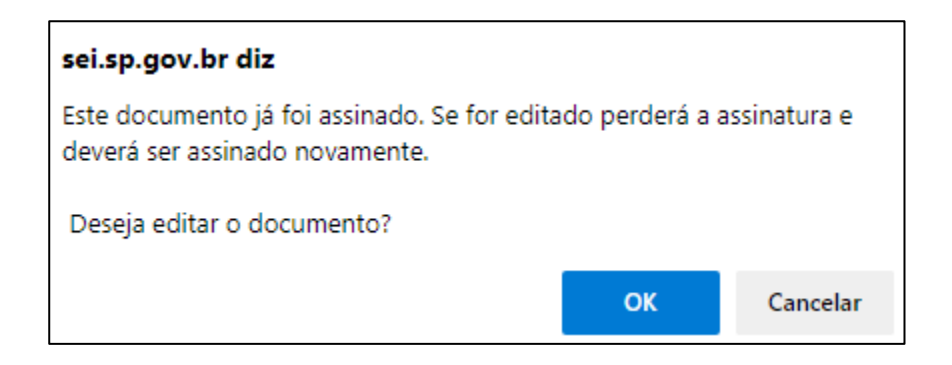

Ao clicar em OK, o documento perderá as assinaturas que foram realizadas anteriormente, assim o documento após alterado deverá ser assinado novamente.

Quando o documento é visualizado por outra unidade, o símbolo muda para a cor preta

 $\mathbb{Z}$  e as edições não são mais permitidas.

#### **ATENÇÃO!** Ao copiar um conteúdo de outro software (MS Word, por exemplo), utilize sempre a ferramenta "**Colar como texto sem formatação**" , disponível na barra de ferramentas da tela de edição do documento. Isso evitará possíveis erros, como na geração de arquivo PDF, por exemplo.Salvar Assinar SVED AutoTexto | Texto Colar como Texto sem Formatação (Ctrl+Shift+V) |

#### **REFERENCIAR DOCUMENTOS OU PROCESSOS**

No corpo de um documento em edição, outros documentos ou processos que estão no SEI Cidades podem ser referenciados de forma simplificada por meio da inserção de um link interno. Assim, elimina-se a necessidade de busca manual do documento ou do processo no sistema.

No sistema há duas opções para referenciar documentos ou processos no

texto:

- 1) utilizar o ícone  $\mathbf{u}$ seri $\mathbf{v}$  (Inserir um link para processo ou documento no SEI Cidades), disponível na Barra de Ferramentas do Editor de Texto; ou
- 2) copiar, na Árvore do Processo, o link com o dado a ser referenciado e colar no Editor de Texto (opção recomendada).

Para utilizar a primeira opção, você deve:

- **a)** abrir o processo ou documento a ser referenciado;
- **b)** clicar sobre o ícone do processo ou documento que deseja referenciar;
- **c)** no menu que se abrirá, selecionar a primeira opção para copiar o número SEI Cidades do documento ou o do processo;

Exemplo: O número SEI Cidades aparece entre parênteses ao lado da identificação do documento na árvore do processo, como no quadro abaixo: em "Ofício 174857 (25559812)", o número SEI Cidades é "25559812".

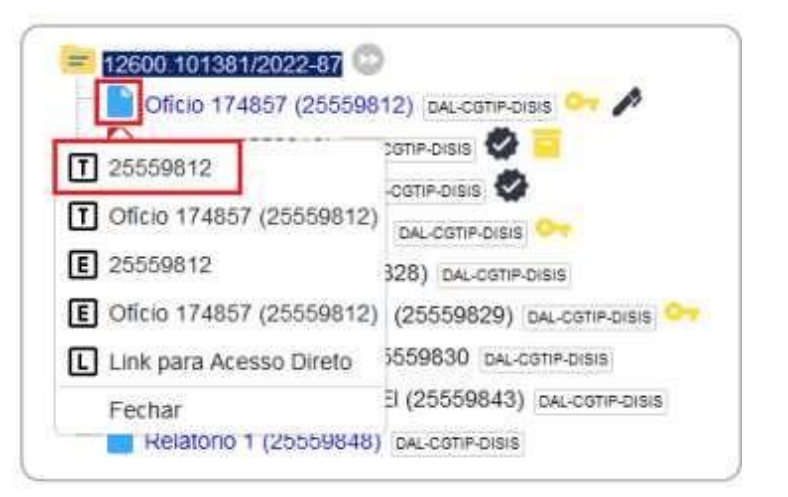

- **d)** selecionar o documento a ser editado;
- **e)** clicar no ícone **Editar Conteúdo**;
- **f)** posicionar o cursor no local em que será inserido o link;
- **g)** clicar no ícone <sup>sei</sup> (Inserir um link para processo ou documento no SEI Cidades);

**h)** na janela que se abrirá, informar o número SEI Cidades do documento ou o número do processo a ser referenciado e clicar em Ok;

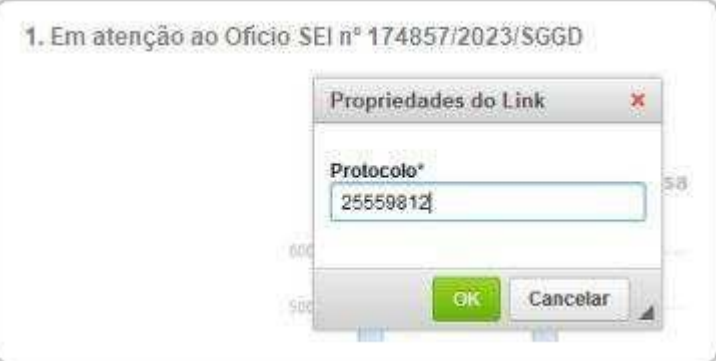

**i)** clicar em **Salvar**.

Ao clicar novamente sobre o documento na Árvore do Processo, o link interno criado estará ativo:

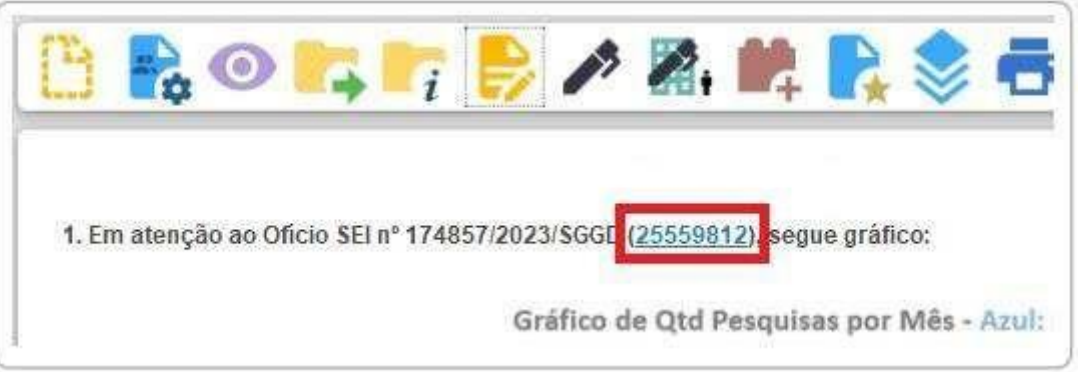

Para utilizar a segunda opção você deve:

- a) abrir o processo ou documento a ser referenciado;
- b) clicar sobre o ícone do processo ou documento que deseja referenciar;
- c) no menu que se abrirá, selecionar uma das opçõespara copiar o dado desejado (apenas número ou identificação e número)

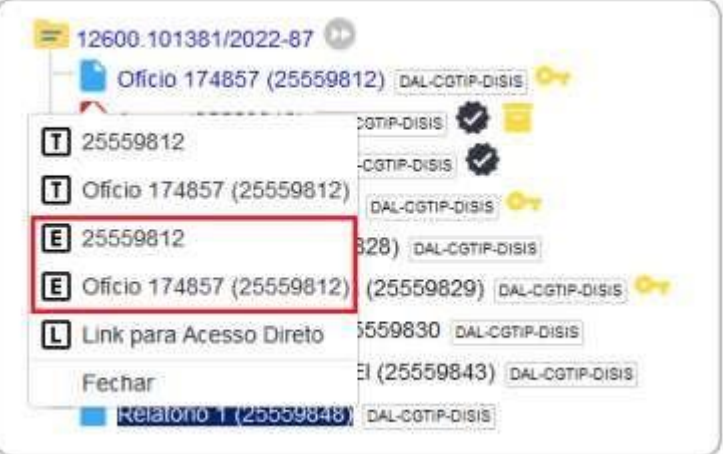

- d) selecionar o documento a ser editado;
- e) clicar no ícone **Editar Conteúdo**;
- f) posicionar o cursor no local em que será inserido o link;
- g) colar o dado copiado;
- h) clicar em **Salvar**.

#### **INCLUIR IMAGENS EM DOCUMENTOS**

Para incluir imagens em documentos você deve:

- a) selecionar o documento a ser editado;
- b) clicar no ícone **Editar Conteúdo**;
- c) posicionar o cursor onde será inserida a imagem;
- d) clicar no ícone (Imagem), disponível na Barra de Ferramentas do Editor de Textos;
- e) na janela que se abrirá, selecionar o arquivo desejado e clicar em Ok;
- f) clicar em **Salvar**.

Após inserir a imagem, recomendam-se as seguintes ações de formatação:

1. Aplicar um Estilo, para centralizá-la, por exemplo:

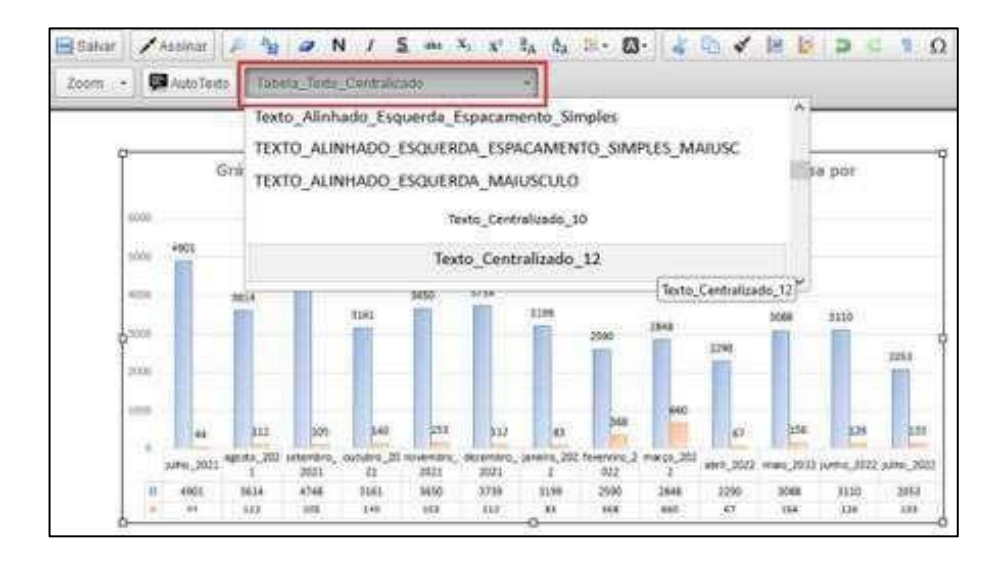

2. Dar clique duplo em cima da imagem para configurar largura/altura. Recomenda-se

usar % na largura e deixar a altura sem preenchimento, para que a imagem se adeque automaticamente à janela do leitor, como no exemplo abaixo:

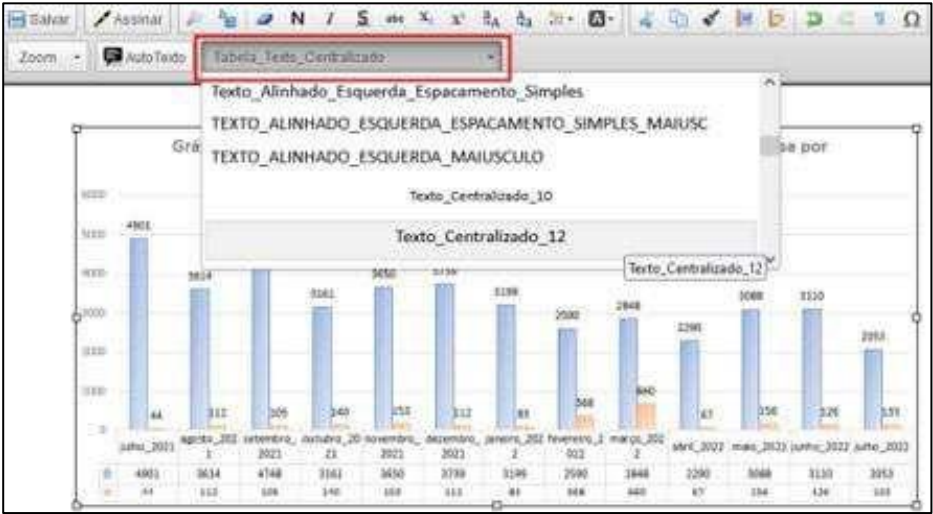

#### **VERSÕES DE DOCUMENTOS**

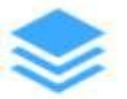

Cada vez que uma edição de documento for salva, é gerada uma nova versão dele no SEI Cidades. Sendo assim, é possível controlar essas versões, verificar os usuários responsáveis pelas modificações e, ainda, retomar uma versão anterior.

Para isso você deve:

- a) selecionar o documento desejado;
- b) clicar no ícone **Versões do Documento**;
- c) na coluna Ações, na versão desejada:
- clicar no símbolo  $\frac{u}{v}$  (Visualizar Versão) para visualizar; ou atual).
- clicar no símbolo  $\overline{R}$ , (Recuperar Versão) para recuperar versão (substituir a atual).
- a) O SEI Cidades também permite a comparação de versões para identificação das alterações efetuadas. Para isso, o usuário deve:
- b) selecionar o documento desejado;
- c) clicar no ícone Versões do Documento;
- d) selecionar, na coluna  $\alpha$   $\alpha$  uas versões a serem comparadas;
- e) clicar no botão **Comparar Versões**.

Na janela que se abre, os itens excluídos ficarão marcados com vermelha, e os itens incluídos, com a cor azul.

# **93**

#### **TEXTO PADRÃO**

O SEI Cidades permite que um texto recorrente na unidade possa ser utilizado como um conteúdo padrão para documentos e e-mails produzidos no sistema.

Esses textos padrão são produzidos pelas próprias unidades, de acordo com as suas necessidades.

Para a inclusão de um texto padrão você deve:

- a) clicar na opção **Textos Padrão** no menu principal do sistema;
- b) na tela que se abrirá, clicar em **Novo**;
- c) preencher os campos Nome, Descrição e Conteúdo;
- d) clicar em **Salvar.**

Ainda no menu Textos Padrão, o usuário tem acesso a um quadro com todos os textos salvos pela sua unidade. Nessa tela, é possível Consultar  $\left(\overrightarrow{c}\right)$ , Alterar  $\left(\overrightarrow{c}\right)$  e  $\left(\overrightarrow{c}\right)$  Excluir

esses textos selecionando o respectivo símbolo na coluna Ações.

Para utilizar o texto padrão em novos documentos você deve:

- a) abrir o processo desejado ou iniciar novo processo;
- b) clicar no ícone **Incluir Documento**;
- c) selecionar o tipo de documento que deseja incluir;
- d) na tela Gerar Documento, na caixa Texto Inicial:
- selecionar a opção Texto Padrão;
- clicar em Selecionar Texto Padrão  $(0)$ ;
- localizar o texto padrão desejado e clicar em Transportar  $($

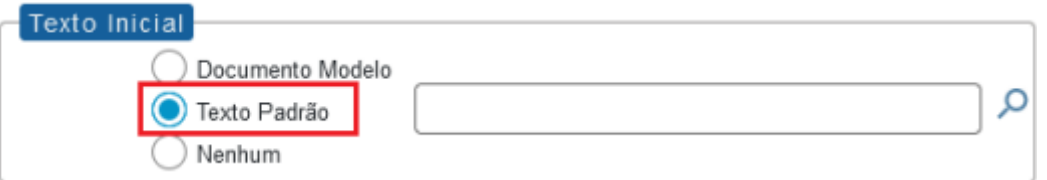

e) preencher os demais dados da tela Gerar Documento, conforme apresentado na seção Produzir Documentos.

Para utilizar o texto padrão em documentos já criados, o usuário deve:

- a) abrir o documento a ser editado;
- b) clicar no ícone Editar Conteúdo;
- c) posicionar o cursor no local onde deve ser inserido o texto padrão;
- **94**
- <span id="page-93-0"></span>d) clicar no botão Auto Texto (AutoTexto), na Barra de Ferramentas do Editor de Conteúdo;
- e) na janela que se abrirá, selecionar o texto padrão desejado (caixa de opções Auto Texto) e clicar em Ok;
- f) clicar em Salvar.

#### **FAVORITOS**

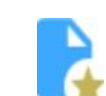

O **SEI Cidades** permite transformar em modelo favorito qualquer documento que tenha sido utilizado pela unidade. Esses modelos são documentos inteiros que, pela necessidade de constante repetição de conteúdo, podem ser salvos para reuso.

Um processo também poderá ser incluído em Favoritos, porém, nesse caso, não haverá possibilidade de ele ser utilizado como modelo para geração de outro processo. A sua inclusão em Favoritos apenas facilitará a busca e a organização de processos no âmbito da unidade.

Para salvar modelo favorito de documento você deve:

- a) na árvore do processo, clicar sobre o documento que deseja transformar em modelo;
- b) clicar no ícone **Adicionar aos Favoritos**;
- c) informar:
	- Grupo de Modelo: selecionar o grupo de modelo na caixa de opções ou clicar em Novo Grupo de Favoritos "para criar um novo;
	- Descrição: nomear o modelo de documento;
- d) clicar em **Salvar**.

Para alterar a descrição ou excluir modelos salvos pela unidade, o usuário deve ir ao menu principal do **SEI Cidades** e clicar na opção "Favoritos". Ainda nessa opção, é possível criar e excluir grupos de modelos.

Para produzir um documento a partir de um Favorito você deve:

- a) abrir o processo desejado;
- b) clicar no ícone **Incluir Documento**;
- c) selecionar o tipo de documento desejado;
- d) na tela Gerar Documento, na caixa Texto Inicial:
- selecionar a opção Documento Modelo;
- clicar em Selecionar nos Favoritos;
- localizar o modelo desejado e clicar em Transportar  $(\blacktriangleright)$ ;

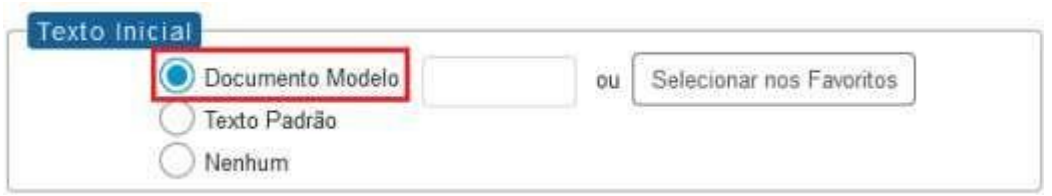

e) preencher os demais campos da tela Gerar Documento, conforme orientações da seção Produzir Documentos.

O documento gerado será exatamente igual ao salvo como modelo em Favoritos, inclusive os dados da unidade (cabeçalho), dados do destinatário e datas, quando houver. Para editálo, basta clicar no ícone Editar Conteúdo, na barra de ícones do documento.

Além de Selecionar nos Favoritos, há mais duas opções para preenchimento do campo Documento Modelo:

- 1) Copiar da árvore do processo o número SEI Cidades do documento que deseja utilizar como modelo e colá-lo; ou
- 2) Digitar o número SEI Cidades do documento que deseja utilizar como modelo.

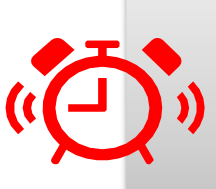

#### **ATENÇÃO!**

Ao utilizar um modelo de documento produzido por outra unidade, sempre proceda com a alteração no cabeçalho do documento, para que fique de acordo com a unidade produtora.

#### **EXCLUIR DOCUMENTOS**

Em casos específicos, o **SEI Cidades** permite a exclusão tanto de documentos externos quanto de documentos produzidos no sistema. Para isso, basta o usuário selecionar o documento desejado e clicar no ícone Excluir. Essa operação exclui definitivamente o documento e é irreversível, mas a operação e o responsável por ela ficam registrados no histórico do processo (opção Consultar Andamento).

O ícone Excluir ficará visível na barra do documento somente quando o procedimento de exclusão for permitido pelas regras do sistema:

- o processo que contém esse documento não pode ter sido tramitado ou acessado por outra unidade após a assinatura do documento nato-digital ou a inclusão do documento externo, conforme o caso;
- documento não assinado é considerado como minuta, e pode ser excluído apenas pela unidade que o gerou;
- $\bullet$  documento assinado e ainda com caneta amarela  $\bullet$ ) pode ser excluído pela unidade que o gerou;
- $\bullet$  documento externo autenticado e ainda com o símbolo amarelo  $(\bullet)$  pode ser excluído pela unidade que o incluiu no processo;
- documento externo não autenticado pode ser excluído pela unidade que o incluiu ou que permitiu a inclusão do documento por parte de usuário externo, desde que o processo não tenha sido tramitado ou que não tenha sido visualizado por outra unidade.

A operação de exclusão é precedida de pedido de confirmação da ação por parte do usuário, conforme exemplo da imagem a seguir:

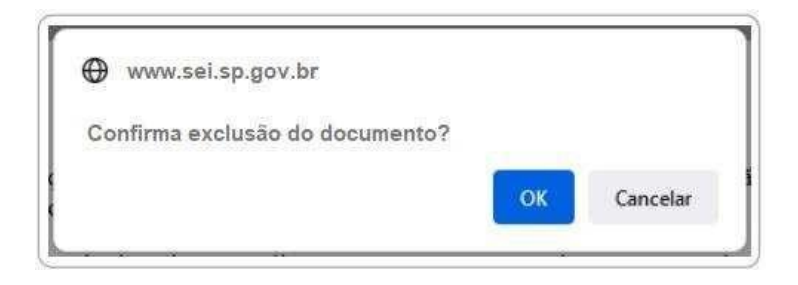

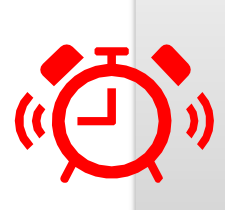

#### **ATENÇÃO!**

Existe a possibilidade da unidade que disponibiliza acesso externo pode autorizar o usuário externo a incluir documentos diretamente no processo. Porém, também permite que esse documento externo seja excluído por essa mesma unidade, sem qualquer notificação direta ao usuário externo. Cabe ressaltar, mais uma vez, que o **ato de exclusão é definitivo no SEI Cidades**, e em nenhum momento o documento ou seu conteúdo poderão ser recuperados. A ação ficará registrada no histórico do processo (opção Consultar Andamento).

## **CANCELAR DOCUMENTOS**

O ícone Cancelar Documento permite que um documento já assinado e visualizado por outra unidade (símbolo da caneta na cor preta -  $\sqrt{s}$ ) seja **cancelado pela unidade que o gerou**. Porém, essa opção requer justificativa, e deve observar as seguintes diretrizes:

- a) o cancelamento de documentos somente é permitido nos casos de:
	- documentos que não façam parte do objeto do processo, inseridos indevidamente; ou
	- que contenham informações que necessitem serem classificadas em grau de sigilo;
- b) é **vedado** o cancelamento de documentos que tenham servido de fundamentação para a produção de decisões, manifestações técnicas ou que tenham sido declarados inválidos ou com incorreções, independente da motivação, tendo em vista a necessidade de acesso para fins de comprovação da instrução processual;
- c) em caso de erro ou produção incorreta de documento já assinado, deve-se incluir uma **Informação** registrando o motivo do cancelamento**;**
- d) o cancelamento é definitivo e não pode ser desfeito no sistema.

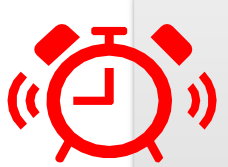

#### **ATENÇÃO!**

No SEI/SP é possível cancelar documentos do tipo "E-mail" (funcionalidade Enviar Correspondência Eletrônica). Porém, a utilização dessa função não é recomendada em nenhuma hipótese, visto que a mensagem já foi encaminhada para o destinatário e não pode ser cancelada.

Cabe ressaltar, mais uma vez, que o ato do cancelamento é definitivo no SEI/SP, e em nenhum momento o documento ou seu conteúdo poderão ser recuperados.

Assim quando um e-mail for enviado incorretamente a partir do SEI/SP, a unidade deve enviar uma nova mensagem (função Enviar Correspondência Eletrônica) para os destinatários informando a necessidade de desconsiderar o conteúdo anterior.

O mesmo alerta é válido para documentos incluídos diretamente por usuários externos, mediante autorização da unidade que disponibilizou acesso ao processo com permissão de inclusão de documentos. O cancelamento não é recomendado e não gera qualquer notificação direta ao usuário externo.

Caso se trate realmente de cancelamento, enquadrado nas orientações acima, para efetuar a ação, o usuário da unidade que gerou o documento deve:

- selecionar, na árvore do processo, o documento a ser cancelado;
- $\bullet$  clicar no ícone $\left(\bigvee\right)$  Cancelar Documento;

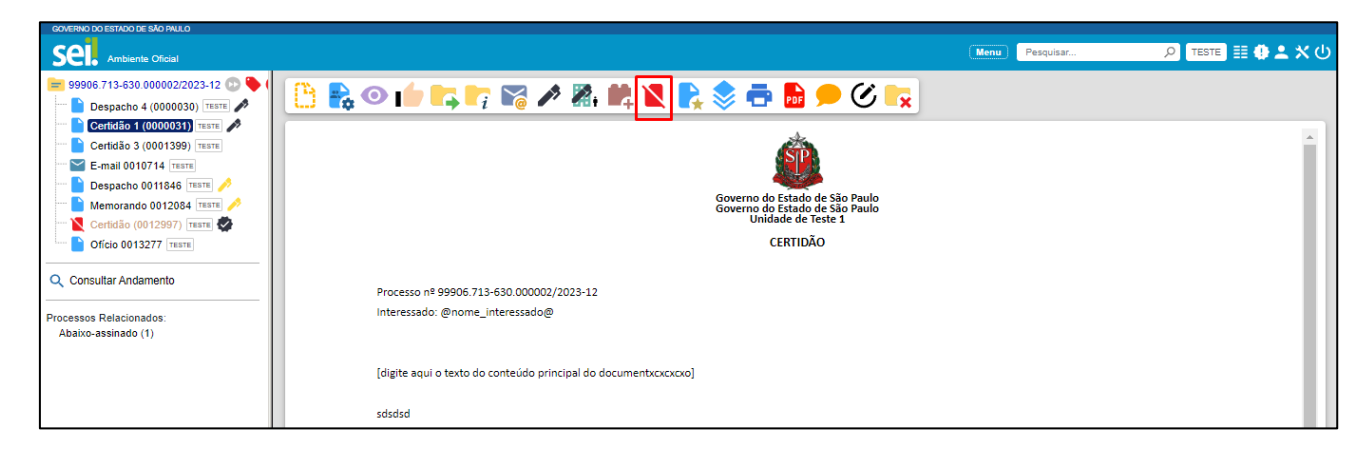

• Informar o motivo do cancelamento e clicar em Salvar.

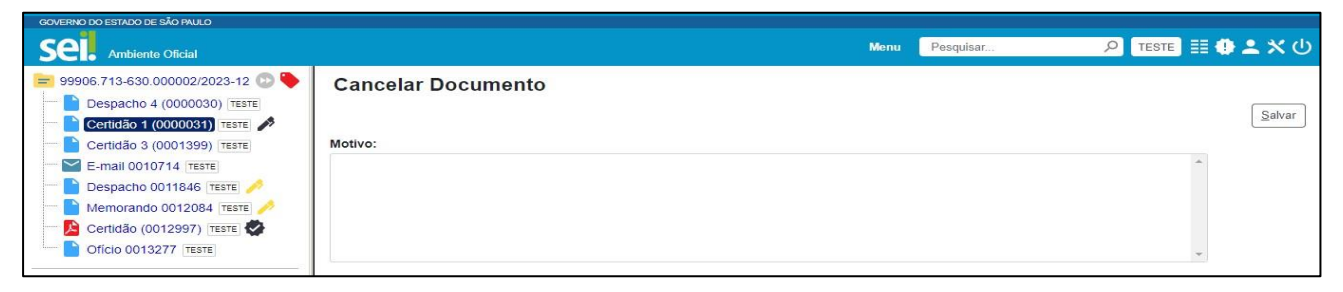

O documento permanece na árvore do processo, mas identificado como

cancelado e seu conteúdo não pode ser mais acessado.

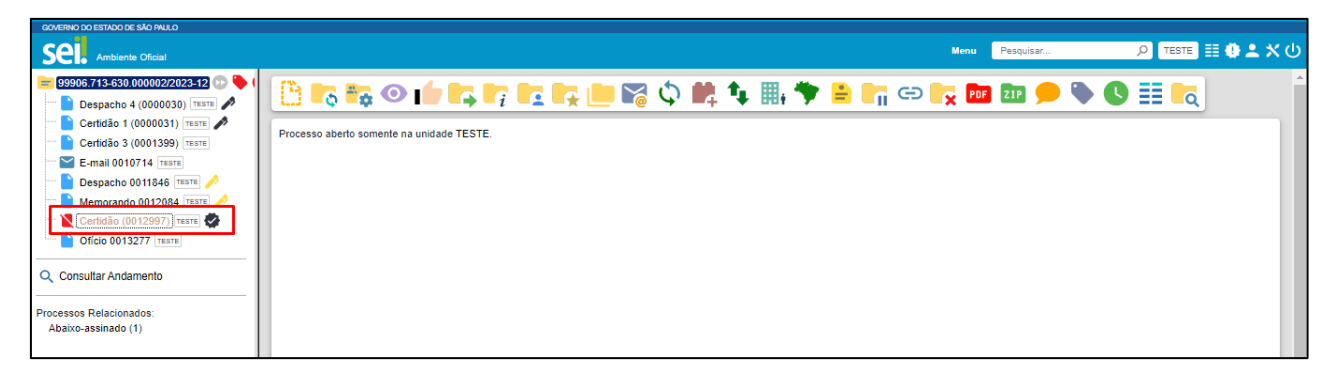

#### **ASSINATURAS**

**\_\_\_\_\_\_\_\_**

#### **ASSINATURA DE DOCUMENTO INTERNO**

O SEI Cidades possibilita que **os documentos produzidos dentro do sistema** sejam assinados eletronicamente por meio da utilização de login e senha ou de certificado digital (*token*). Um documento pode ser assinado por uma ou mais pessoas, de acordo com a necessidade. Para assinar um documento com **login e senha** você deve:

- a) selecionar o documento na árvore do processo;
- b) clicar em **Assinar Documento**;
- c) selecionar a função na caixa de opções Cargo/Função;
- d) preencher o campo Senha (a mesma utilizada para acesso ao **SEI Cidades**);
- e) pressionar a tecla Enter ou clicar em **Assinar**.

A assinatura eletrônica será exibida ao final do documento.

Para utilizar a opção de **certificado digital** nas assinaturas do SEI Cidades, primeiramente é necessário que o usuário tenha um certificado digital válido, e que providencie a instalação do software **Assinador de Documentos com Certificado Digital do SEI Cidades** em seu computador. Feito isso, para proceder à assinatura você deve:

- a) abrir o *software* Assinador de Documentos com Certificado Digital do SEI Cidades em seu computador;
- b) no SEI Cidades, selecionar o documento na árvore do processo;
- c) clicar em Assinar Documento;
- d) selecionar a função na caixa de opções Cargo/Função;
- e) clicar em **Certificado Digital;**
- f) clicar em Disponibilizar dados para o assinador;
- g) no software **Assinador de Documentos com Certificado Digital do SEI Cidades**:
- clicar no botão **Processar dados de assinatura**;
- após a exibição do documento, proceder com a assinatura por meio do botão **Assinar Documentos**, informando a senha do certificado digital quando solicitado.

A assinatura eletrônica será exibida ao final do documento.

Também é possível a assinatura do documento no próprio **Editor de Textos**, por meio do botão Assinar / Assinar, disponível na Barra de Ferramentas.

No caso de documentos que precisam ser assinados por usuários de unidades diferentes da produtora, deve-se incluí-los em **Bloco de Assinatura.**

A caneta amarela ao lado do número do documento indica que ele foi assinado, mas ainda não foi acessado por usuários de outra unidade. Nesse caso, ainda é permitida sua edição. Já o símbolo da caneta preta indica que ele está assinado e já foi acessado por usuários de outra unidade. Nesse caso, sua edição não é permitida.

**ATENÇÃO!**

Recomenda-se que os documentos sejam **assinados somente quando aprovados em sua totalidade e por todas as autoridades competentes**. E que as assinaturas sejam realizadas primeiramente pela instância superior, pois podem ficar visíveis para outros usuários/unidades após a primeira assinatura, a depender do nível de restrição aplicado ao documento.

O documento deve ser **assinado de acordo com o cargo em que o servidor esteja atuando no momento**, como por exemplo: Diretor do Departamento, Responsável pelo Aditamento, entre outros.

Nos casos em que o servidor signatário do documento possuir mais de um cargo, ele deverá **optar pelo cargo que corresponder à atividade/função exercida no momento da assinatura**. Logo, se o servidor atua como gestor de um contrato, por exemplo, deve assinar os documentos referentes à contratação com o cargo de gestor do contrato.

A não observância da assinatura do documento e do cargo, **poderá implicar na invalidação do ato**, pois a assinatura está ligada ao elemento de competência (sujeito competente) do ato administrativo.

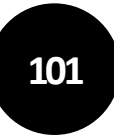

#### **RESTRIÇÃO ÀS MINUTAS**

Enquanto um documento produzido no sistema não for assinado eletronicamente, ele é considerado minuta e só pode ser visualizado por usuários da unidade produtora, ainda que o processo esteja aberto em outras unidades simultaneamente.

Caso a minuta precise ser acessada por usuários de outras unidades, ela deve ser incluída em:

- Bloco de Reunião: permite apenas visualização do documento; ou
- Bloco de Assinatura: permite a visualização, a edição e a assinatura do documento.

### **BLOCO DE REUNIÃO**

O **Bloco de Reunião** permite que uma unidade disponibilize processos para conhecimento de outras unidades para serem discutidos em reuniões ou decisão colegiada. É uma forma de visualizar minutas de documentos em unidades diferentes da produtora, mas não permite edição nem assinatura dessas minutas.

O fato de um processo ser incluído em um **Bloco de Reunião** e ser disponibilizado para outra unidade não significa que o processo tramitará por aquela unidade. Esta conseguirá localizar o processo pela **Pesquisa**, mesmo se tratando de processo restrito, porém a visualização do conteúdo dos documentos ficará vinculada à disponibilização do Bloco.

#### **CRIAR BLOCO DE REUNIÃO**

Para criar um Bloco de Reunião você deve:

- a) no menu principal, clicar em **Blocos**, e então em **Reunião**;
- b) na tela **Blocos de Reunião**, clicar em **Novo**;
- c) informar a Descrição, selecionar um Grupo (se houver)<sup>8</sup> e indicar a(s) Unidade(s) para Disponibilização;
- d) clicar em **Salvar**.

O novo bloco criado aparecerá na cor amarela, como no exemplo da imagem a seguir:

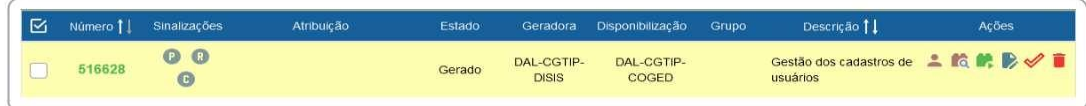

**<sup>8</sup>** Para criar, alterar ou excluir Grupos, acesse o menu "Blocos", escolha entre "Assinatura", "Internos" ou "Reunião", clique em Listar Grupos e então em "Novo" ou nas ações disponíveis nos grupos já existentes.

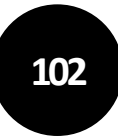

Na coluna **Ações**, para cada bloco, são disponibilizadas as seguintes opções, conforme o caso:

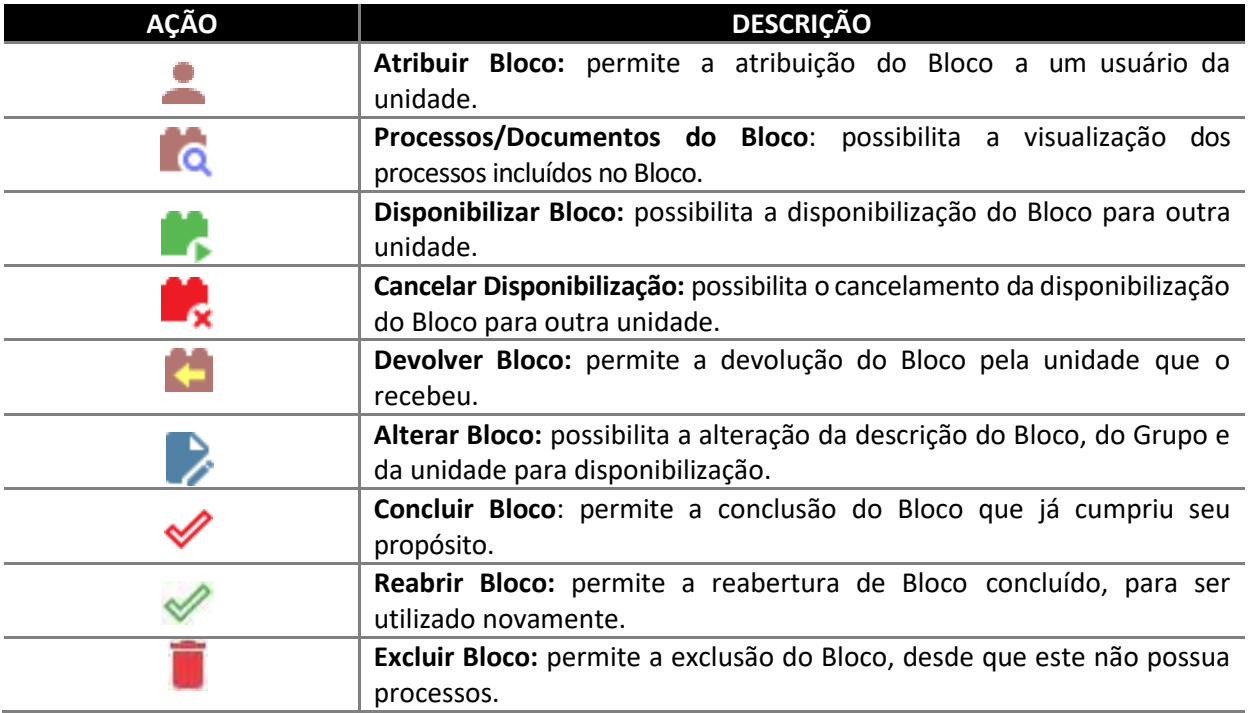

Na lista dos Blocos, a coluna **Sinalizações** traz as seguintes opções:

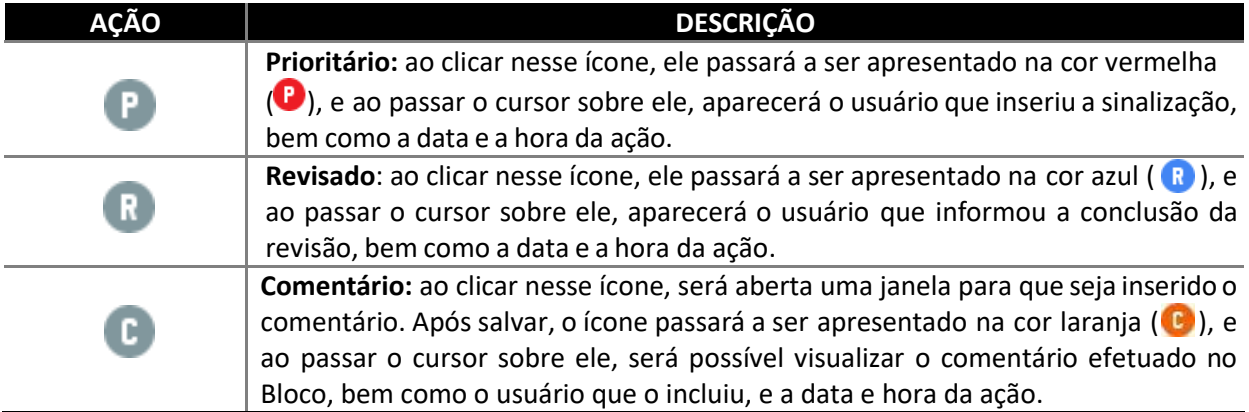

Quando as opções acima são utilizadas, é possível filtrar os Blocos por meio da caixa Sinalizações (parte superior da tela **Blocos de Reunião**). Ao lado dessa caixa, o sistema disponibiliza também caixa de filtro por situação (**Estado**) do Bloco.

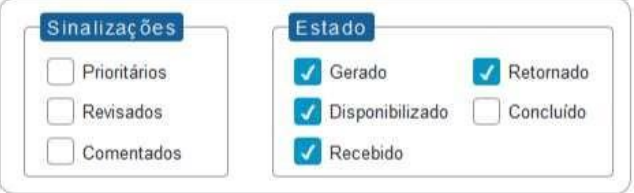

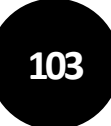

#### **INCLUIR PROCESSO EM BLOCO DE REUNIÃO**

Para incluir um ou mais processos em Bloco de Reunião você deve:

- **a)** na tela **Controle de Processos**, clicar na caixa de seleção ao lado do número dos processos a serem incluídos no bloco<sup>9</sup>;
- **b)** clicar no ícone **Incluir em Bloco**;

- **c)** na tela **Selecionar Bloco**, verificar se já existe o bloco de reunião desejado:
- se existir, selecionar o bloco desejado clicando em (**Escolher este Bloco**);
- se não houver, clicar em **Novo Bloco de Reunião**, nomeá-lo (campo **Descrição**), selecionar a(s) unidade(s) para a(s) qual(is) será(ão) disponibilizado(s), salvá-lo e selecioná-lo **.**

O(s) processo(s) será(ão) automaticamente incluído(s) no Bloco selecionado e o usuário será direcionado para a tela **Processos do Bloco de Reunião**, como no exemplo abaixo:

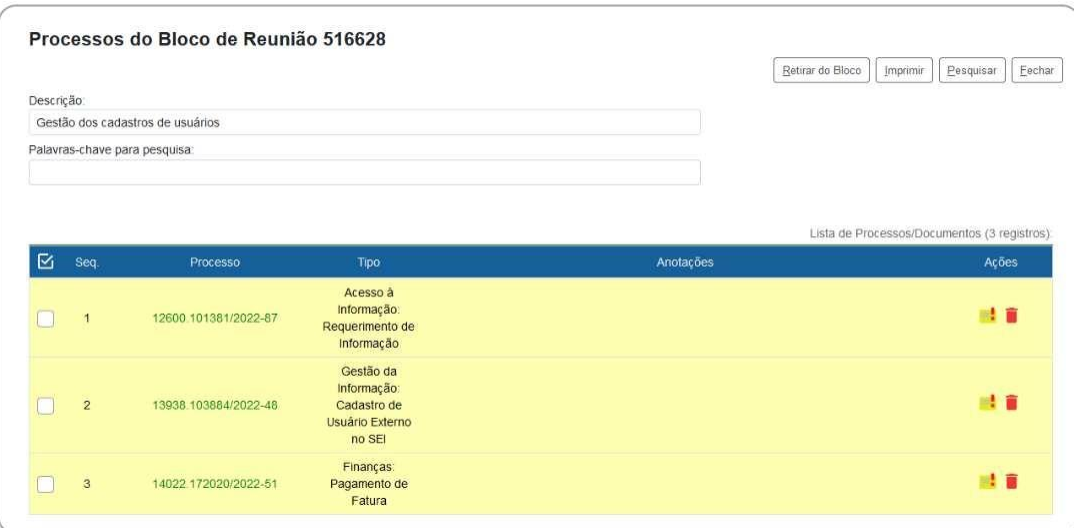

Nessa tela, é possível acessar o processo, clicando em seu número; incluir anotações, por meio do ícone **Anotações** ( ); e retirar o processo do Bloco, por meio do ícone **Retirar Processo/Documento do Bloco** (**iii**), ou selecionando o processo (iii) e clicando no botão **Retirar do Bloco**.

<sup>9</sup> Também é possível incluir processo em Bloco de Reunião a partir da Tela do Processo, ao clicar em Incluir em Bloco

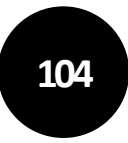

#### **DISPONIBILIZAR BLOCO DE REUNIÃO**

Para que os processos incluídos no Bloco de Reunião sejam visualizados por usuários de outras unidades, é necessário **disponibilizar o bloco**. Para isso você deve:

- **a)** no menu principal do SEI Cidades, clicar na opção **Blocos,** e então em **Reunião**;
- **b)** localizar o bloco de reunião desejado;
- **c)** clicar no símbolo " " (**Disponibilizar Bloco**), disponível na coluna **Ações** do respectivo bloco.

O **Estado** do Bloco será alterado para **Disponibilizado**, e na coluna **Ações** somente aparecerão os ícones das ações possíveis no estado em que o bloco se encontra.

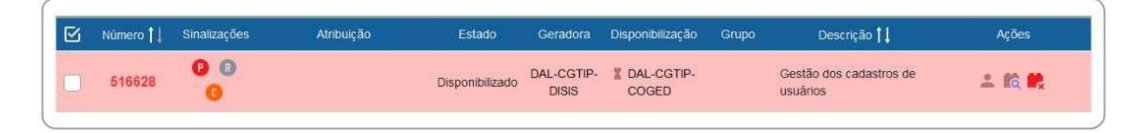

A disponibilização pode ser cancelada a qualquer momento pela unidade remetente, basta clicar no ícone **Cancelar Disponibilização** ( ) na coluna **Ações** do bloco correspondente.

#### **RECEBER E DEVOLVER BLOCO DE REUNIÃO**

Para acessar um Bloco de Reunião disponibilizado por outra unidade, o usuário deve:

- a) no menu principal do SEI Cidades, clicar na opção Blocos, e então em Reunião;
- b) filtrar Estado como Recebido;
- c) clicar no Número do Bloco desejado, ou no ícone Processos/ Documentos do Bloco (coluna Ações);
- d) na nova tela que se abre, clicar sobre o número do processo desejado para abrilo.

Após a visualização do(s) processo(s), o usuário, caso deseje, poderá retornar o Bloco à unidade de origem. Para isso, basta retornar à tela Blocos de Reunião, clicar no ícone **Devolver Bloco** ( $\blacksquare$ ) na coluna Ações do bloco correspondente, e confirmar a operação clicando em **OK**.

#### **BLOCO DE ASSINATURA**

O **Bloco de Assinatura** permite que um documento seja **visualizado, editado e assinado**

por um ou mais usuários de unidades diferentes daquela que o produziu. Diferentemente do que ocorre com blocos internos e de reunião, aqui serão incluídos **documentos para assinatura, e não processos**; embora o sistema permita que o(s) usuário(s) visualize(m) os demais documentos do processo no qual estão incluídos esses documentos.

É possível incluir em um bloco de assinatura vários documentos de um ou mais processos da unidade, bem como disponibilizá-lo para várias unidades simultaneamente.

Também poderá ser utilizado com a finalidade de agrupar documentos produzidos na própria unidade, para **assinatura em lote**.

#### **CRIAR BLOCO DE ASSINATURA**

Para criar um **Bloco de Assinatura** você deve:

- a) no menu principal, clicar em **Blocos**, e então em **Assinatura**;
- b) na tela Blocos de Assinatura, clicar em **Novo**;
- c) informar a **Descrição**, selecionar um **Grupo** (se houver)<sup>10</sup> e indicar a(s) **Unidade(s) para Disponibilização**;
- d) clicar em **Salvar**.

O novo bloco criado aparecerá na cor amarela, como no exemplo da imagem a seguir:

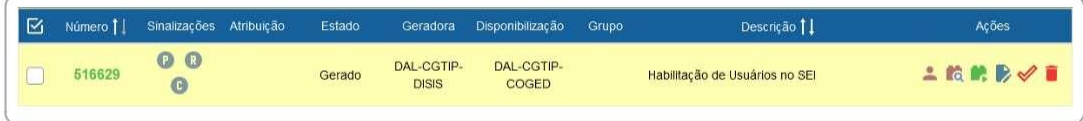

Na coluna **Ações**, para cada bloco, são disponibilizadas as mesmas opções disponíveis nos Blocos de Reunião, conforme o caso:

| <b>AÇÃO</b> | <b>DESCRIÇÃO</b>                                                                                          |
|-------------|----------------------------------------------------------------------------------------------------|
|             | Atribuir Bloco: permite a atribuição do Bloco a um usuário da<br>unidade.                                 |
| $\epsilon$  | Processos/Documentos do Bloco: possibilita a visualização dos<br>processos incluídos no Bloco.            |
|             | Disponibilizar Bloco: possibilita a disponibilização do Bloco para outra<br>unidade.                      |
|             | Cancelar Disponibilização: possibilita o cancelamento da disponibilização<br>do Bloco para outra unidade. |
|             | Devolver Bloco: permite a devolução do Bloco pela unidade que o<br>recebeu.                               |

<sup>10</sup> Para criar, alterar ou excluir Grupos, acesse o menu "Blocos", escolha entre "Assinatura", "Internos" ou "Reunião", clique em Listar Grupos e então em "Novo" ou nas ações disponíveis nos grupos já existentes.

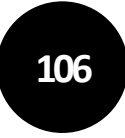

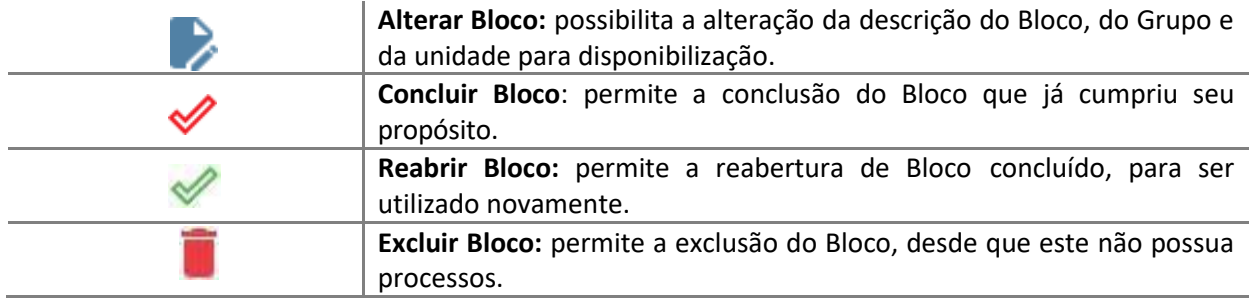

Na lista dos Blocos, a coluna **Sinalizações** traz as seguintes opções:

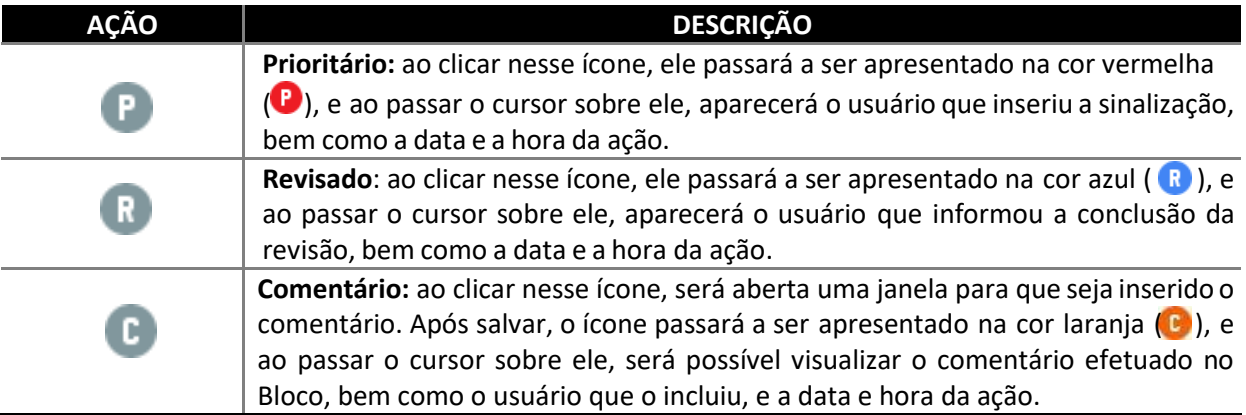

Quando as opções acima são utilizadas, é possível filtrar os Blocos por meio da caixa **Sinalizações** (parte superior da tela **Blocos de Assinatura**). Ao lado dessa caixa, o sistema disponibiliza também caixa de filtro por situação (**Estado**) do Bloco.

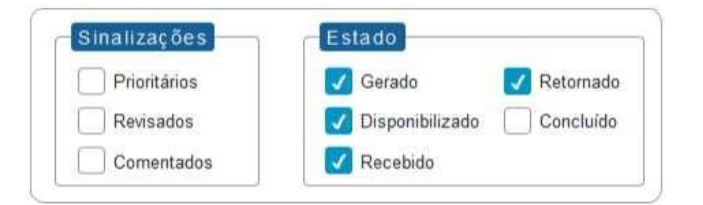

#### **INCLUIR DOCUMENTO EM BLOCO DE ASSINATURA**

Para incluir documento em Bloco de Assinatura você deve:

- a) na **tela do documento**, clicar no ícone **Incluir em Bloco de Assinatura**;
- b) na tela que se abre, na caixa de opções **Bloco**, verificar se já existe o bloco de assinatura desejado:
- se existir, selecionar o bloco desejado;
- se não existir, clicar em **Novo Bloco**, nomeá-lo (campo **Descrição**), selecionar a(s) unidade(s) para a(s) qual(is) será(ão) disponibilizado(s) e salvá-lo;
- c) na **Lista de documentos disponíveis para inclusão**, selecionar os documentos a

serem incluídos no bloco;

d) clicar em **Incluir** ou **Incluir e Disponibilizar**.

#### **ATENÇÃO!**

Ao incluir documentos em Bloco de Assinatura, o usuário passa a ter duas opções: **Incluir** ou **Incluir** e **Disponibilizar**. Ao utilizar a opção **Incluir e Disponibilizar**, o documento será inserido no Bloco e este será disponibilizado imediatamente para a(s) outra(s) unidade(s). É uma opção muito útil quando o usuário está incluindo apenas documentos do mesmo processo.

#### **DISPONIBLIZAR BLOCO DE ASSINATURA**

No passo a passo anterior, caso o usuário tenha escolhido pela opção **Incluir**, posteriormente será necessário **disponibilizar o bloco**. Quando todos os documentos necessários forem incluídos no Bloco de Assinatura, o usuário deve:

- a) no menu principal do SEI cidades, clicar na opção **Blocos,** e então em **Assinatura**;
- b) localizar o bloco de assinatura desejado;
- c) clicar no símbolo " " (**Disponibilizar Bloco**), disponível na coluna **Ações** do respectivo bloco.

O **Estado** do Bloco será alterado para **Disponibilizado**, e na coluna **Ações** somente aparecerão os ícones das ações possíveis no estado em que o bloco se encontra.

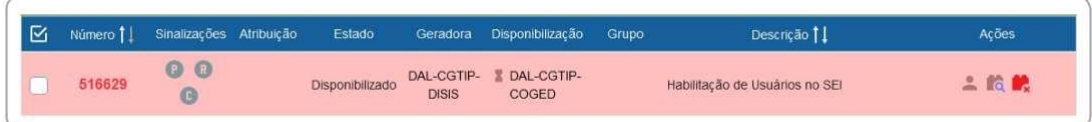

Após disponibilizar o bloco, é possível acompanhar a assinatura dos documentos por meio do símbolo " " (**Processos/Documentos do Bloco**).

Enquanto o Bloco de Assinaturas estiver disponibilizado, a unidade que o disponibilizou não conseguirá editar ou assinar os documentos ali contidos. Para isso, precisará cancelar a disponibilização.

A disponibilização pode ser cancelada a qualquer momento pela unidade remetente, bastando clicar no ícone **Cancelar Disponibilização** ( ) na coluna **Ações** do bloco correspondente.

#### **RECEBER, ASSINAR E DEVOLVER BLOCO DE ASSINATURA**

Para **acessar** um Bloco de Assinatura disponibilizado por outra unidade você deve:

- a) no menu principal do SEI/SP, clicar na opção **Blocos,** e então em **Assinatura;**
- b) filtrar **Estado** como Recebido;
- c) clicar no Número do Bloco desejado, ou no ícone **Processos/ Documentos do Bloco** (coluna Ações);
- d) na nova tela que se abre, clicar sobre o número do processo ou diretamente no documento para abri-lo.

Para **editar** o documento que foi compartilhado por meio do Bloco de Assinatura (desde que ainda não tenha outra assinatura), basta utilizar o ícone **Editar Conteúdo**, disponível na Tela do Documento.

Para **assinar** você tem as seguintes opções:

- **1) assinatura individual:**
- a) clicar no ícone Assinar Documento ( ) na coluna Ações do respectivo Bloco de Assinatura; ou

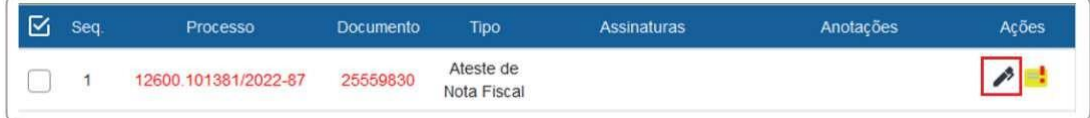

b) clicar no número do documento a partir do Bloco de Assinatura, e então clicar no ícone **Assinar Documento** ( ); ou

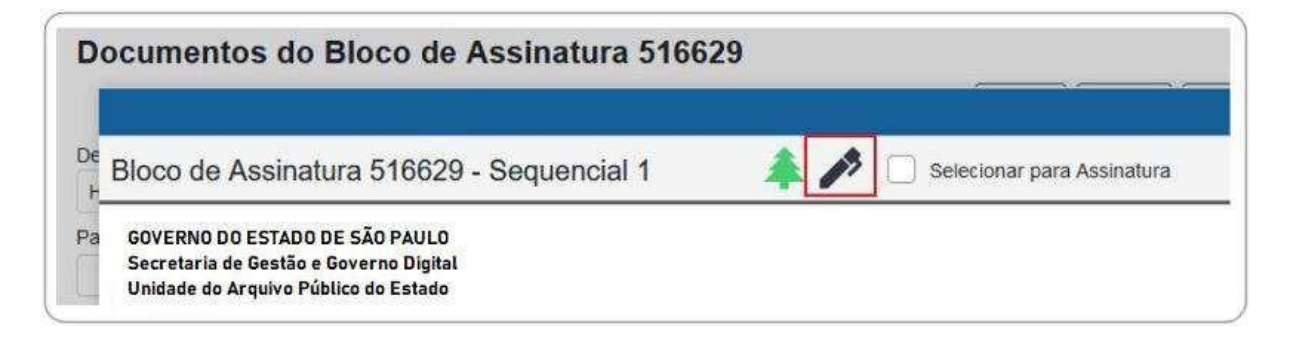
c) Acessar o documento a partir do processo, e clicar no ícone **Assinar Documento** ( ) na Tela do Documento;

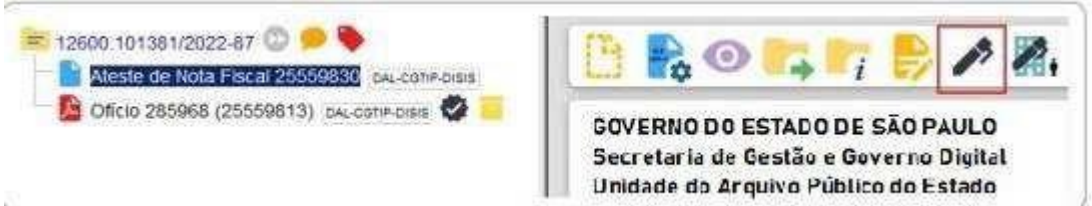

- 2) assinatura em lote:
- a) na tela principal de Blocos de Assinatura, identificar o bloco desejado e clicar em Assinar Documentos do Bloco (<sup>2)</sup>), na coluna Ações, para assinar todos os documentos do bloco; ou

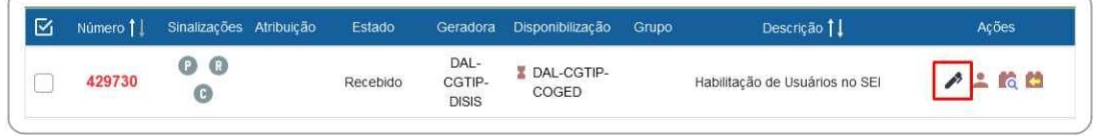

b) clicar no bloco desejado, selecionar  $\Box$ ) os documentos que pretende assinar, e clicar no botão **Assinar** no menu superior direito

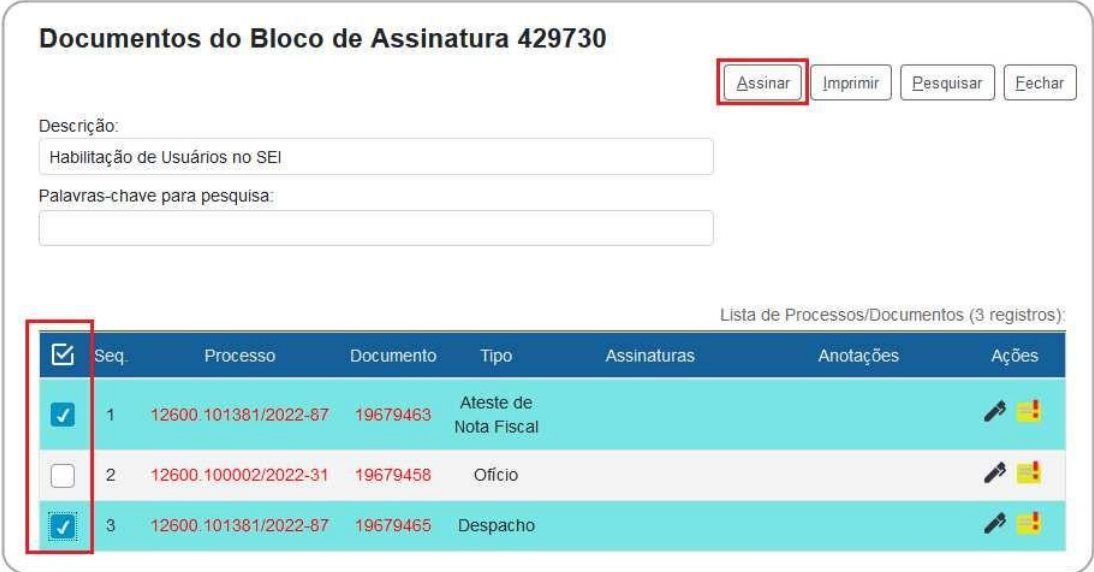

Concluídas as ações necessárias no Bloco de Assinatura, o usuário deve devolvê-lo à unidade de origem. Para isso, basta retornar à tela principal dos Blocos de Assinatura (se estiver dentro de um bloco, basta clicar em **Fechar**), clicar no ícone **Devolver Bloco** ( ) na coluna **Ações** do bloco correspondente, e confirmar a operação clicando em **OK**.

**109**

### **ATENÇÃO!**

Na tela **Controle de Processos** da unidade que criou e disponibilizou o bloco, aparecerá, ao lado número do processo em que documentos foram assinados, o símbolo indicando que há um novo documento assinado no processo:

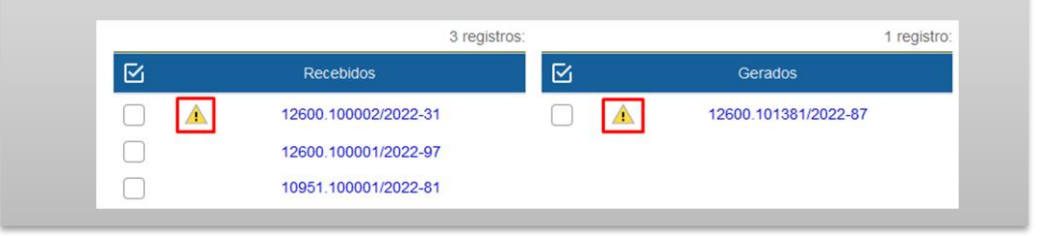

### **RETIRAR DOCUMENTOS DO BLOCO E CONCLUÍ-LO**

Quando um Bloco de Assinaturas é devolvido por uma unidade, seu **Estado** fica identificado como **Retornado**.

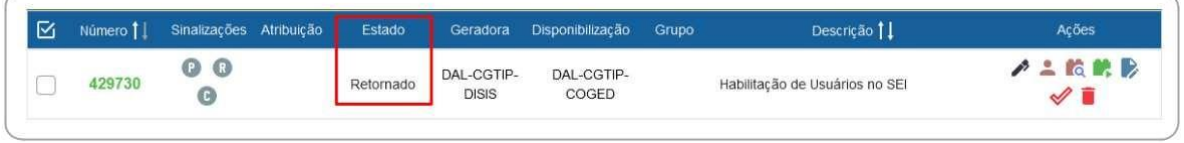

Nesse caso, eles podem ser reutilizados sempre que necessário. Porém, recomenda-se que o usuário retire do Bloco os documentos já assinados na remessa anterior. Assim, evita-se que os novos documentos incluídos sejam confundidos com os que estavam nele e já cumpriram sua missão no Bloco.

### Para **retirar documentos de um Bloco** você deve:

- a) acessar o Bloco desejado;
- b) selecionar ( $\Box$ ) os documentos que deseja retirar do Bloco;
- c) clicar no botão Retirar do Bloco, no canto superior direito da tela.

Caso não queira reutilizar imediatamente o Bloco, é possível concluí-lo e reabri- lo posteriormente, quando desejar. Para concluir um Bloco, basta clicar no ícone **Concluir Bloco** ( $\mathcal{P}$ ), na coluna **Ações**; <u>ou</u> selecionar ( $\Box$ ) dois ou mais Blocos e clicar no botão **Concluir**, no canto superior direito da tela **Blocos de Assinatura**.

Para visualizar e reabrir um Bloco concluído, o usuário deve marcar a opção

**Concluído** na caixa **Estado**, e então clicar no ícone **Reabrir Bloco** ( ), na coluna **Ações**.

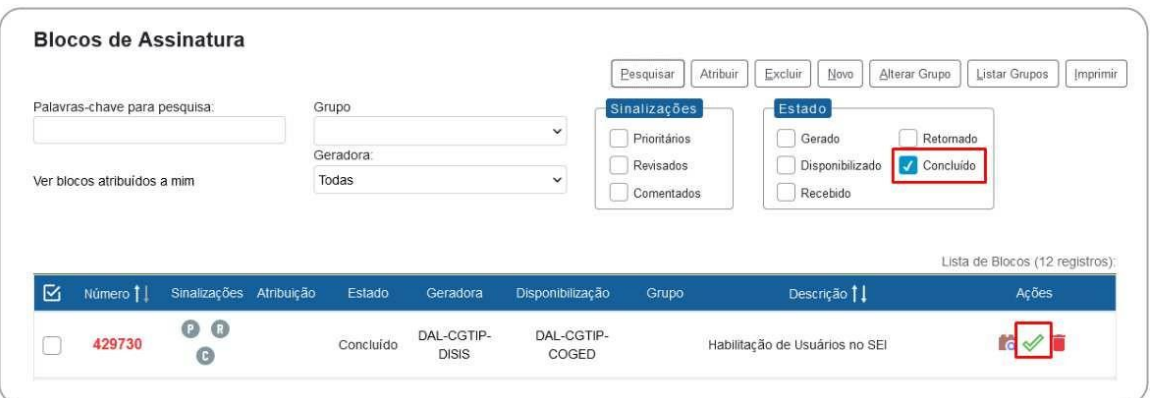

# **CREDENCIAIS DE ASSINATURA**

A **credencial de assinatura** é uma permissão dada a determinado(s) usuário(s) para visualizar, modificar e assinar um documento categorizado como sigiloso ou um processo nessa mesma situação (ver a seção [Processos com Restrição de Acesso\)](#page-48-0).

Para atribuir uma credencial de assinatura, o usuário produtor de um documento sigiloso deve:

- a) selecionar o documento na árvore do processo;
- b) clicar no ícone Gerenciar Credenciais de Assinatura;
- c) preencher o campo Conceder Credencial de Assinatura com nome de usuário cadastrado no sistema;
- d) clicar na opção Conceder. Observações: se o sistema não reconhecer o usuário, não mostrará essa opção e a operação não será completada. Para usuários que possuem acesso em mais de uma unidade, será necessário indicar em qual das unidades o acesso ao processo ficará disponível para esse usuário.

Por meio do mesmo ícone **Gerenciar Credenciais de Assinatura** é possível conceder credenciais para outros usuários, bem como administrar todas as concessões.

O usuário que receber uma credencial de assinatura visualizará o símbolo " z" ao lado do número do processo na tela **Controle de Processos**:

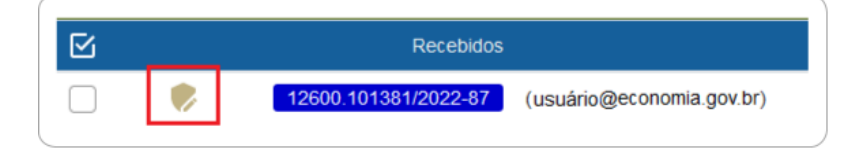

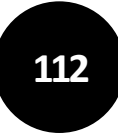

Para acessar o processo, o usuário deve informar sua senha de acesso ao sistema. O documento a ser assinado também estará sinalizado com ",", e o conteúdo de todo o processo estará disponível para ele.

## **ATENÇÃO!**

A cassação da Credencial de Assinatura **não retira a Credencial de Acesso ao process**o adquirida pelo usuário quando recebeu o documento para assinatura ou edição. Para retirar a Credencial de Acesso desse usuário, será necessário cassar sua Credencial de Acesso.

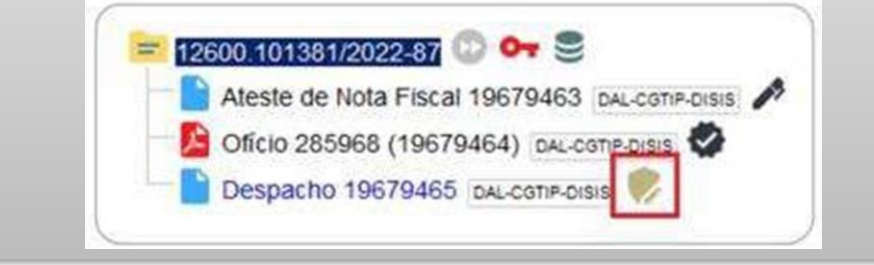

# **RECUPERANDO INFORMAÇÕES**

# **HISTÓRICO DO PROCESSO**

**\_\_\_\_\_\_\_\_\_**

O registro de alterações efetuadas em um processo está disponível por meio da opção **Consultar Andamento**, localizada logo abaixo da árvore de documentos.

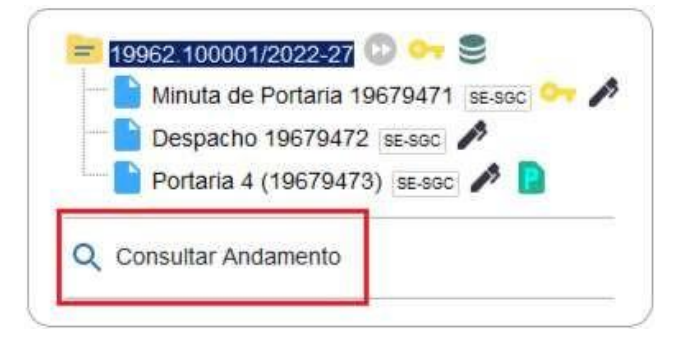

A funcionalidade exibe uma nova página com o **Histórico do Processo**, que pode ser visualizado resumidamente (padrão) ou detalhadamente ao clicar na opção **Ver histórico completo** nessa mesma tela.

# **ATUALIZAR ANDAMENTO DO PROCESSO**

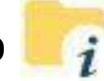

O SEI Cidades permite que o usuário acrescente informações não registradas automaticamente pelo sistema no histórico do processo. Essa funcionalidade tem como objetivo o registro de informações meramente interlocutórias e explicações de situações, e **não deve ser utilizada para registrar informações relevantes ao processo** administrativo, tais como: decisões, providências e ações de encaminhamentos. **Nestes casos, é indicado a inserção de despacho para o registro dessas informações.**

# **ATENÇÃO!**

As informações inseridas no "**Atualizar Andamento**" não são consideradas como documentos oficiais e ficam **disponíveis para acesso público**, mesmo que o processo esteja restrito.

Para atualizar o andamento do processo você deve:

- a) abrir o processo desejado;
- b) clicar no ícone **Atualizar Andamento**;
- c) inserir a informação no campo **Descrição**;
- d) clicar em **Salvar**.

A atualização de andamento também pode ser realizada por meio da tela **Histórico do Processo**. Para isso, o usuário deve:

- a) abrir o processo desejado;
- b) clicar na opção **Consultar Andamento**;
- c) clicar no botão **Atualizar Andamento**, no canto superior direito da tela **Histórico do Processo**;
- d) inserir a informação no campo **Descrição**;
- e) clicar em **Salvar**.

Para atualização de andamento **em lote**, basta abrir a tela **Controle de Processos**, selecionar ( ) os processos desejados, e clicar no ícone Atualizar Andamento, na barra de ícones.

Deve-se ter cuidado ao preencher o campo **Descrição**, pois, ao salvar as informações, **não é possível editá-las ou excluir o registro**. Nesse caso, orienta-se realizar outro registro corrigindo o anterior.

As informações das atualizações serão visualizadas na página do **Histórico do Processo** (tela do processo > opção **Consultar Andamento**).

### **ACOMPANHAMENTO ESPECIAL**

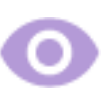

Essa funcionalidade possibilita o acompanhamento do trâmite e das atualizações de processos, recuperando-o de forma mais rápida na unidade, sem a necessidade de buscas pelo formulário de **Pesquisa**. Também permite a organização por **Grupos** criados pela própria unidade. Essa categorização é visível somente para a unidade que a criou.

## **ATENÇÃO!**

1. A funcionalidade permite incluir processos sigilosos em acompanhamento especial (somente por usuários que possuem credencial de acesso ao processo);

2. É possível incluir um processo em mais de um grupo de acompanhamento.

Para incluir um processo em Acompanhamento Especial você deve:

- a) abrir o processo desejado;
- b) clicar no ícone **Acompanhamento Especial**;
- c) verificar se já existe o grupo de acompanhamento especial com o nome pretendido:
	- se houver, selecionar o grupo desejado;
	- se não houver, clicar em " $+$ " (Novo Grupo de Acompanhamento) e criá-lo;
- d) inserir informações adicionais em **Observação** (opcional, mas auxilia na recuperação da informação);
- e) clicar em **Salvar**.

Para adicionar o mesmo processo em mais de um Grupo de Acompanhamento, basta clicar novamente no ícone **Acompanhamento Especial**, e então em **Adicionar**, repetindo os passos apresentados nos itens "c", "d" e "e" acima.

Os processos incluídos em **Acompanhamento Especial** receberão o ícone " ", à direita de seu número na **Tela do Processo**. Ao posicionar o cursor sobre esse ícone, o usuário conseguirá visualizar quantos Acompanhamentos Especiais há no processo e, ao clicar nele, é possível visualizar quais são os Grupos de Acompanhamento.

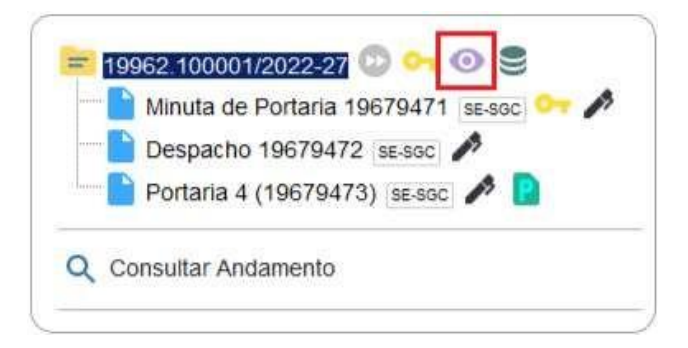

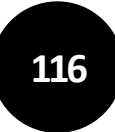

**Para incluir processos em Acompanhamento Especial** em lote**, basta abrir a tela**  Controle de Processos**, selecionar ( ) os processos desejados, e clicar no ícone**  Acompanhamento Especial**, na barra de ícones.**

Para consultar e acompanhar esses processos, o usuário deve clicar na opção **Acompanhamento Especial** no menu principal do SEI/SP. Nessa mesma página é possível realizar as ações de **Alterar Acompanhamento** ( ) ou **Excluir Acompanhamento** ( ), bem como gerenciar os **Grupos** clicando no botão **Listar** Grupos para criar (botão Novo), Alterar Grupo de Acompanhamento ( $\blacktriangleright$ ), Excluir Grupo de Acompanhamento ( $\blacktriangleright$ ).

# **BLOCO INTERNO**

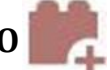

Os blocos internos possibilitam **organizar conjuntos de processos por assunto**. Exemplos: Gestão de Pessoas, Gestão de Contratos. Essa organização é visível apenas à unidade que a criou.

### **CRIAR BLOCO INTERNO**

Para criar um **Bloco Interno** você deve:

- a) no menu principal, clicar em **Blocos,** e então em Internos;
- b) na tela **Blocos Internos**, clicar em **Novo**;
- c) informar a **Descrição**, selecionar um **Grupo** (se houver)<sup>11</sup>;
- d) clicar em **Salvar.**

O novo bloco criado aparecerá na cor amarela, como no exemplo da imagem a seguir:

| <b>AÇÃO</b> | <b>DESCRIÇÃO</b>                                                                                              |
|-------------|----------------------------------------------------------------------------------------------------|
|             | Atribuir Bloco: permite a atribuição do Bloco a um usuário da<br>unidade.                                     |
|             | Processos/Documentos do Bloco: possibilita a visualização dos<br>processos incluídos no Bloco.                |
|             | Alterar Bloco: possibilita a alteração da descrição do Bloco, do Grupo e<br>da unidade para disponibilização. |
|             | Concluir Bloco: permite a conclusão do Bloco que já cumpriu seu<br>propósito.                                 |

<sup>11</sup> Para criar, alterar ou excluir Grupos, acesse o menu "Blocos", escolha entre "Assinatura", "Internos" ou "Reunião", clique em Listar Grupos e então em "Novo" ou nas ações disponíveis nos grupos já existentes.

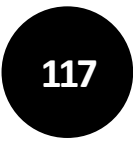

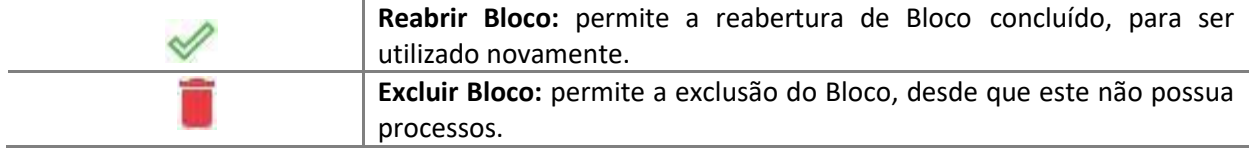

#### Na lista dos Blocos, a coluna **Sinalizações** traz as seguintes opções:

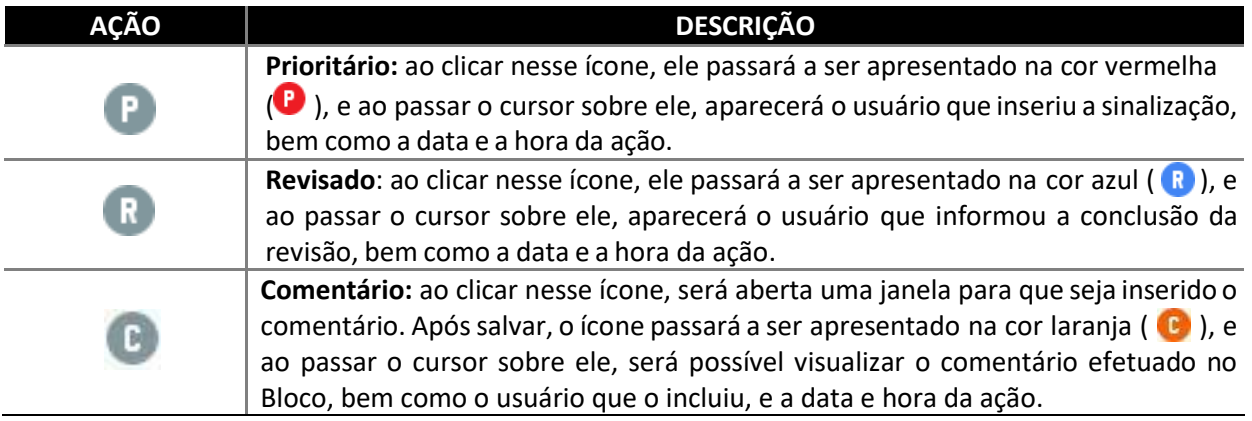

Quando as opções acima são utilizadas, é possível filtrar os Blocos por meio da caixa **Sinalizações** (parte superior da tela **Blocos Internos**). Ao lado dessa caixa, o sistema disponibiliza também caixa de filtro por situação (**Estado**) do Bloco.

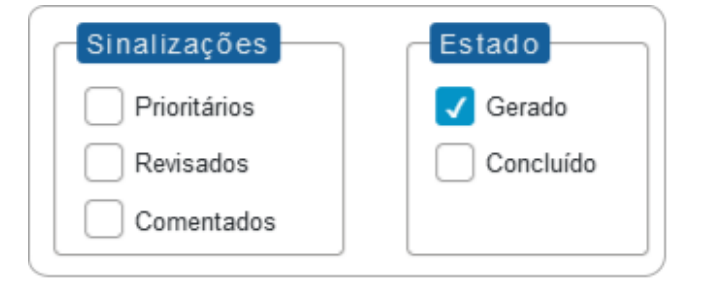

### **INCLUIR PROCESSO EM BLOCO INTERNO**

Para incluir um ou mais processos em Bloco Interno você deve:

- a) na tela **Controle de Processos**, clicar na caixa de seleção ( ) ao lado do número dos processos a serem incluídos no bloco<sup>2</sup>;
- b) clicar no ícone **Incluir em Bloco**;
- c) na tela **Selecionar Bloco**, verificar se já existe o bloco interno desejado (ver seção Bloco de [Reunião\)](#page-100-0):
	- se existir, selecionar o bloco desejado clicando em " " (**Escolher este Bloco**);
	- se não houver, clicar em **Novo Bloco Interno**, nomeá-lo (campo

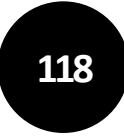

## Descrição), salvá-lo e selecioná-lo (**10**).

O(s) processo(s) será(ão) automaticamente incluído(s) no Bloco selecionado e o usuário será direcionado para a tela **Processos do Bloco Interno**, como no exemplo abaixo:

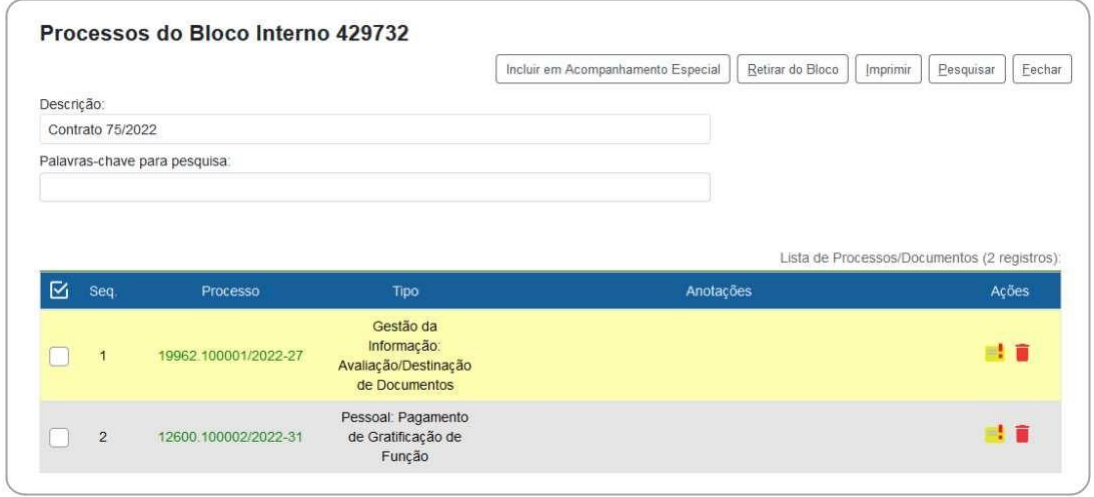

Nessa tela, é possível acessar o processo, clicando em seu número; incluir anotações, por meio do ícone **Anotações** (**iii**); retirar o processo do Bloco, por meio do ícone **Retirar Processo/Documento do Bloco** (**iii**) ou selecionando o processo ( $\Box$ ) e clicando no botão **Retirar do Bloco**; e ainda incluir o processo em Acompanhamento Especial, por meio do botão **Incluir em Acompanhamento Especial**, na parte superior direita da tela.

### **PESQUISA**

A ferramenta de pesquisa do SEI Cidades permite buscar informações em todo o sistema, inclusive o conteúdo de processos e documentos (internos e externos). Porém, para que documentos externos sejam pesquisáveis, devem passar pelo processo de Reconhecimento Óptico de Caracteres (OCR) após a digitalização.

A pesquisa não recupera dados de processos e documentos categorizados como sigilosos, salvo para aqueles usuários que possuem credencial nesses processos.

### **PESQUISA RÁPIDA**

A pesquisa rápida é indicada para informações simples e certas, como números de protocolos, números de processos e palavras.

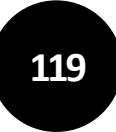

Para a pesquisa rápida você deve:

a) clicar no campo **Pesquisar** na **barra de ferramentas** do SEI Cidades;

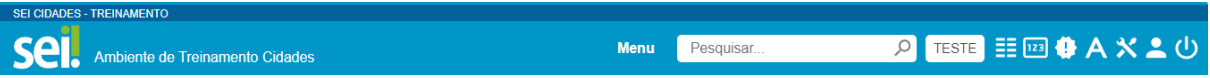

- b) digitar o termo ou o número a ser pesquisado;
- a) pressionar a tecla "**Enter**".

### **PESQUISA AVANÇADA**

A tela da pesquisa avançada possui diversos campos que, preenchidos adequadamente, facilitam a localização do documento ou processo desejado.

Para a **pesquisa avançada**, o usuário deve:

- a) clicar na opção **Pesquisa** no **menu principal** do sistema;
- b) informar os parâmetros de pesquisa (quanto mais parâmetros forem informados, mais refinado será o resultado);
- c) clicar no botão "**Pesquisar**".

Na apresentação do resultado de ambos os tipos de pesquisa, o SEI Cidades poderá abrir automaticamente o processo ou documento pesquisado (em caso de um único resultado); ou apresentar uma lista de processos e documentos na tela **Resultado da Pesquisa** (se houver mais de um resultado).

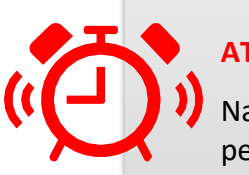

## **ATENÇÃO!**

Na tela **Resultado da Pesquisa**, o usuário pode salvar uma pesquisa realizada para facilitar nova busca pelos mesmos termos em outro momento. Para isso, após a pesquisa, basta clicar no botão **Salvar Pesquisa**, dar um nome a ela e Salvar.

Para acessar o resultado de uma pesquisa salva, o usuário deve ir para a tela da **Pesquisa**, clicar no botão **Minhas Pesquisas**, e então selecionar a pesquisa desejada para que o resultado volte a ser apresentado na tela **Resultado da Pesquisa**.

Na tela Selecionar **Pesquisa** também é possível **Alterar Pesquisa**  *b* ou Excluir Pesquisa

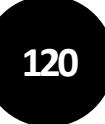

## **ESTATÍSTICAS**

A opção Estatísticas (menu principal) permite visualizar dados estatísticos da unidade e desempenho de processos, além de possibilitar a localização de processos e documentos que tramitaram pela unidade.

### **ESTATÍSTICAS DA UNIDADE**

Ao acessar, no menu principal, **Estatísticas > Unidade**, o usuário deve informar o período do qual deseja obter informações sobre os processos que tramitaram pela unidade. Ao clicar em **Pesquisar**, o sistema apresentará quadros e gráficos referentes a:

- processos gerados no período;
- processos com tramitação no período;
- processos com andamento fechado (concluído) na unidade ao final do período;
- processos com andamento aberto (em trâmite) na unidade ao final do período;
- tempo médio de tramitação no período;
- documentos gerados no período; e
- documentos externos no período.

Os dados são apresentados por tipo (de processo ou documento, conforme o caso), e ao clicar nas quantidades exibidas nas tabelas ou nos gráficos, o sistema abre quadros com informações detalhadas sobre o processo. E basta clicar sobre o número do processo ou documento para acessá-lo.

As minutas de documentos também serão contabilizadas como documentos gerados no período.

### **ESTATÍSTICAS DE DESEMPENHO DE PROCESSOS**

No menu principal, ao acessar **Estatísticas > Desempenho de Processos,** o usuário deve informar o órgão, o(s) tipo(s) de processo e o período do qual pretende obter as informações. Ao clicar em Pesquisar, o sistema apresentará uma tabela com a quantidade e o tempo médio de trâmite daquele(s) tipo(s) de processo no órgão no período informado.

Ao clicar sobre os dados (quantidade, tempo médio ou em coluna do gráfico), o sistema abrirá uma nova janela com detalhamento por processo. Nesta mesma janela, ao clicar em

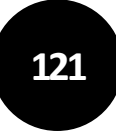

**Detalhar por Unidade**, o sistema apresentará o tempo médio de tramitação daquele tipo de processo nas unidades pelas quais tramitou.

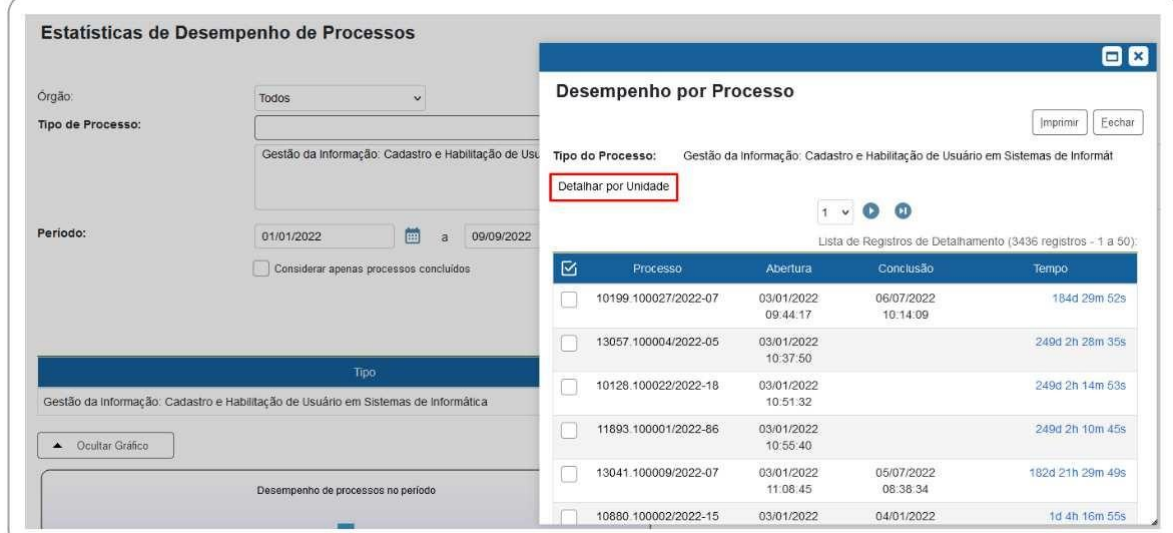

Na janela **Desempenho por Processo**, é possível acessar o processo, clicando sobre seu número, e obter maior detalhamento sobre o tempo de tramitação ao clicar sobre as horas decorridas em cada processo na coluna **Tempo**.

Na janela **Desempenho por Unidade**, é possível obter maior detalhamento clicando sobre os dados das colunas **Quantidade e Tempo Médio na Unidade**.

# **PONTO DE CONTROLE**

Essa funcionalidade permite atribuir e gerenciar pontos de controle (fases ou categorias) para acompanhamento da situação do(s) processo(s)<sup>12</sup>.

## **ATRIBUIR E ALTERAR PONTO DE CONTROLE**

Para atribuir ponto de controle a processos você deve:

- a) acessar o processo desejado;
- b) clicar no ícone **Gerenciar Ponto de Controle**, na barra de ícones da Tela do Processo;
- c) selecionar a fase adequada na lista de opções;

<sup>12</sup> Os Pontos de Controle são criados pelo administrador do sistema. Por isso, caso sua unidade necessite de Pontos de Controle específicos para determinada atividade, entre em contato com ele.

d) clicar em **Salvar**.

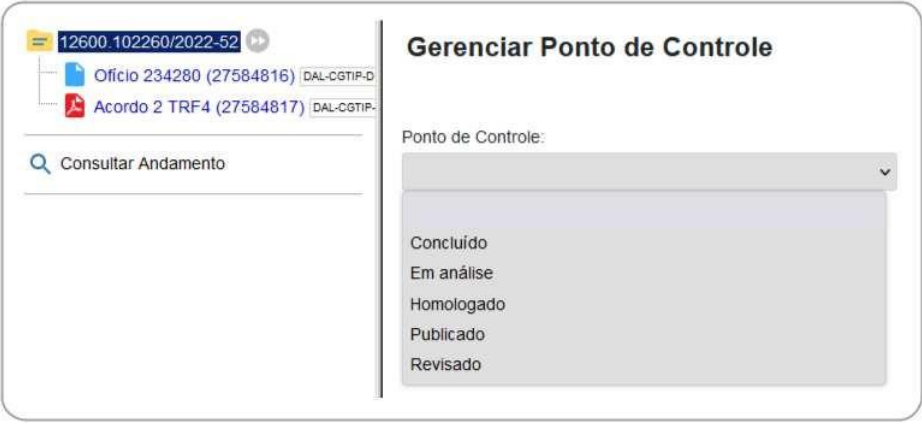

Ao lado do número do processo aparecerá o ícone "Novellia e, ao posicionar o cursor sobre ele, será possível ver a fase em que o processo se encontra. Ao clicar sobre esse ícone, será aberta a tela **Gerenciar Ponto de Controle**, por meio da qual é possível visualizar o histórico de pontos de controle, bem como alterar a fase ou exclui-lo (neste caso, selecionando a primeira opção da lista, a que está em branco).

Para incluir Ponto de Controle **em lote**, basta abrir a tela **Controle de Processos**, selecionar ( ) os processos desejados, e clicar no ícone Gerenciar Ponto de Controle, na barra de ícones.

### **GERENCIAR PONTOS DE CONTROLE DA UNIDADE**

Para consultar e gerenciar os pontos de controle da sua unidade, o usuário deve ir ao menu principal do SEI Cidades e clicar em **Pontos de Controle**. Na tela que se abre, é possível filtrar as informações selecionando o **Tipo de Processo** e/ou **Ponto de Controle** desejado, e então **Pesquisar Processos**. O resultado será exibido de acordo com as informações inseridas nos campos.

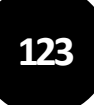

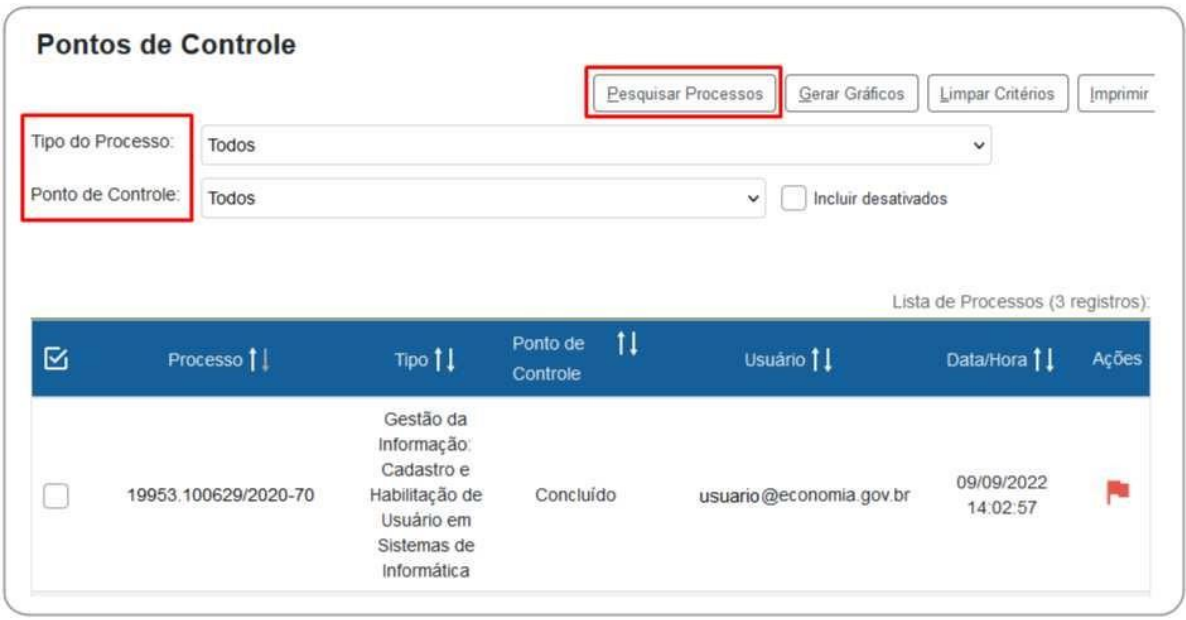

Para acessar um processo, basta clicar sobre o seu número. E para alterar ou excluir o Ponto de Controle, utilize o ícone " **" "** correspondente a cada processo, na coluna **Ações**.

Na tela **Pontos de Controle** também é possível gerar gráficos dos processos que possuem Ponto de Controle. Basta aplicar os filtros **Tipo de Processo** e/ou **Ponto de Controle**, conforme desejar, e clicar no botão **Gerar Gráficos**.

Caso o Ponto de Controle não seja removido do processo antes de sua conclusão ou antes de seu envio a outra unidade, ele continuará figurando na tabela e nos gráficos dos **Pontos de Controle**.

# **ARQUIVAMENTO**

**\_\_\_\_\_\_\_\_\_**

## **ARQUIVAMENTO DE DOCUMENTOS FÍSICOS DIGITALIZADOS**

Os **documentos externos digitalizados**, ou seja, documentos físicos que foram digitalizados e inseridos no SEI Cidades, devem ser arquivados pelas unidades que possuam esta atribuição definida pelo órgão ou pela unidade que recebeu e incluiu o documento no SEI Cidades. Depois de digitalizado, o usuário deve anotar o número do processo ou do documento SEI Cidades na primeira página do documento, conferindo-lhe a devida visibilidade.

Esgotados os prazos de guarda definidos nas tabelas de temporalidade de documentos, a unidade responsável deverá dar aos documentos a destinação indicada nesses instrumentos de gestão: eliminação ou guarda permanente.

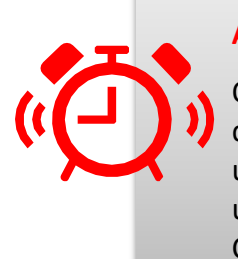

### **ATENÇÃO!**

O usuário deve considerar a temporalidade do documento no ato do recebimento, ainda que ele venha a ser incluído ou dar origem a um Processo associado a um documento composto. Desse modo, um ofício recebido em papel, digitalizado e capturado para o SEI Cidades deve ser preservado por 2 anos, antes de ser eliminado.

**Para informar essa situação de arquivamento, o usuário que está inserindo o documento no SEI Cidades deverá preencher corretamente os seguintes campos na tela** Registrar Documento Externo **(ver a seção** Incluir Documentos Externos**):** Formato**: indicar** Digitalizado nesta Unidade**;**

- a) **Tipo de Conferência**: selecionar uma das opções de **Tipo de Conferência** disponibilizadas pelo sistema:
	- ✓ **Cópia Autenticada Administrativamente**: quando o documento que foi digitalizado for uma cópia autenticada administrativamente por servidor público;
	- ✓ **Cópia Autenticada por Cartório**: quando o documento que foi digitalizado for uma cópia autenticada em cartório;

✓ **Cópia Simples**: quando o documento que foi digitalizado for uma cópia simples, sem qualquer forma de autenticação;

**125**

- ✓ **Documento Original**: quando o documento que foi digitalizado for o original;
- b) assinalar a opção Para arquivamento

Concluído o registro do documento externo no SEI Cidades, o documento físico deve ser encaminhado à unidade responsável por sua guarda. Antes de arquivar o documento físico, porém, é necessário que a unidade de arquivo, ou aquela definida pelo órgão com essa atribuição, crie o tipo de localizador, o lugar de localizador e o localizador (para essa configuração, tanto a unidade quanto o usuário precisam ter o perfil de Arquivo habilitados no SEI Cidades), conforme procedimentos a seguir:

#### **Passo 1: Criação do Tipo de Localizador**

O **tipo de localizador** é a informação que reflete o acondicionamento físico dos documentos e processos. Ou seja, dependerá de como o arquivo está estruturado (módulos, estantes, armários, prateleiras, caixas, pastas etc.) e como a unidade realiza o controle de localização dos documentos e processos.

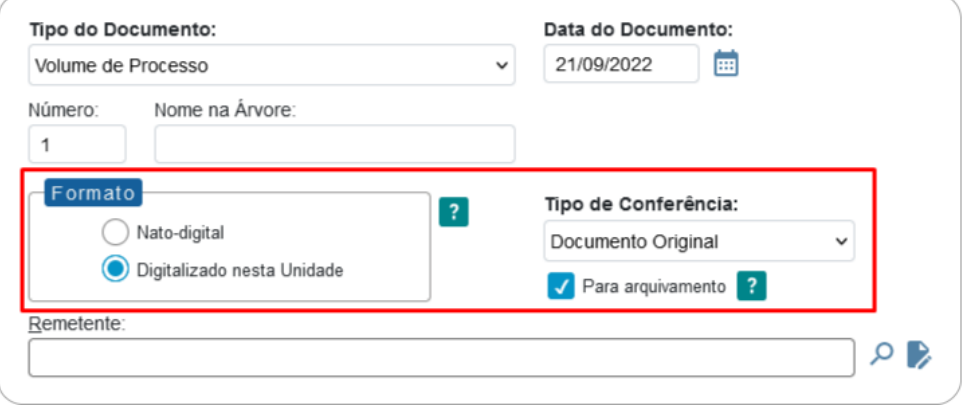

Para criar o tipo de localizador, a unidade de arquivo deve:

- a) clicar em **Localizadores**, no menu principal do SEI/SP;
- b) clicar em **Tipos** e, na sequência, em **Novo**;
- c) preencher os campos **Sigla** e **Nome**. Seguem alguns exemplos:
	- **Nome** "Estante A, Prateleira 2, Caixa", **Sigla** "EAP2Cx";
	- **Nome** "Armário 3, Prateleira 1, Pasta", **Sigla** "A3P1Pt";
	- **Nome** "Módulo 1, Estante 1, Prateleira 1, Caixa", **Sigla** "M1E1P1Cx";
- d) Clicar em **Salvar**.

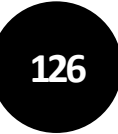

Cabe destacar que o último nível de acondicionamento físico (caixa ou pasta, por exemplo) não deve conter numeração, pois será automaticamente preenchido pelo sistema, conforme apresentado no Passo 3.

A imagem abaixo apresenta exemplos de cadastros de tipos de localizadores:

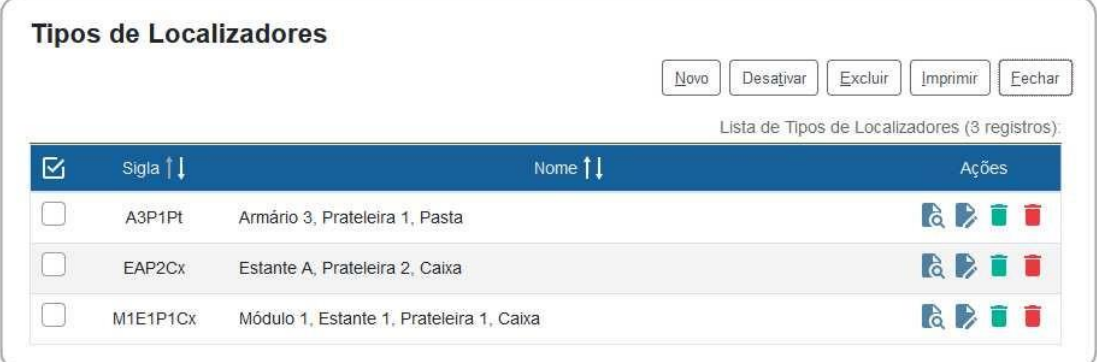

### **Passo 2: Criação do Lugar de Localizador**

O **lugar de localizador** é a informação do endereço do arquivo. Para criá-lo, a unidade de arquivo deve:

- a) clicar em **Localizadores**, no menu principal do SEI/SP;
- b) clicar em **Lugares** e, na sequência, em **Novo**;
- c) preencher o campo **Nome**. Exemplo: "Subsolo do Bloco A, Secretaria de Esportes";
- d) clicar em **Salvar**.

A imagem abaixo apresenta exemplo de cadastro de lugares de localizadores:

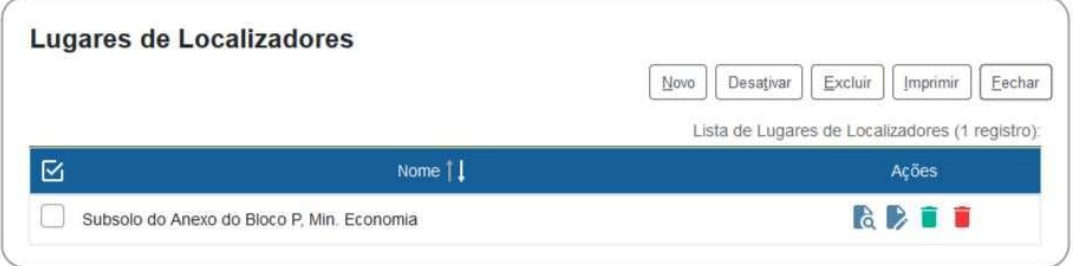

### **Passo 3: Criação do Localizador**

O **localizador** é a informação referente à caixa de arquivo propriamente dita. Para criá- lo, a unidade de arquivo deve:

a) clicar em **Localizadores** no menu principal do SEI Cidades e, na sequência, em **Novo**;

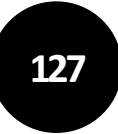

- b) preencher os campos:
	- **Tipo**: ao escolher uma das opções apresentadas (cadastradas conforme Passo 1), o sistema preencherá automaticamente os campos correspondentes à **Identificação** (sigla do tipo de localizador e número da caixa ou pasta, por exemplo);
	- **Suporte**: escolher uma das opções apresentadas;
	- **Localização**: escolher uma das opções apresentadas, conforme cadastro realizado no Passo 2;
	- **Estado**: escolher o estado da caixa, a saber:
		- ✓ **aberto**: quando ainda for possível arquivar mais documentos/processos na mesma caixa;
		- ✓ **fechado**: quando não houver mais espaço para arquivamento de outros itens;
- c) clicar em **Salvar**.

A imagem abaixo apresenta exemplo de cadastro de localizadores:

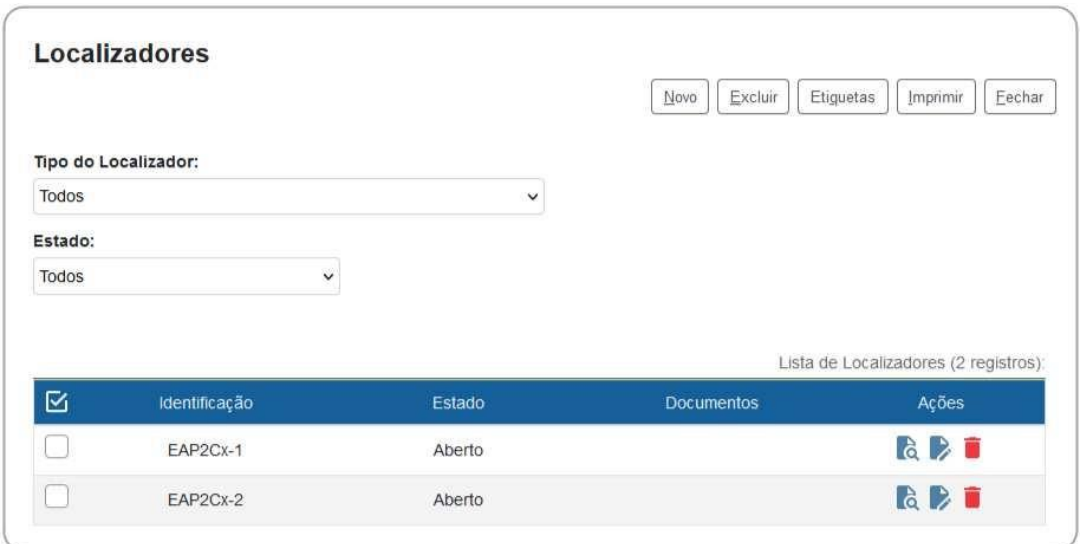

#### **Passo 4: Arquivamento**

Ao receber os **documentos** físicos que foram digitalizados e inseridos no SEI Cidades pela unidade produtora ou recebedora, a unidade de arquivo deve:

- a) clicar em **Arquivamento** no menu principal;
- b) clicar em **Consultar**;
- c) no campo **Protocolo**, informar o número de processo que contém o documento digitalizado, ou o número do documento SEI/SP correspondente, e teclar **Enter**. O sistema mostrará uma lista com os documentos físicos que podem ser arquivados<sup>13</sup>;
- d) para efetuar o recebimento dos documentos:
	- de forma **individual**: clicar em " " (**Receber**) na coluna **Ações**;
	- em **lote**: clicar em " $\Box$ " nos documentos desejados e, na sequência, no botão **Receber** (canto superior direito da tela);
- e) selecionar o **Tipo de Localizador**;
- f) selecionar o **Localizador**;

- g) selecionar os processos desejados ( $\Box$ );
- h) clicar em **Arquivar** (canto superior direito da tela).

Feito isso, o **Estado** dos processos/documentos passará a ser **Arquivado**, conforme exemplo da imagem abaixo:

![](_page_127_Picture_279.jpeg)

Ao consultar o processo, a **unidade de arquivo** visualizará o símbolo " " ao lado documento que foi arquivado e, ao passar o *mouse* em cima da imagem, o sistema apresentará os dados do localizador, como no exemplo da imagem a seguir.

<sup>&</sup>lt;sup>13</sup> Se for informado um número de processo ou de documento que não contenha documento digitalizado e assinalado "Para arquivamento", o SEI Cidades informará que o processo não foi localizado.

![](_page_128_Picture_234.jpeg)

Para as demais unidades, a informação sobre o arquivamento fica disponível na opção **Consultar Andamento**, no histórico do processo.

Caso a unidade de arquivo efetue o recebimento de documentos, mas não os arquive, a lista de pendências fica disponível na opção **Arquivamento** (menu principal), por meio da qual ainda é possível cancelar o recebimento utilizando o ícone " " (Cancelar Recebimento), na coluna Ações.

Para **consultar os documentos arquivados**, a unidade de arquivo deve:

- a) clicar em **Localizadores** e, na sequência, em **Listar**;
- b) selecione o **Tipo de Localizador** e o **Estado** para filtrar asinformações desejadas;
- c) na **Lista de Localizadores**, clicar no símbolo " " (**Listar Protocolos Arquivados**) no localizador desejado.

![](_page_128_Picture_235.jpeg)

**Ainda** nessa tela, a unidade de arquivo pode efetuar a **troca do localizador** dos documentos arquivados:

- a) clicar no símbolo " " (**Migração de Protocolos Arquivados**);
- b) selecionar o **Tipo de Localizador de Destino** e o **Localizador de Destino**;
- c) selecionar os documentos que terão o localizador alterado;
- d) clicar em **Migrar**.

# **DESARQUIVAMENTO DE DOCUMENTOS FÍSICOS DIGITALIZADOS**

![](_page_129_Picture_5.jpeg)

Apenas os documentos físicos digitalizados, inseridos e arquivados no SEI/SP, podem ser desarquivados por meio dessa funcionalidade.

Para **solicitar o desarquivamento** de um documento físico você deve:

- a) abrir o processo desejado;
- b) clicar no documento externo que deseja solicitar o desarquivamento;
- c) clicar no ícone **Solicitar Desarquivamento**;
- d) na tela que se abre, selecionar documentos adicionais, caso necessário;
- e) clicar em **Solicitar**;
- f) entrar em contato com a unidade de arquivo para a retirada do documento.

**Para entregar o documento** à unidade solicitante, o arquivo deve:

- a) clicar em **Desarquivamento** no menu principal;
- b) preencher os campos **Unidade solicitante** e **Retirado por**, escolhendo uma das opções apresentadas em cada campo;
- c) selecionar ( $\Box$ ) os documentos a serem desarquivados;
- d) solicitar ao usuário identificado no campo **Retirado por** que digite sua senha do SEI/SP;
- e) clicar em **Desarquivar**.

A informação sobre o desarquivamento fica disponível na opção **Consultar Andamento**, na tela do processo.

**Para cancelar a solicitação de desarquivamento**, a unidade de arquivo deve:

- a) clicar em **Desarquivamento** no menu principal;
- b) preencher o campo **Unidade solicitante**;
- c) clicar no símbolo " " (**Cancelar Solicitação de Desarquivamento**).

### **CONTAGEM DE TEMPORALIDADE**

No SEI Cidades, a conclusão do processo em todas as unidades pela qual tramitou corresponde ao seu encerramento, ou seja, ao final de sua vigência. Assim, não existe a necessidade de encaminhar os processos a uma unidade de arquivo dentro do sistema.

Exaurida a finalidade do processo em todas as suas etapas, recomenda-se seguir

as orientações apresentadas na seção **[Concluir Processos.](#page-58-0)**

No âmbito do SEI Cidades, a temporalidade corresponde aos prazos que um processo deve cumprir após seu encerramento/conclusão até que lhe seja dada a devida destinação: eliminação ou guarda permanente. Durante este período, o processo fica disponível para consulta, e pode ser reaberto caso seja necessário (ver seção [Reabrir processos\)](#page-59-0).

Como o SEI Cidades não permite o trâmite de documentos avulsos, em regra os documentos assumem a temporalidade dos processos em que estiverem inseridos.

Até o momento não há uma funcionalidade no SEI Cidade que permita a eliminação de documentos do sistema ou recolhimento dos documentos ao Arquivo Permanente.

![](_page_130_Picture_7.jpeg)

## **ATENÇÃO!**

O Decreto Federal 10.278/2020 estabelece que documentos em suporte papel destinados à eliminação podem ser eliminados antes do cumprimento de seus prazos de guarda **caso sejam digitalizados por meio de software específico para digitalização que associe ao arquivo PDF os metadados mínimos especificados no Anexo II do referido Decreto federal**, situação na qual o arquivo PDF gerado no procedimento de digitalização será considerado representante legal do documento físico.

Entretanto, a digitalização corriqueira de documentos realizada em dispositivo multifuncional (impressora / copiadora / scanner) não garante o atendimento do exigido no citado Decreto federal. O arquivo PDF gerado por esse tipo de dispositivo é considerado apenas uma cópia do documento físico, motivo pelo qual o documento original em suporte em papel deve ser preservado até que se cumpram os prazos de guarda estabelecidos nas Tabelas de Temporalidade de documentos oficiais.

# **REFERÊNCIAS**

**\_\_\_\_\_\_\_\_\_**

## **ADMINISTRAÇÃO FEDERAL**

ADVOCACIA-GERAL DA UNIÃO (Brasil). Manual de digitalização. Disponível em: https://www.gov.br/agu/pt-br/assuntos- 1/Publicacoes/cartilhas/manualdedigitalizacao.pdf. Acesso em: 17 mar. 2023.

AGÊNCIA NACIONAL DE TELECOMUNICAÇÕES (Brasil). Manual do Usuário Externo do SEI: pesquisa pública, acesso externo, peticionamento, intimação e procuração eletrônicos e assinatura externa. Disponível em: https://www.gov.br/secretariageral/pt- br/arquivos-1/manual usuario externo sei.pdf. Acesso em: 17 mar. 2023.

ARQUIVO NACIONAL (Brasil). Dicionário brasileiro de terminologia arquivística. Disponível em: https://simagestao.com.br/wp-content/uploads/2016/01/Dicionario- de-terminologiaarquivistica.pdf. Acesso em: 17 mar. 2023.

BRASIL. Conselho Nacional de Arquivos. Resolução nº 31, de 28 de abril de 2010. Recomendações para digitalização de documentos arquivísticos permanentes. Disponível em: https://www.gov.br/conarq/pt-br/centrais-de-

conteudo/publicacoes/Recomendacoes\_digitalizacao\_completa.pdf. Acesso em: 17 mar. 2023.

\_\_\_\_\_\_. Controladoria-Geral da União. Secretaria de Transparência e Prevenção da Corrupção. Ofício-Circular nº 258/2014/STPC/CGU-PR. Abertura do banco de perguntas e respostas do Sistema Eletrônico de Serviço de Informações ao Cidadão (e-SIC). Disponível em: https://softwarepublico.gov.br/social/articles/0000/4002/Oficio-Circula\_258\_2014\_STPC\_CGU-PR\_.pdf. Acesso em: 17 mar. 2023.

\_\_\_\_\_\_. Decreto nº 8.539, de 8 de outubro de 2015. Dispõe sobre o uso do meio eletrônico para a realização do processo administrativo no âmbito dos órgãos e das entidades da administração pública federal direta, autárquica e fundacional. Disponível em: https://www.planalto.gov.br/ccivil 03/ ato2015-2018/2015/decreto/d8539.htm. Acesso em: 17 mar. 2023.

\_\_\_\_\_\_. Decreto nº 10.278, de 18 de março de 2020. Regulamenta o disposto no inciso X do caput do art. 3º da Lei nº 13.874, de 20 de setembro de 2019, e no art. 2º-A da Lei nº 12.682, de 9 de julho de 2012, para estabelecer a técnica e os requisitos para a digitalização de documentos públicos ou privados, a fim de que os documentos digitalizados produzam os mesmos efeitos legais dos documentos originais. Disponível em: https://www.planalto.gov.br/ccivil 03/ ato2019-2022/2020/decreto/d10278.htm. Acesso em: 17 mar. 2023.

\_\_\_\_\_\_. Decreto-Lei nº 3.689, de 3 de outubro de 1941. Código de Processo Penal. Disponível em: https://www.planalto.gov.br/ccivil 03/decreto-lei/del3689.htm. Acesso em: 17 mar. 2023.

\_\_\_\_\_\_. Gabinete de Segurança Institucional da Presidência da República. Departamento de Segurança da Informação e Comunicações. Instrução

![](_page_132_Picture_0.jpeg)

Normativa GSI/PR nº 2, de 5 de fevereiro de 2013. Dispõe sobre o Credenciamento de segurança para o tratamento de informação classificada, em qualquer grau de sigilo, no âmbito do Poder Executivo Federal. Disponível em: https://www.gov.br/defesa/ptbr/arquivos/cartografia/divcar/2020/04-

nc01 in02 gsi\_normacomplementar 27 06 2013.pdf. Acesso em: 17 mar. 2023.

\_\_\_\_\_\_. Lei Complementar nº 105, de 10 de janeiro de 2001. Dispõe sobre o sigilo das operações de instituições financeiras e dá outras providências. Disponível em: https://www.planalto.gov.br/ccivil\_03/leis/lcp/lcp105.htm. Acesso em: 17 mar. 2023.

\_\_\_\_\_\_. Lei nº 12.682, de 9 de julho de 2012. Dispõe sobre a elaboração e o arquivamento de documentos em meios eletromagnéticos. Disponível em: http://www.planalto.gov.br/ccivil 03/ ato2011-2014/2012/Lei/L12682.htm. Acesso em: 17 mar. 2023.

\_\_\_\_\_\_. Lei nº 13.105, de 16 de março de 2015. Código de Processo Civil. Disponível em: https://www.planalto.gov.br/ccivil\_03/\_ato2015-2018/2015/lei/l13105.htm. Acesso em: 17 mar. 2023

. Lei nº 5.172, de 25 de outubro de 1966. Código Tributário Nacional. Disponível em: https://www.planalto.gov.br/ccivil\_03/leis/l5172compilado.htm. Acesso em: 17 mar. 2023.

\_\_\_\_\_\_. Lei nº 8.112, de 11 de dezembro de 1990. Dispõe sobre o regime jurídico dos servidores públicos civis da União, das autarquias e das fundações públicas federais. Disponível em: https://www.planalto.gov.br/ccivil 03/leis/l8112cons.htm. Acesso em: 17 mar. 2023.

\_\_\_\_\_\_. Lei nº 8.159, de 8 de janeiro de 1991. Dispõe sobre a política nacional de arquivos públicos e privados e dá outras providências. Disponível em: https://www.planalto.gov.br/ccivil\_03/leis/l8159.htm. Acesso em: 17 mar. 2023.

\_\_\_\_\_\_. Lei nº 9.279, de 14 de maio de 1996. Regula direitos e obrigações relativos à propriedade industrial. Disponível em:

https://www.planalto.gov.br/ccivil\_03/leis/l9279.htm. Acesso em: 17 mar. 2023.

\_\_\_\_\_\_. Lei nº 9.609, de 19 de fevereiro de 1998. Dispõe sobre a proteção da propriedade intelectual de programa de computador, sua comercialização no País, e dá outras providências. Disponível em: https://www.planalto.gov.br/ccivil\_03/leis/l9609.htm. Acesso em: 17 mar. 2023.

\_\_\_\_\_\_. Lei nº 9.610, de 19 de fevereiro de 1998. Altera, atualiza e consolida a legislação sobre direitos autorais e dá outras providências. Disponível em: https://www.planalto.gov.br/ccivil\_03/leis/l9610.htm. Acesso em: 17 mar. 2023.

\_\_\_\_\_\_. Lei nº 9.784, de 29 de janeiro de 1999. Regula o processo administrativo no âmbito da AdministraçãoPúblicaFederal. Disponível:

https://www.planalto.gov.br/ccivil\_03/leis/l9784.htm. Acesso em: 17 mar. 2023

. Lei nº 10.406, de 10 de janeiro de 2002. Institui o Código Civil. Disponível em: https://www.planalto.gov.br/ccivil\_03/leis/2002/l10406compilada.htm. Acesso em: 17 mar. 2023.

**Lei nº 11.101, de 9 de fevereiro de 2005. Regula a recuperação judicial, a** extrajudicial e a falência do empresário e da sociedade empresária. Disponível em: https://www.planalto.gov.br/ccivil 03/ ato2004-2006/2005/lei/l11101.htm. Acesso em: 17 mar. 2023.

. Lei nº 6.404, de 15 de dezembro de 1976. Dispõe sobre as Sociedades por Ações. Disponível em: https://www.planalto.gov.br/ccivil\_03/leis/l6404consol.htm. Acesso em: 17 mar. 2023.

\_\_\_\_\_\_. Ministério da Economia. Instrução Normativa DAL/ME nº 107, de 23 de novembro de 2021. Dispõe sobre critérios e procedimentos operacionais para a publicação de atos oficiais internos no Boletim de Serviço do Sistema Eletrônico de Informações - SEI/ME. Disponível em: https://www.gov.br/economia/pt-br/acesso-a-

**134**

informacao/sei/publicacoes/boletim-sei\_instrucao-normativa-dal-107.pdf. Acesso em: 17 mar. 2023.

\_\_\_\_\_\_. Ministério da Economia. Instrução Normativa DAL/ME nº 23, de 9 de maio de 2022. Define normas, rotinas e procedimentos para utilização do SEI no âmbito do Ministério da Economia. Disponível em: https://in.gov.br/web/dou/-/instrucao- normativa-dal-/me-n-23 de-9-de-maio-de-2022-400401516. Acesso em: 17 mar. 2023.

. Ministério da Economia. Portaria ME nº 294, de 04 de agosto de 2020. Institui o Sistema Eletrônico de Informações - SEI no âmbito do Ministério da Economia. Disponível em: https://www.in.gov.br/en/web/dou/-/portaria-n-294-de-4-de-agosto- de-2020- 270708788. Acesso em: 17 mar. 2023.

\_\_\_\_\_\_. Ministério da Economia. Portaria SGC/ME nº 12.706, de 26 de outubro de 2021. Dispõe sobre as ferramentas destinadas à gestão e à divulgação de atos internos no âmbito do Ministério da Economia. Disponível em: https://www.gov.br/economia/pt-br/acesso-a-

informacao/sei/publicacoes/boletim\_portaria-sgc-12706.pdf. Acesso em: 17 mar. 2023.

\_\_\_\_\_\_. Ministério da Fazenda. Portaria SE/MF nº 1.162, de 27 de dezembro de 2016. Estabelece a apresentação de critérios necessários para a transição do Sistema de Comunicação e Protocolo (Comprot) para o Sistema Eletrônico de Informações (SEI) como sistema oficial de documentos e processos eletrônicos no âmbito do Ministério da Fazenda. Disponível em:

https://pesquisa.in.gov.br/imprensa/jsp/visualiza/index.jsp?data=28/12/2016&jornal= 1&pagina=87&totalArquivos=220. Acesso em: 17 mar. 2023.

\_\_\_\_\_\_. Padrões de interoperabilidade de governo eletrônico: ePING. Disponível em: https://eping.governoeletronico.gov.br/. Acesso em: 17 mar. 2023.

\_\_\_\_\_\_. Superior Tribunal de Justiça. Guia prático do SEI: Sistema Eletrônico de Informações. Disponível em: https://www.goiania.go.gov.br/sei/wpcontent/uploads/sites/36/2022/05/Guia-Pratico-do-Sei-Versao-4.0-2022.pdf. Acesso em: 17 mar. 2023.

\_\_\_\_\_\_. Superior Tribunal de Justiça (STJ). SEI | STJ. YouTube, 2022. Disponível em: https://www.youtube.com/playlist?list=PL4p452\_ygmseCBDLZQRBSPy--Xe49m2h4. Acesso em: 17 mar. 2023.

SANTA CATARINA (Estado). Assembleia Legislativa de Santa Catarina. Momento SEI 2022. You Tube, 2022. Disponível em:

https://www.youtube.com/playlist?list=PLNmz4ds5UGCzhIfawEDoQr05iLT\_ZuanO. Acesso em: 17 mar. 2023.

![](_page_134_Picture_0.jpeg)

# **ADMINISTRAÇÃO DO ESTADO DE SÃO PAULO**

ARQUIVO PÚBLICO DO ESTADO (São Paulo). Instrução Normativa APE/SAESP nº 01, de 10 de março de 2009. Estabelece diretrizes e define procedimentos para a gestão, a preservação e o acesso contínuo aos documentos arquivísticos digitais da Administração Pública Estadual Direta e Indireta. São Paulo: Arquivo Público do Estado, 2009. Disponível em: http://www.arquivoestado.sp.gov.br/site/assets/legislacao/Instrucao%20Normativa\_1 0\_3\_2009.pdf. Acesso em: 17 mar. 2023.

ARQUIVO PÚBLICO DO ESTADO (São Paulo). Instrução Normativa APE/SAESP nº 2, de 2 de dezembro de 2010. Estabelece critérios para a avaliação da massa documental acumulada e procedimentos para a eliminação, transferência e recolhimento de documentos à Unidade do Arquivo Público do Estado. Disponível em: http://www.arquivoestado.sp.gov.br/site/assets/legislacao/Instrucao\_Normativa\_APE\_ SAESP\_2\_de%2002\_de\_dezembro\_de\_2010.pdf. Acesso em: 31 mar. 2023.

ARQUIVO PÚBLICO DO ESTADO (São Paulo). Portaria UAPESP/SAESP-4, de 23 de novembro de 2020. Substitui os Anexos I e II da Instrução Normativa APE/SAESP nº 1, de 10 de março de 2009, que definem requisitos e metadados a serem adotados pelo ambiente digital de gestão documental do SP Sem Papel e por outros sistemas de gestão arquivística. Disponível em:

http://www.arquivoestado.sp.gov.br/site/assets/legislacao/2020\_11\_24\_Portaria%20U APESP\_SAESP-4\_23-11-2020-mesclado.pdf. Acesso em: 31 mar. 2023.

ARQUIVO PÚBLICO DO ESTADO (São Paulo). Portaria UAPESP/SAESP-5, de 05 de agosto de 2021. Orienta os órgãos e entidades da Administração Pública Estadual sobre a digitalização de documentos públicos, a gestão e a preservação de seus representantes digitais para que produzam os mesmos efeitos legais de documentos originais. Disponível em: http://www.arquivoestado.sp.gov.br/uploads/legislacao/portaria\_uapesp\_saesp\_5\_de

\_05\_08\_2021.pdf. Acesso em: 31 mar. 2023.

ARQUIVO PÚBLICO DO ESTADO (São Paulo). Portaria UAPESP/SAESP-6, de 25 de agosto de 2021. Define procedimentos para orientar o mapeamento de documentos compostos e a modelagem de documentos digitais no ambiente digital de gestão documental "Documentos Digitais" do SP Sem Papel. Disponível em: http://www.arquivoestado.sp.gov.br/uploads/legislacao/portaria\_uapesp\_saesp\_6\_de \_25\_08\_2021.pdf. Acesso em: 31 mar. 2023.

ARQUIVO PÚBLICO DO ESTADO (São Paulo). Portaria UAPESP/SAESP-9, de 18 de abril de 2022. Acrescenta o Anexo II à Portaria UAPESP/SAESP nº 1, de 4 de dezembro de 2018, com as especificações técnicas para contratação de serviços de digitalização de documentos públicos estaduais. Disponível em: http://www.arquivoestado.sp.gov.br/uploads/legislacao/portaria\_uapesp\_saesp\_9\_de

\_18\_4\_2022.pdf. Acesso em: 31 mar. 2023.

ARQUIVO PÚBLICO DO ESTADO (São Paulo). Portaria UAPESP/SAESP-10, de 14 de dezembro de 2022. Estabelece critérios e procedimentos complementares para a eliminação, transferência e recolhimento de documentos digitais, produzidos e armazenados

![](_page_135_Picture_0.jpeg)

por órgãos e entidades integrantes do Sistema de Arquivos do Estado de São Paulo SAESP. Disponível em:

http://www.arquivoestado.sp.gov.br/uploads/legislacao/portaria\_uapesp\_saesp\_10\_d e\_14\_12\_2022.pdf. Acesso em: 31 mar. 2023.

ARQUIVO PÚBLICO DO ESTADO (São Paulo). POLÍTICA PÚBLICA DE ARQUIVOS E GESTÃO DOCUMENTAL DO ESTADO DE SÃO PAULO. 4ª edição revista e ampliada. São Paulo, 2022. Disponível em:

http://www.arquivoestado.sp.gov.br/uploads/publicacoes/livros/politica publica de a rquivos e gestao documental do estado de sao paulo 4 ed.pdf. Acesso em: 31 mar. 2023.

SÃO PAULO (Estado). Decreto nº 22.789, de 19 de outubro de 1984. Institui o Sistema de Arquivos do Estado de São Paulo – SAESP. Disponível em: https://www.al.sp.gov.br/repositorio/legislacao/decreto/1984/decreto-22789- 19.10.1984.html. Acesso em: 31 mar. 2023.

SÃO PAULO (Estado). Decreto nº 29.838, de 18 de abril de 1989. Dispõe sobre a constituição de Comissão de Avaliação de Documentos de Arquivo nas Secretarias de Estado. Disponível em: https://www.al.sp.gov.br/repositorio/legislacao/decreto/1989/decreto-29838- 18.04.1989.html. Acesso em: 17 mar. 2023.

SÃO PAULO (Estado). Decreto nº 48.897, de 27 de agosto de 2004. Dispõe sobre os Arquivos Públicos, os documentos de arquivo e sua gestão, os Planos de Classificação e a Tabela de Temporalidade de Documentos da Administração Pública do Estado de São Paulo, define normas para a avaliação, guarda e eliminação de documentos de arquivo.

Disponível em: https://www.al.sp.gov.br/repositorio/legislacao/decreto/2004/decreto-48897-27.08.2004.html. Acesso em: 17 mar. 2023.

SÃO PAULO (Estado). Decreto nº 48.898, de 27 de agosto de 2004. Aprova o Plano de Classificação e a Tabela de Temporalidade de Documentos da Administração Pública do Estado de São Paulo: Atividades-Meio e dá providências correlatas. Disponível em: https://www.al.sp.gov.br/repositorio/legislacao/decreto/2004/decreto-48898- 27.08.2004.html. Acesso em: 31 mar. 2023.

SÃO PAULO (Estado). Decreto nº 58.052, de 16 de maio de 2012. Regulamenta a Lei federal n° 12.527, de 18 de novembro de 2011, que regula o acesso a informações, e dá providências correlatas. Disponível em: https://www.al.sp.gov.br/repositorio/legislacao/decreto/2012/decreto-58052- 16.05.2012.html. Acesso em: 17 mar. 2023.

SÃO PAULO (Estado). Decreto nº 61.836, de 18 de fevereiro de 2016. Dispõe sobre a classificação de documento, dado ou informação sigilosa e pessoal no âmbito da Administração Pública direta e indireta. Disponível em: 31 mar. 2023.

SÃO PAULO (Estado). Decreto nº 60.334, de 03 de abril de 2014. Aprova o Manual de Normas e Procedimentos de Protocolo para a Administração Pública do Estado de São Paulo, e dá providências correlatas. Disponível em:

![](_page_136_Figure_0.jpeg)

https://www.al.sp.gov.br/repositorio/legislacao/decreto/2016/decreto-61836- 18.02.2016.html. Acesso em: 31 mar. 2023.

SÃO PAULO (Estado). Decreto nº 63.382, de 9 de maio de 2018. Substitui os anexos do Decreto nº 48.898, de 27 de agosto de 2004, que aprova o Plano de Classificação e a Tabela de Temporalidade de Documentos da Administração Pública do Estado de São Paulo: Atividades-Meio e dá providências correlatas. Disponível em: https://www.al.sp.gov.br/repositorio/legislacao/decreto/2018/decreto-63382- 09.05.2018.html. Acesso em: 31 mar. 2023.

SÃO PAULO (Estado). Decreto nº 64.355, de 31 de julho de 2019. Institui o Programa SP Sem Papel, seu Comitê de Governança Digital e dá providências correlatas. Disponível em: https://www.al.sp.gov.br/repositorio/legislacao/decreto/2019/decreto-64355- 31.07.2019.html. Acesso em: 17 mar. 2023.

![](_page_137_Picture_0.jpeg)

# **APÊNDICE A – PERFIS DE USUÁRIO NO SEI CIDADES**

No SEI/SP existem cinco tipos de perfis de usuários, sendo eles:

- 1. Colaborador (Básico sem Assinatura)
- 2. Básico

**\_\_\_\_\_\_\_\_\_**

- 3. Inspeção Administrativa
- 4. Administrador de Processos Local
- 5. Administrador Local

O tipo de perfil que cada usuário receberá é definido pelo próprio Órgão, considerando as atividades que o usuário desempenha.

### <span id="page-137-1"></span>**COLABORADOR (Básico sem Assinatura)**

O usuário com o perfil de Colaborador pode executar recursos básicos do SEI Cidades, no entanto, **não tem permissão** para realizar a assinatura de documentos, desanexação de processos e cancelamento de documentos.

# <span id="page-137-0"></span>**BÁSICO**

O usuário com o perfil Básico tem acesso a quase todas as funcionalidades apresentadas no [Manual do Usuário SEI](#page-20-0) Cidades, com exceção da funcionalidade [Ordenar](#page-74-0) [Árvore.](#page-74-0)

### **INSPEÇÃO ADMINISTRATIVA**

O usuário com o perfil de Inspeção é destinado aos Administradores Locais e Instâncias Superiores. Os usuários com esse perfil têm acesso aos seguintes tipos de relatórios gerados pelo sistema:

- Processos gerados por Órgão;
	-
- Processos em tramitação por Órgão;
- 
- Tipos de Processos gerados por Órgão;
- Processos gerados por Órgão e Unidade; Processos em tramitação por Órgão e Unidade;
- Órgão;
- Órgão e Unidade;
- Documentos gerados e recebidos por Tipos de documentos gerados e recebidos por Órgão;
- Documentos gerados e recebidos por Úlltima movimentação de Processos no Órgão.

Para gerar os relatórios, o usuário com o perfil de Inspeção deve:

1. No Menu clique na opção **Inspeção Administrativa**:

![](_page_138_Picture_73.jpeg)

2. O campo **Órgão** virá preenchido com o Órgão do usuário. No campo **Tipo** selecione o relatório que deseja emitir. Clique em **Pesquisar**.

![](_page_138_Picture_74.jpeg)

![](_page_139_Picture_0.jpeg)

Para cada tipo de relatório existem filtros específicos conforme a tabela a seguir:

### **ADMINISTRADOR DE PROCESSOS LOCAL**

O usuário com o perfil de Administrador de Processos Local é destinado ao Administradores Locais e membros da **COMISSÃO DE AVALIAÇÃO DE DOCUMENTOS E ACESSO - CADA**. Caso o Órgão não tenha uma CADA instituída, contate seu Gerente de Projetos – PRODESP. Somente o usuário com esse perfil habilitado poderá executar a funcionalidade [Ordenar Árvore.](#page-74-0)

### **ADMINISTRADOR LOCAL**

O usuário com o perfil de Administrador Local é responsável por associar o usuário já cadastrado no SEI Cidades em sua respectiva unidade de trabalho, incluindo ou excluindo

quantidade de Dias.

![](_page_140_Picture_0.jpeg)

permissões, para isso, deve utilizar o **Sistema de Permissões – SIP do SEI Cidades** referente a sua Região Administrativa.

**LISTA DE LINKS DE ACESSO AO SISTEMA DE PERMISSÕES - SIP**

| REGIÃO ADMINISTRATIVA | LINK DO SISTEMA DE PERMISSÕES - SIP       |
|-----------------------|-------------------------------------------|
| - Baixada Santista    | cidades.sei.sp.gov.br/baixadasantista/sip |
| São José dos Campos   | cidades.sei.sp.gov.br/sjcampos/sip        |

Para conceder essas permissões, o administrador local deverá, obrigatoriamente, estar lotado em todas as unidades do seu órgão.

O Administrador Local também terá o perfil de Inspeção e Administrador de Processos Local.

Para realizar o permissionamento dos usuários o Administrador Local deve:

- 1) Acessar o Sistema de Permissões SIP do SEI Cidades
- 2) Preencher os campos **Usuário**, **Senha** e selecionar o **Órgão**.

![](_page_140_Picture_90.jpeg)

Na barra de ferramentas do SIP temos as seguintes funcionalidades:

![](_page_141_Picture_156.jpeg)

No Menu, a coluna localizada na lateral esquerda da tela, temos um conjunto de funcionalidades que o **Administrador Local** pode executar no que diz respeito a **Permissões,**  sendo elas:

![](_page_141_Figure_4.jpeg)

- **Nova**: Para atribuir o permissionamento individual em uma determinada Unidade.
- **Atribuição em Bloco**: Para atribuir permissionamento de usuários em lote para uma mesma Unidade.
- **Administradas**: Para consultar a lista de usuários permissionadas no Órgão.
- **Pessoais**: Para consultar a lista das permissões pessoais atribuídas ao Administrador Local.

![](_page_142_Picture_0.jpeg)

#### NOVA

- 1) Clique em **Nova**;
- 2) Preencha os campos conforme orientação:
	- **Órgão do Sistema** selecione GESP;
	- **Sistema** selecione SEI;
	- **Órgão da Unidade** selecione o Órgão que o usuário deverá ter acesso;
	- **Unidade** selecione a Unidade que o usuário devetá ter acesso;
	- **Órgão do Usuário** selecione o Órgão em que o usuário foi cadastrado;
	- **Usuário** digite o nome ou o login do usuário para busca-lo.
	- **Perfil** selecione a opção Básico ou Colaborador (Básico sem Assinatura).
	- **Data Inicial** é para indicar a data em que o usuário estará liberado para ter acesso a unidade, por padrão a data vem preenchida com a do dia. Em caso de acessos temporários, indicar também data final.

![](_page_142_Picture_12.jpeg)

![](_page_142_Picture_114.jpeg)

3) Após o preenchimento dos campos, clique em **Salvar.**

![](_page_143_Picture_1.jpeg)

### **ATENÇÃO!**

Para alterar a Unidade da permissão, é necessário excluir o permissionamento do usuário e atribuir novamente. Para isso, clique no ícone **Excluir Permissão** e realize um novo permissionamento.

### ATRIBUIÇÃO EM BLOCO

- 1) Clique em **Atribuição em Bloco**;
- 2) Preencha os campos conforme orientação:
	- **Órgão do Sistema** selecione GESP;
	- **Sistema** selecione SEI;
	- **Órgão da Unidade** selecione o Órgão que o usuário deverá ter acesso;
	- **Unidade** selecione a Unidade que o usuário devetá ter acesso;
	- **Perfil** selecione a opçã[o Básico](#page-137-0) ou [Colaborador \(Básico sem Assinatura\)](#page-137-1);
	- **Sigla do usuário / Sigla do órgão** incluir o login do usuário / ÓRGÃO. Lembrese de colocar cada usuário em uma linha. O login do usuário deve estar em letra minúscula e a sigla do Órgão em Maiúscula.

![](_page_143_Picture_115.jpeg)

3) Clique em **Atribuir**.
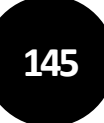

## PERMISSÕES ADMINISTRADAS

- 1) Clique em **Permissões Administradas**;
- 2) Na página de **Permissão Administradas**, o Administrador Local poderá realizar as seguintes ações:
	- **Pesquisar** os usuários permissionados em seu órgão utilizando os campos como filtro. O resultado da pesquisa será manifestada na **Lista de Permissões Administradas.**
	- Incluir uma **Nova** permissão sem a necessidade de sempre acessar o Menu, facilitando o cadastramento e a visualização dos permissionamentos.
	- **Excluir** uma ou mais permissões concedidas de uma única.
	- Utilizar o botão **Imprimir** para gera PDF da Lista de Permissões Administradas.

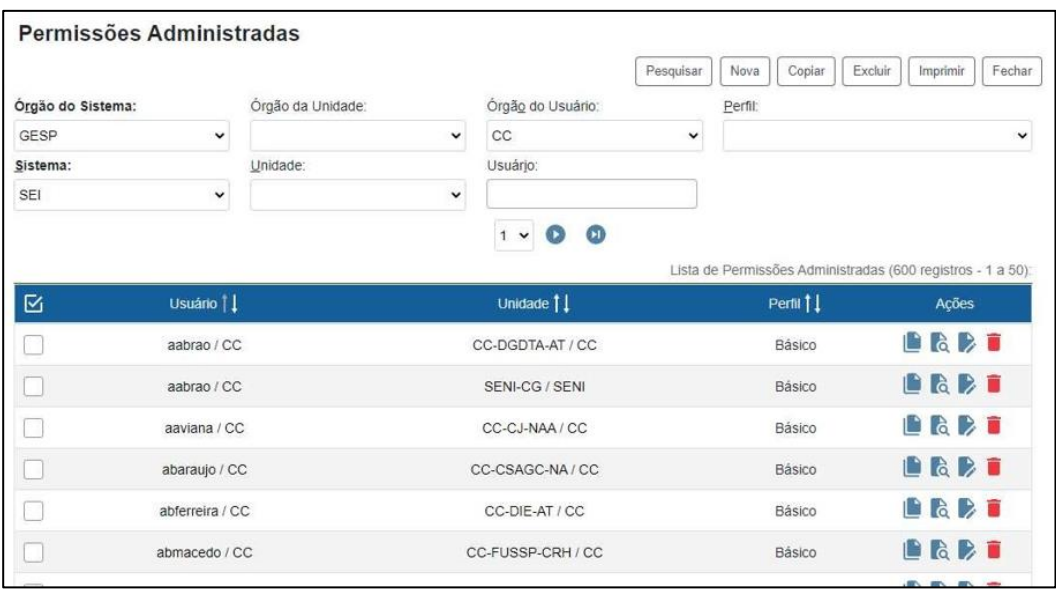

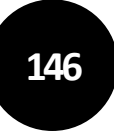

## PERMISSÕES PESSOAIS

- 1) Clique em **Pessoais**;
- 2) Na página de **Permissão Pessoais**, o Administrador Local poderá consultar suas próprias permissões.

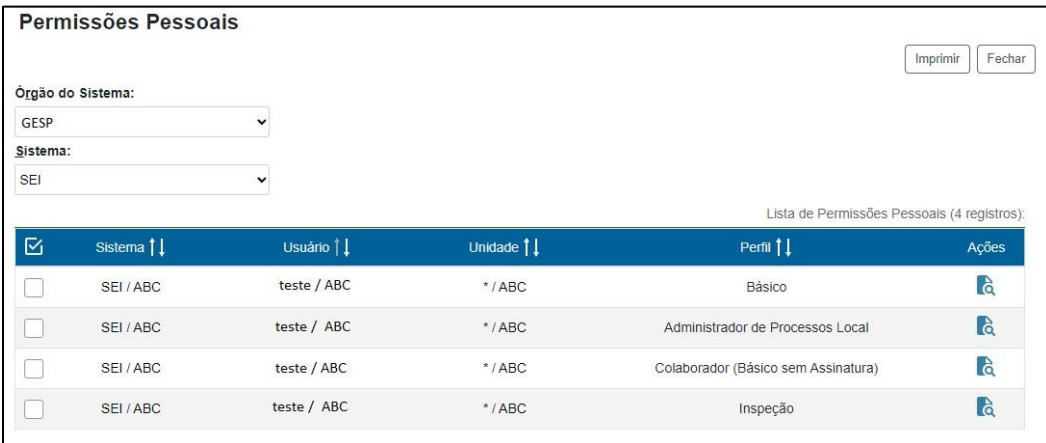

## **COMO SOLICITAR A CRIAÇÃO DE UM NOVO USUÁRIO?**

Para solicitar a criação de um novo usuário no SEI/SP, o Administrador Local ou o Coordenador de Implantação do Órgão deve:

- 1) Acessar o sistema de chamado ITSM [PRODESP,](https://servicecenter.prodesp.sp.gov.br/arsys/shared/login.jsp?/arsys/home) com **Nome de usuário** e **Senha**. Obs.: Caso em seu órgão nenhuma pessoa tenha acesso ao ITSM, entre em contato com o seu Gestor de Projetos – PRODESP solicitando o acesso. Envie as informações Nome completo, e-mail, CPF e telefone de contato.
- 2) Proceda com a abertura do chamado e preencha os seguintes campos:
	- **Motivo do Contato:** Solicitação
	- **Selecione a opção desejada:** Acesso ao sistema
	- Preencher os campos com as informações do usuário que deverá ser cadastrado;
	- **Informação Adicional:** Informe o perfil que o usuário deverá receber.
	- Clique em **Enviar.**

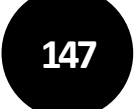

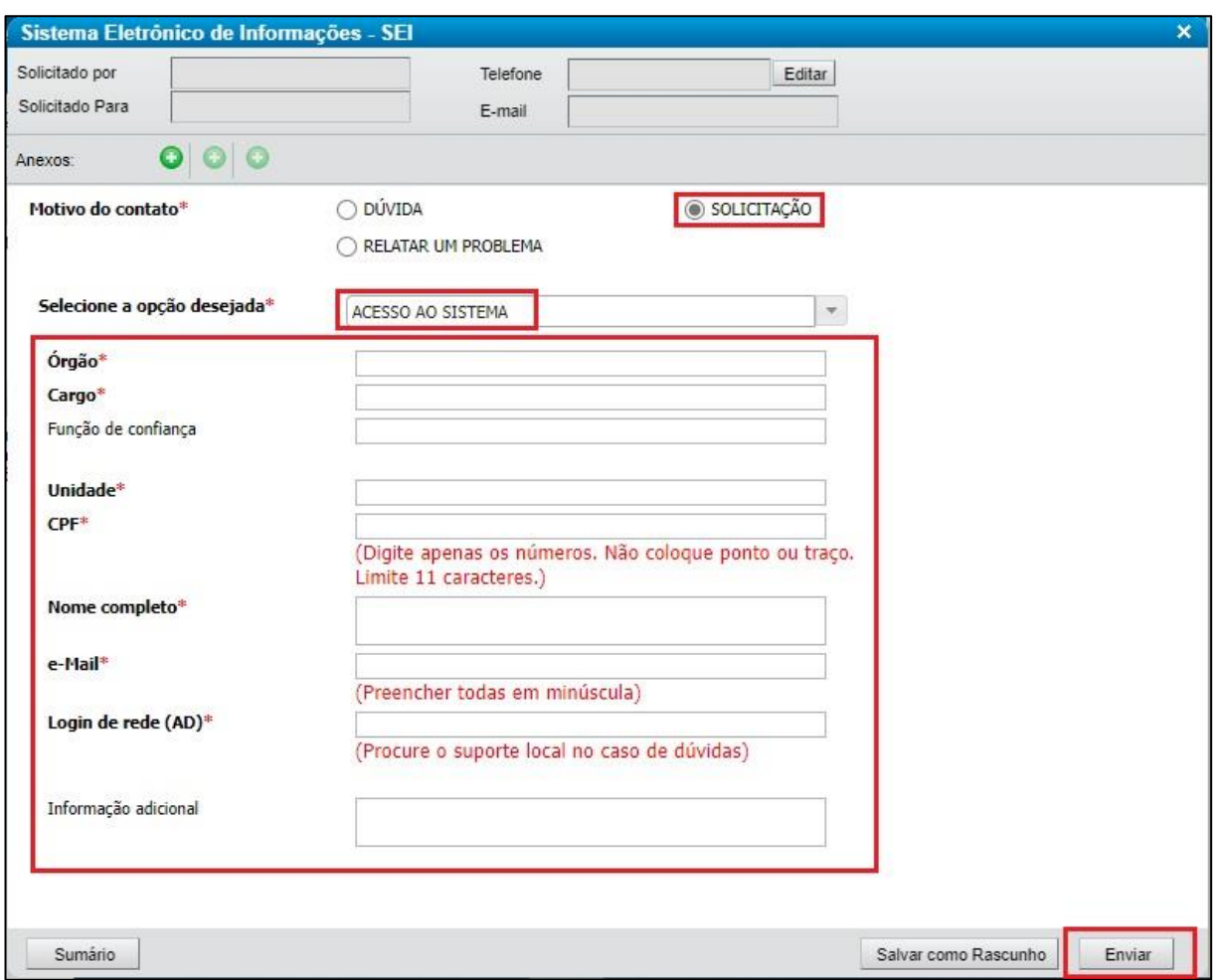

3) O sistema ITSM enviará um e-mail com o número do chamado para controle do solicitante.